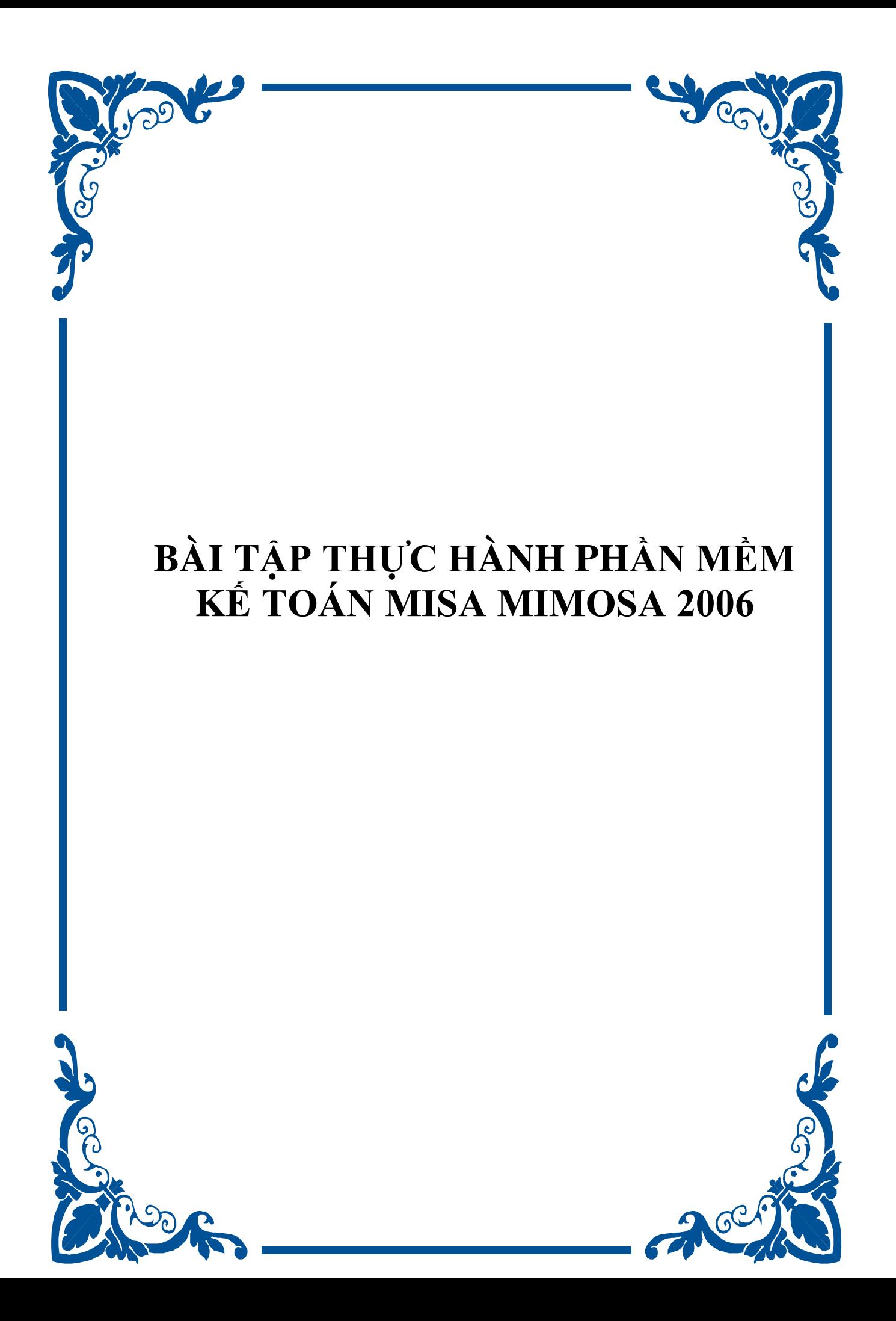

## **MUC LUC**

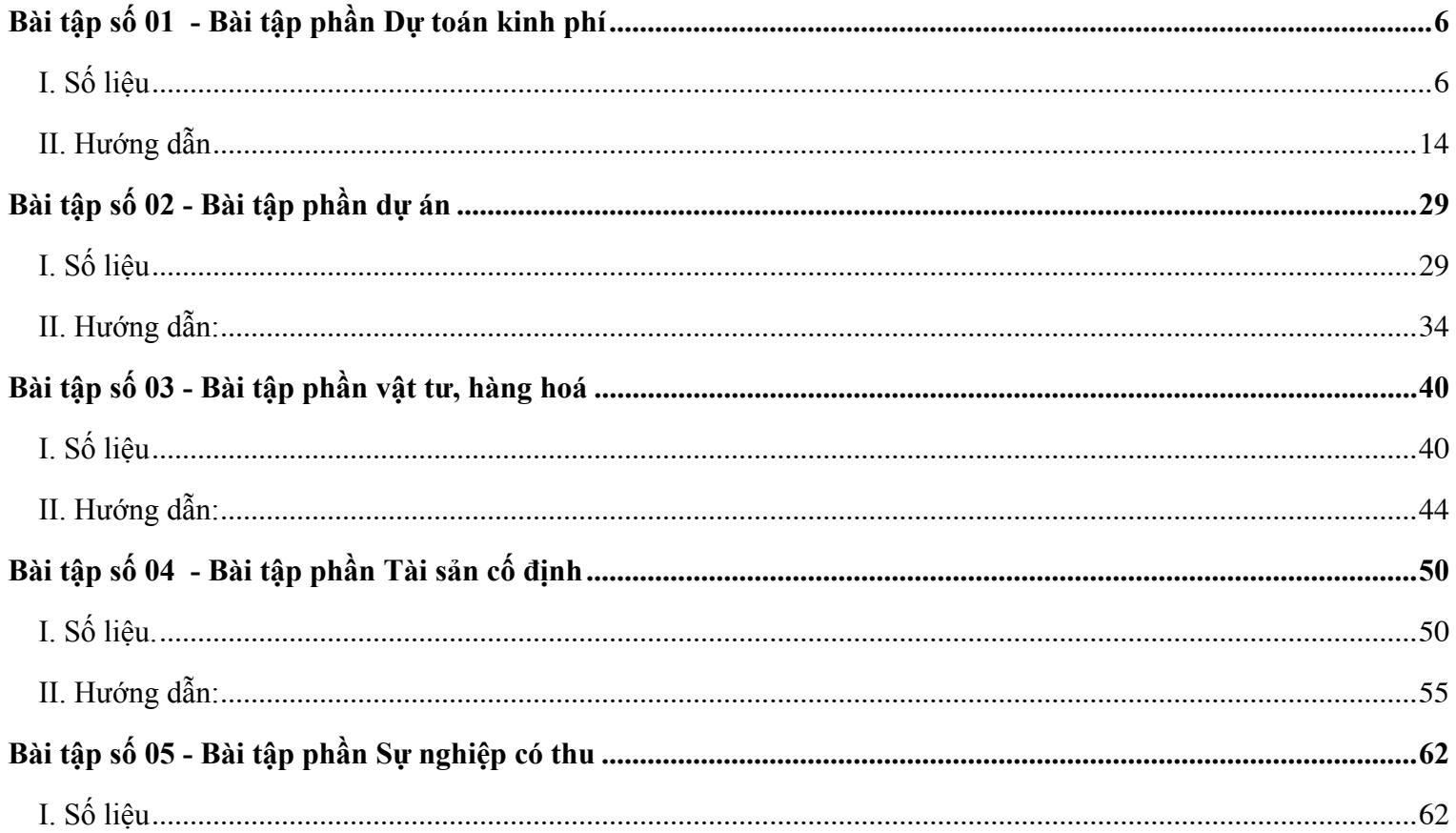

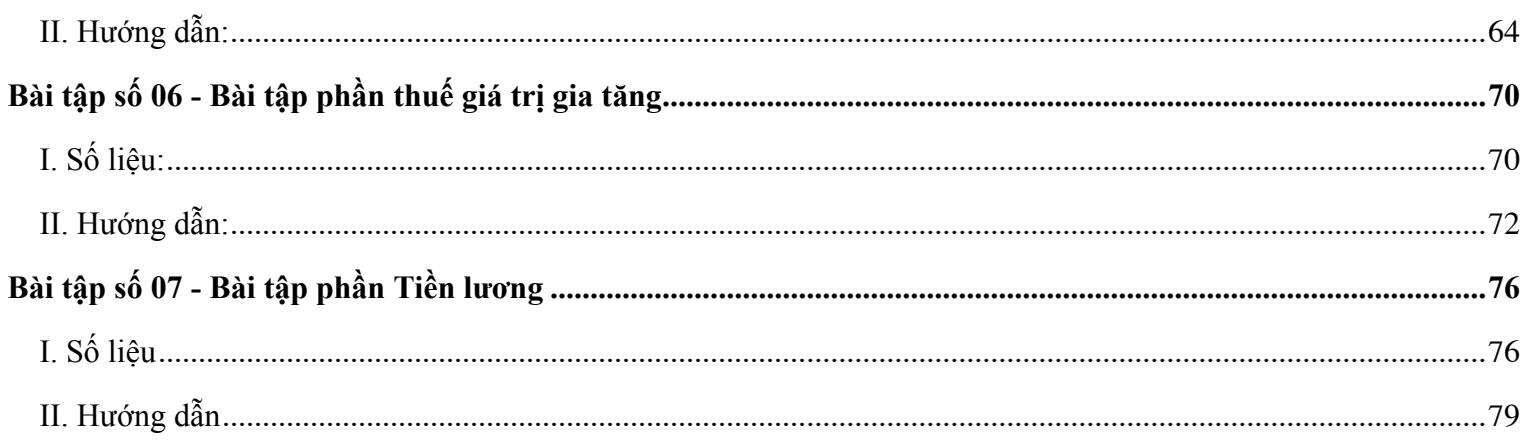

# **<sup>L</sup>ỜI GIỚI THIỆ<sup>U</sup>**

Để giúp người sử dụng làm quen với Phần mềm kế toán MISA Mimosa 2006 và vận hành được chương trình vào công tác kế toán của đơn vị cần phải có những tài liệu hướng dẫn chi tiết kèm với chương trình là điều hết sức cần thiết. Vớ<sup>i</sup> cuốn Hướng dẫn sử dụng và cuốn Hướng dẫn tác nghiệp người sử dụng đã được làm quen và hiểu rõ hơn về các chứ<sup>c</sup> <sup>n</sup>ăng, tính năng của chương trình cũng như việc áp dụng từng phần hành kế toán trong chương trình thì phải làm như thế nào, sự khác nhau khi làm kế toán thủ công bằng tay và việc áp dụng MISA Mimosa 2006 vào công tác kế toán? Cuố<sup>n</sup> Bài tập thực hành này bao gồm một số nghiệp vụ thực tế thường phát sinh <sup>ở</sup> đơn vị hành chính sự nghiệp. Đây là những nghiệp vụ tiêu biểu và đã được nhóm tác giả chọn lọc kỹ lưỡng trước khi đưa vào tài liệu nhằm phản ánh được hoạ<sup>t</sup>động tài chính của đơn vị một cách tổng quát nhất. Các nghiệp vụ này được chia làm 07 bài tập tương ứng với 06 phần hành <sup>k</sup>ế toán khác nhau. Sau mỗi bài tập là phần hướng dẫn cách làm và các báo cáo đầu ra tương ứng của chương trình. Người sử dụng có thể chọn một hoặc một số bài tập bất kỳ trong 07 bài tập của tài liệu phù hợp với yêu cầu hạch toán thực tế của đơn vị. Các báo cáo đi kèm với bài tập giúp người sử dụng đối chiếu được số liệu đã nhập và kiểm tra đượ<sup>c</sup> tính đúng đắn của báo cáo. Nội dung cuốn Bài tập thực hành Phần mềm kế toán Hành chính sự nghiệp MISA Mimosa 2006 bao gồm:

- Bài tập số 01: Bài tập phần Dự toán kinh phí
- Bài tập số 02: Bài tập phần Dự án
- Bài tập số 03: Bài tập phần Vật tư, hàng hóa
- Bài tập số 04: Bài tập phần Tài sản cố định
- Bài tập số 05: Bài tập phần Sự nghiệp có thu
- Bài tập số 06: Bài tập phần Thuế Giá trị gia tăng
- Bài tập số 07: Bài tập phần Tiền lương

Đối với những người lần đầu tiên làm quen với chương trình MISA Mimosa 2006 thì đây là tài liệu cần thiết giúp ngườ<sup>i</sup> <sup>s</sup>ử dụng có một bước thực hành cơ bản và chắc chắn trước khi vận hành chương trình vào công tác kế toán của đơn vị.

<sup>V</sup>ới mong muốn sản phẩm ngày càng hoàn thiện, thích hợp với yêu cầu của người sử dụng MISA rất mong nhận được ý kiến đóng góp từ phía người sử dụng.

# **<sup>M</sup>ọi ý kiến xin liên hệ:**

Công ty Cổ phần MISA <sup>218</sup>Đội Cấn – Ba Đình – Hà Nội. Tel/Fax: (84) 4. 7627891/7629746 E-mail: Support@misa.com.vn

Website: http://www.misa.com.vn

*Hà Nội, ngày 10/06/2006* 

**Nhóm tác giả**

# **BÀI TẬP THỰC HÀNH PHẦN MỀM KẾ TOÁN HCSN MISA Mimosa 2006**

Trong bài tập thực hành này số liệu kế toán được lấy tiêu biểu của một đơn vị có phát sinh đầy đủ các nghiệp vụ kế toán HCSN, các nghiệp vụ này là những nghiệp vụ tối thiểu, thường phát sinh phản ánh hoạt động tài chính của một đơn vị. Các chứng từ gốc phát sinh của đơn vị được sắp xếp theo từng phần hành kế toán.

**Thông tin về đơn vị**

#### *Đơn vị sử dụng*

*Chương:* 2.022 - Sở Giáo dục - đào tạ<sup>o</sup>

1.160 - Các quan hệ khác của Ngân sách

*Loại khoản:* 1301 - Các hoạ<sup>t</sup>động quản lý hành chính nhà nướ<sup>c</sup>

1104 - Chương trình Công nghệ Thông tin

1402 - Giáo dục tiểu học

# <span id="page-6-0"></span>**Bài tập số 01 - Bài tập phần Dự toán kinh phí**

**I. Số liệ<sup>u</sup>**

### **1. Số dư đầu năm của một số tài khoản như sau: (Đơn vị tính là VND)**

### **a. Số dư tài khoản đầu năm**

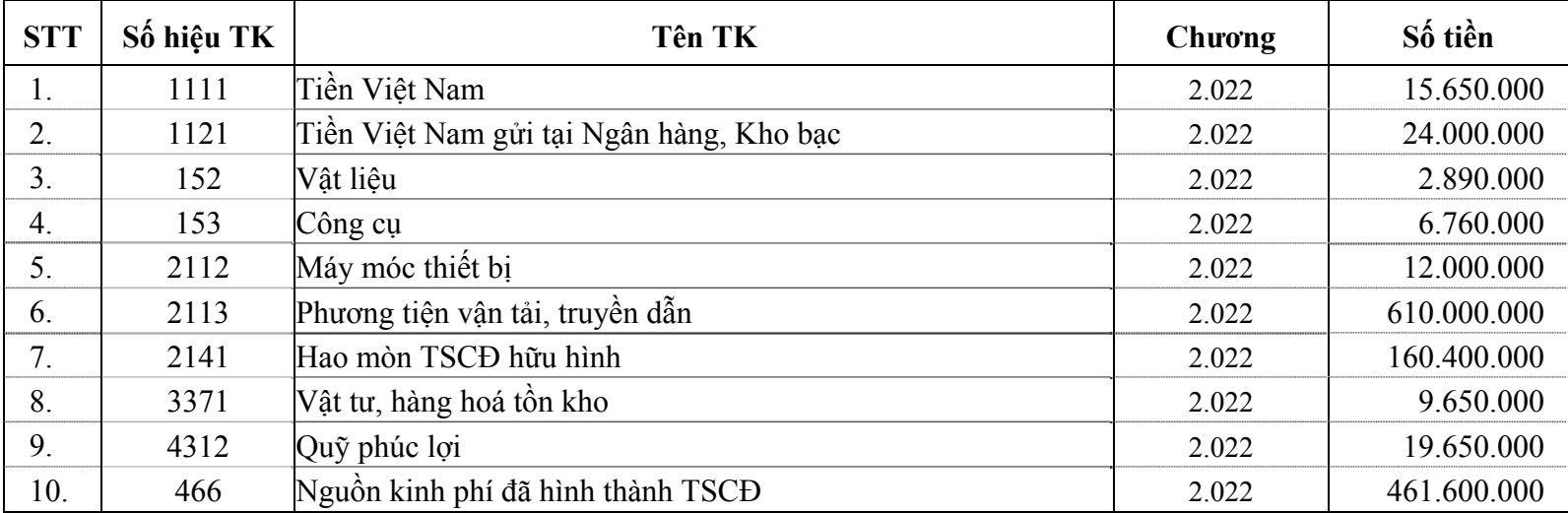

# **b. Số dư nguồn kinh phí đầu nă<sup>m</sup>**

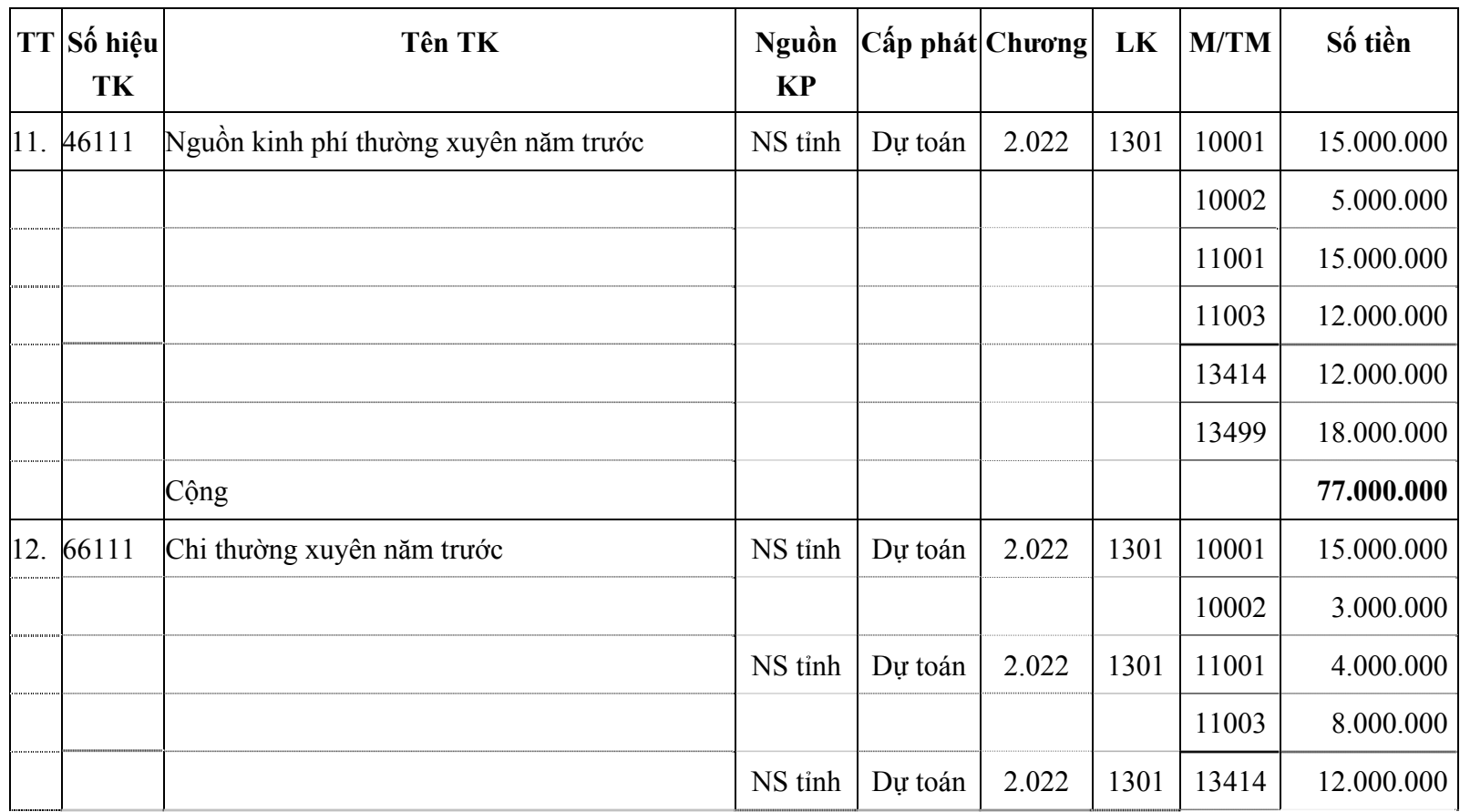

#### *Bài tập thực hành phần mềm kế toán MISA Mimosa 2006* <sup>8</sup>

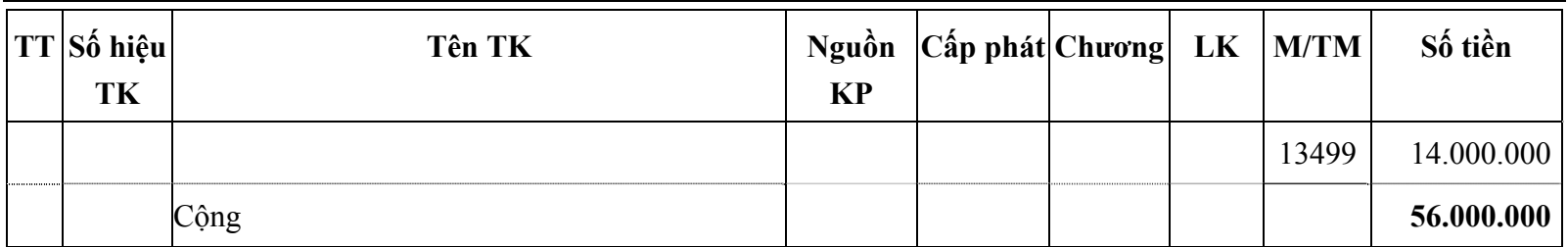

#### **c. Số dư công n<sup>ợ</sup> đầu nă<sup>m</sup>**

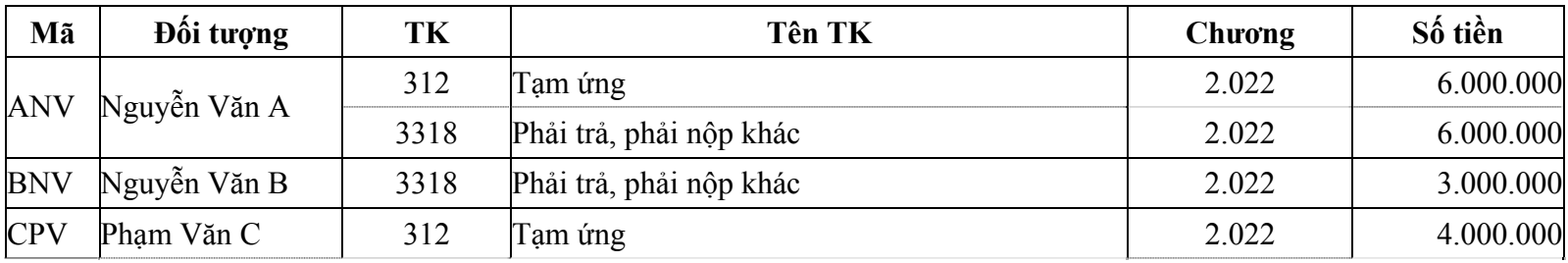

### **2. Số liệu phát sinh trong nă<sup>m</sup>**

#### **a. Nhận thông báo dự toán kinh phí**

### ► **Trong năm 2006 đơn vị nhận được giấy thông báo DTKP có số liệu như sau:**

<sup>S</sup>ố TB01/2006, Ngày: 10/01/2006, Chương: 2.022; Loại: 13 Khoản: 01; Nguồn: Ngân sách Tỉnh

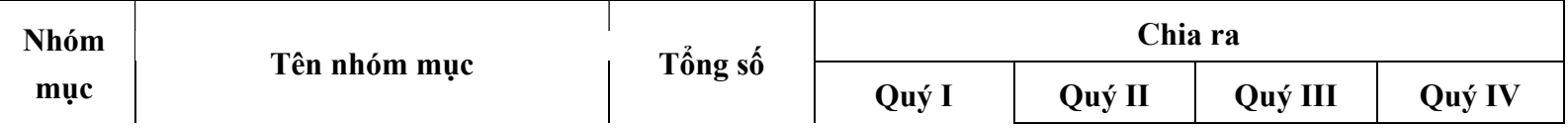

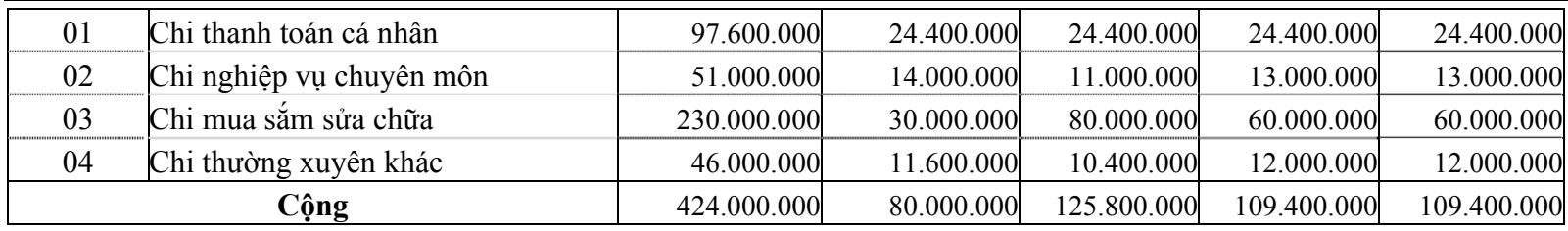

#### ►Trong năm 2006 đơn vị nhận được giấy thông báo bổ sung Dự toán kinh phí có số liệu như sau:

<sup>S</sup>ố TB02/2006, Ngày: 20/02/2006, Chương: 2.022; Loại: 13 Khoản: 01; Nguồn: Ngân sách Tỉnh

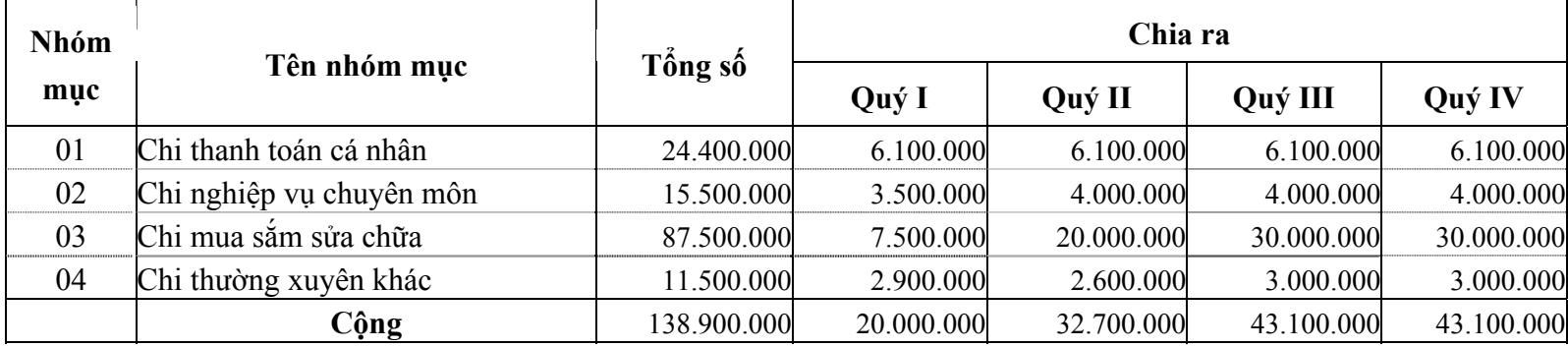

### **b. Tiếp nhận và sử dụng kinh phí**

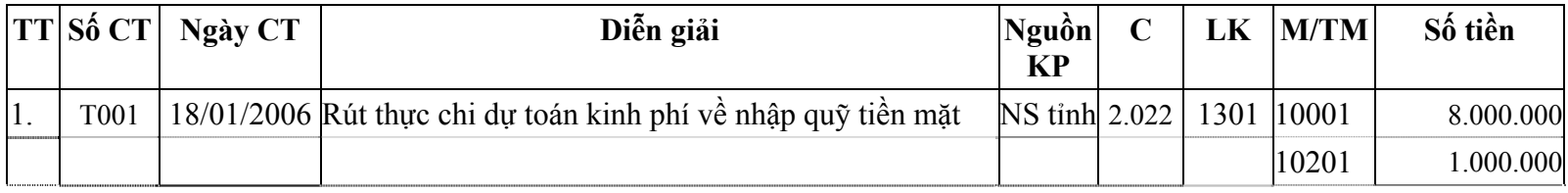

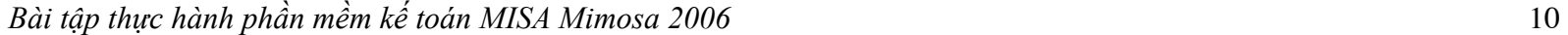

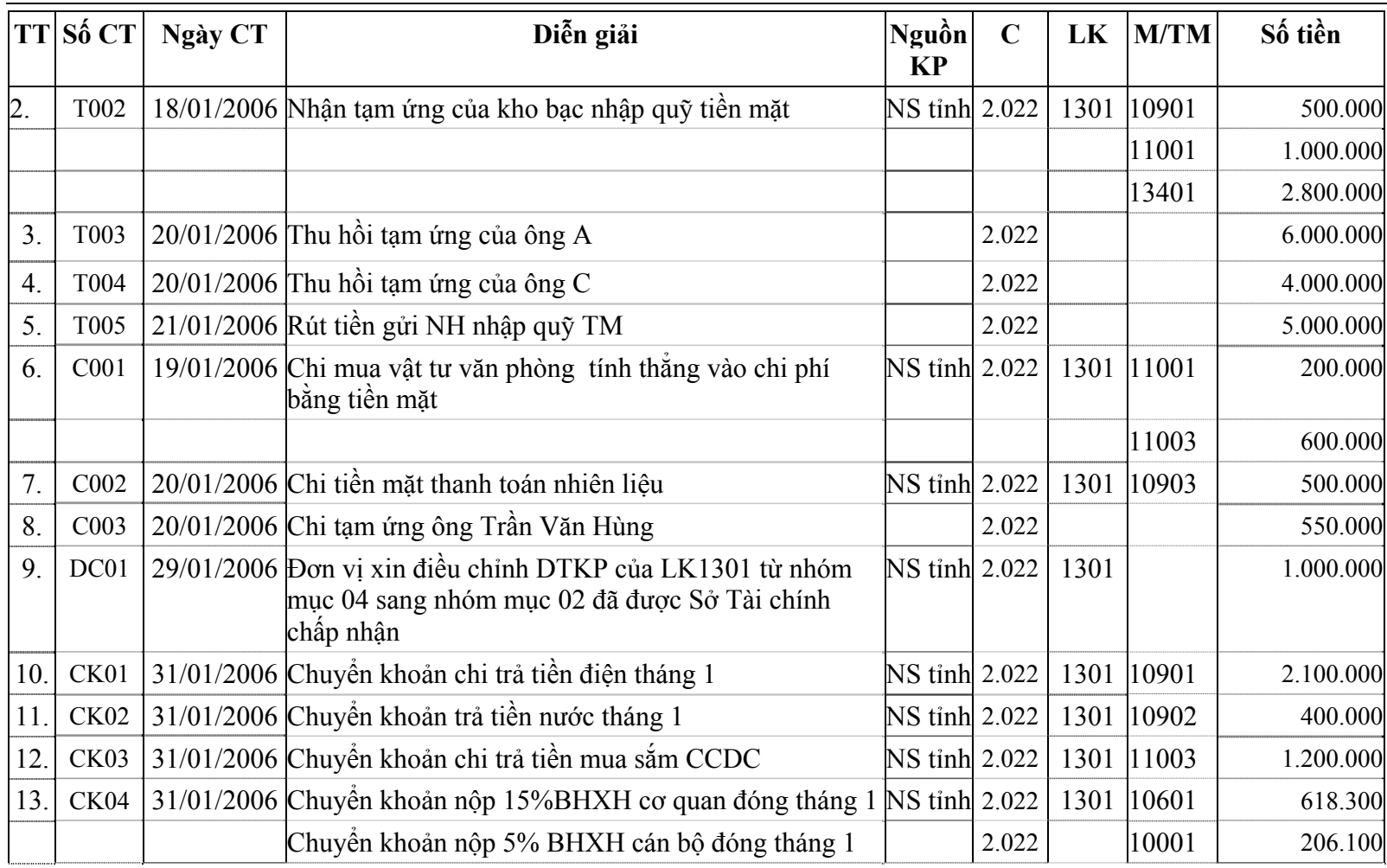

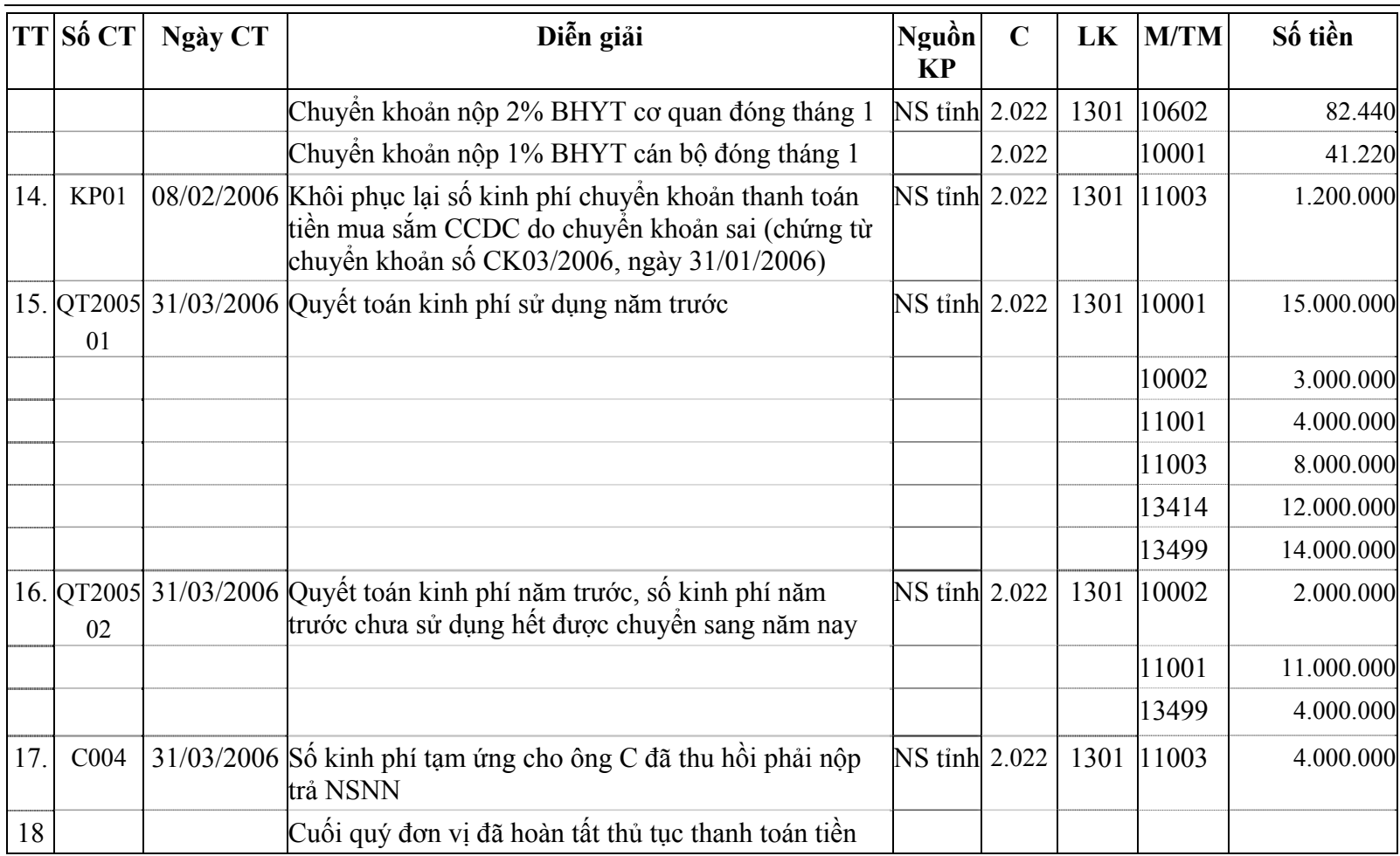

11

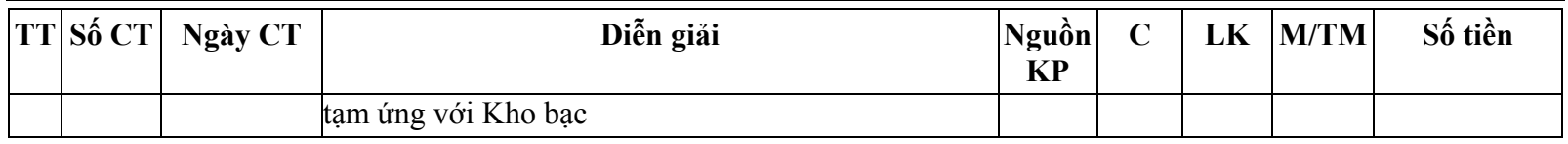

# ► **Yêu cầ<sup>u</sup>**

Sau khi kế toán nhập xong các số liệu kết xuất và in được các chứng từ, báo cáo sổ sách sau:

- Phiếu thu, phiếu chi, Chứng từ kế toán khác.
- <sup>B</sup>ảng cân đối tài khoản.
- <sup>T</sup>ổng hợp tình hình kinh phí Phần I.
- <sup>T</sup>ổng hợp tình hình kinh phí đã sử dụng đề nghị quyết toán Phần II.
- Chi tiết kinh phí hoạ<sup>t</sup>động đề nghị quyết toán.
- <sup>B</sup>ảng đối chiếu dự toán kinh phí ngân sách tại kho bạc.
- <sup>B</sup>ảng đối chiếu tình hình sử dụng kinh phí ngân sách tại kho bạc nhà nước.
- <sup>S</sup>ổ cái Nhật ký của một số TK: TK111, TK112, TK461, TK661...
- <sup>S</sup>ổ cái Mục lục ngân sách của một số tài khoản: TK461, TK661...
- <sup>S</sup>ổ chi tiết chi hoạ<sup>t</sup>động.
- Báo cáo công nợ.
- Bảng kê chứng từ tạm ứng.
- Bảng kê chứng từ thanh toán.
- Giấy đề nghị thanh toán.
- ..............

# <span id="page-14-0"></span>**II. Hướng dẫ<sup>n</sup>**

**Tạo cơ sở dữ liệu năm 2006:** Vào Tệp\Tạo CSDL

<sup>N</sup>ăm kế toán là năm 2006 - Chương ngân sách là 2.022.

**Nhập số liệ<sup>u</sup>**

# **Số dư đầu nă<sup>m</sup>**

Thiết lập các loại khoản 1104, 1301 được sử dụng cho đơn vị trong Khai báo\Mục lục ngân sách\Loại khoản

- ¾ Nhập số d<sup>ư</sup> đầu năm cho các tài khoản: TK1111, TK1121, TK152, TK153, TK2113, TK2113, TK2141, TK3371, TK4312, TK466, TK461, TK661 trong Khai báo\Số dư tài khoản đầu năm.
- ¾ Khai báo các đối tượng có số dư công n<sup>ợ</sup> đầu năm trong Khai báo\Đối tượng Bao gồm: Nguyễn Văn A; Nguyễn Văn B; Phạm văn C
- ¾ Nhập số dư công n<sup>ợ</sup> đầu năm theo từng đối tượng cho các tài khoản công nợ liên quan trong Khai báo\Số d<sup>ư</sup> tài khoản đầu năm

### **<sup>S</sup>ố liệu phát sinh trong nă<sup>m</sup>**

<sup>H</sup>ạch toán các nghiệp vụ kinh tế phát sinh trong Quý I trên menu Giao dịch.

#### **a. Nhận thông báo dự toán kinh phí:**

<sup>C</sup>ăn cứ vào giấy thông báo dự toán quý I/2006: Số TB01 ngày 10/01/2006, Số TB02 ngày 20/02/2006 nhập số liệu trong Giao dịch\Tiếp nhận, rút kinh phí cấp theo dự toán....

Đối với DTKP quý I:

¾ Chọn ngày hạch toán là 31/01/2006 trong Tệp\Ngày hạch toán.

 $\blacktriangleright$  Vào Giao dịch\Tiếp nhận, rút kinh phí cấp theo dự toán...., Nhấn nút Thêm trên thanh công c<sup>ụ</sup> để thêm mớ<sup>i</sup> <sup>m</sup>ột CTGS đặt Số ghi sổ là: DTKP01/01 với ghi chú là: "Thông báo DTKP số 01 quý I/2006" và nhấn nút Cấ<sup>t</sup> <sup>g</sup>iữ. Nhập số tiền dự toán được giao quý I trong tháng 01/2006 cho một mụ<sup>c</sup>đại diện của từng Nhóm mục theo thông báo số TB01/2006 ngày 10/01/2006 nh<sup>ư</sup> sau:

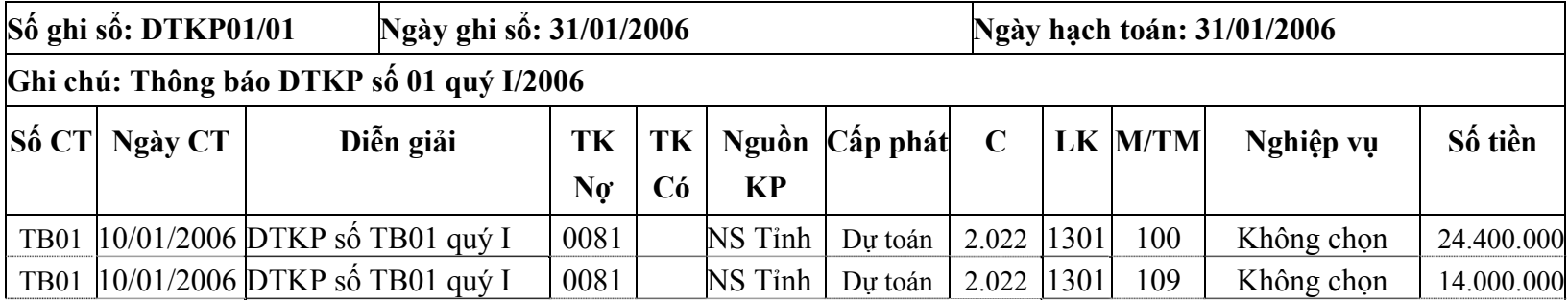

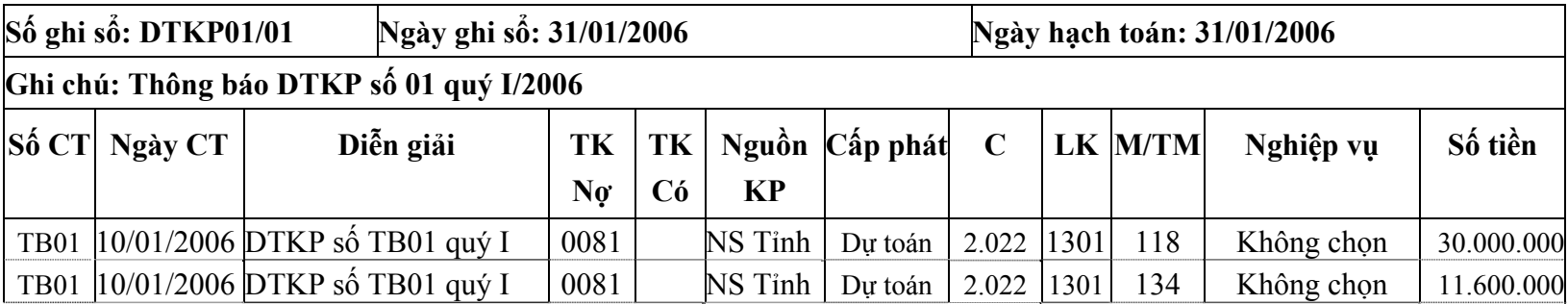

Đối với Dự toán kinh phí được bổ sung quý I:

¾ Chọn ngày hạch toán là 28/02/2006 trong Tệp\Ngày hạch toán.

≻ Vào Giao dịch\Tiếp nhận, rút kinh phí cấp theo dự toán...., Nhấn nút Thêm trên thanh công cụ để thêm mới <sup>m</sup>ột CTGS đặt Số ghi sổ là: DTKP02/01 với ghi chú là: "Bổ sung DTKP số 02 quý I/2006" và nhấn nút Cất giữ. Nhập số tiền dự toán được giao bổ sung quý I trong tháng 02/2006 cho một mụ<sup>c</sup>đại diện của từng Nhóm mụ<sup>c</sup> theo thông báo số TB02/2006 ngày 20/02/2006 nh<sup>ư</sup> sau:

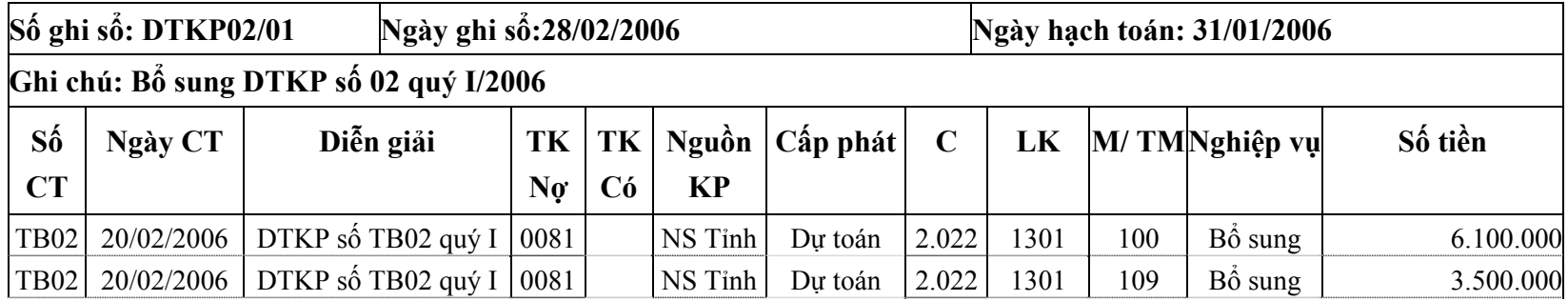

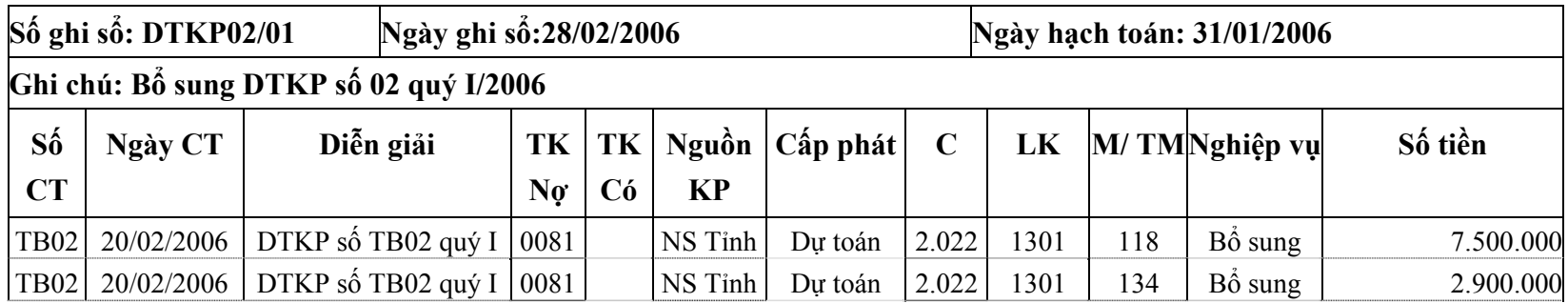

Chú ý: Khi nhập Dự toán kinh phí được bổ sung quý I có thể dùng chức năng Sao chép chứng từ trong menu Mụ<sup>c</sup>để sao chép các chứng t<sup>ừ</sup> <sup>đ</sup>ã nhập DTKP được giao trong quý I nhằm giảm bớt thao tác nhập liệu bằng cách:

- ¾ Thêm mới CTGS nhập số ghi sổ, ngày ghi sổ và ghi chú nh<sup>ư</sup> <sup>đ</sup>ã hướng dẫn trong bảng trên.
- ¾ Nhấn chuột vào mục Sao chép chứng từ trong menu Mục, xuất hiện hộp hội thoại Chọn dòng chứng từ.
- ¾ Chọn tháng 1 trong phần Tháng.
- ¾ Chọn loại chứng từ: Dự toán kinh phí
- ¾ <sup>Đ</sup>ánh dấu những dòng chứng từ cần sao chép.
- $\blacktriangleright$ Nhấn nút Chon.

<sup>H</sup>ệ thống sẽ sao chép những dòng chứng t<sup>ừ</sup> <sup>đ</sup>ã được chọn của tháng 1 sang và t<sup>ự</sup> động chuyển tháng hạch toán trong ngày chứng từ là tháng 2, người sử dụng phải sửa lại các thông tin khác cho phù hợp và nhấn nút Cất giữ.

### **b. Tiếp nhận và sử dụng kinh phí:**

Nhập thông tin Phiếu thu của các nghiệp vụ số (1), (2), (3), (4), (5) trong Giao dịch\Thu chi tiền mặt tại quỹ như sau:

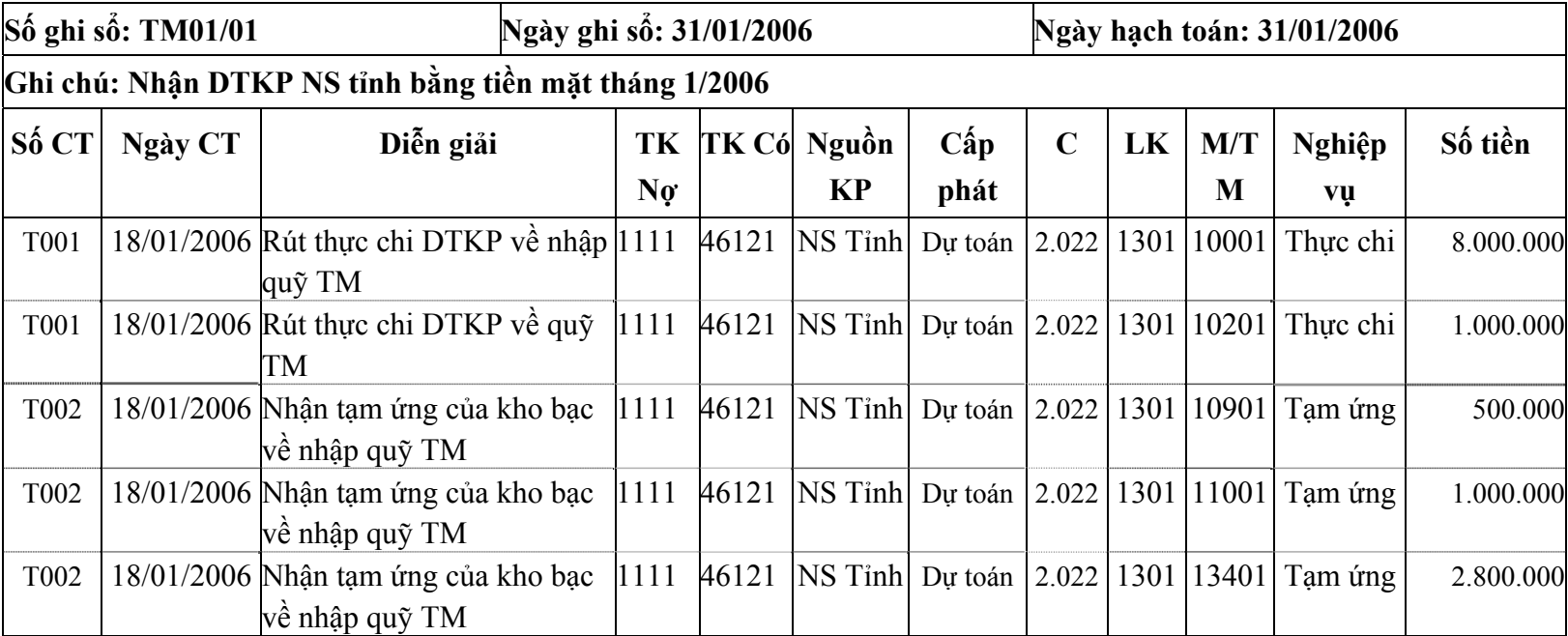

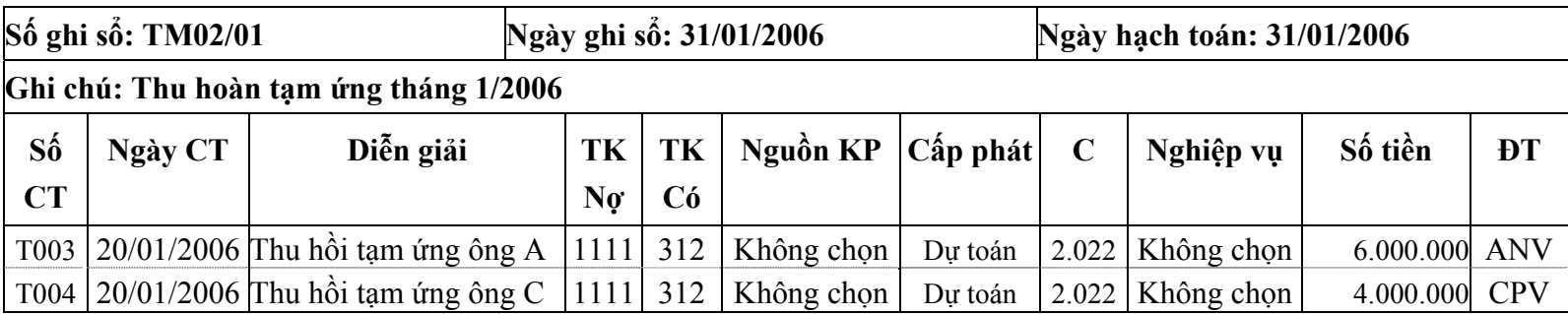

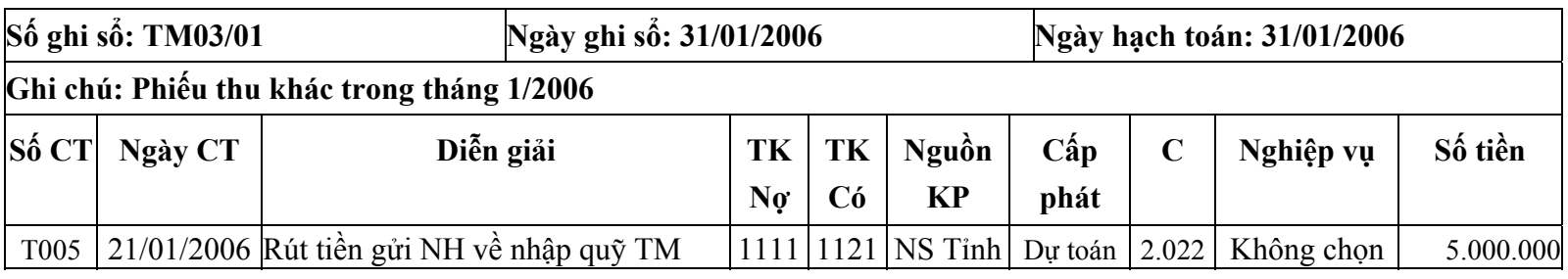

Nhập thông tin Phiếu chi của các nghiệp vụ số (6), (7), (8) trong Giao dịch\Thu chi tiền mặt tại quỹ như sau:

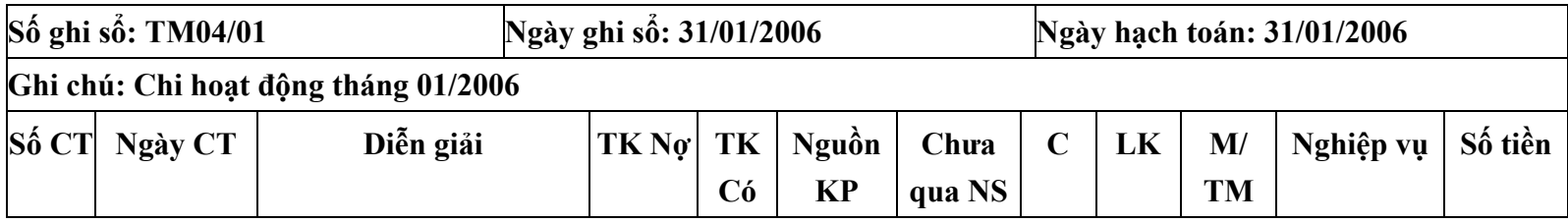

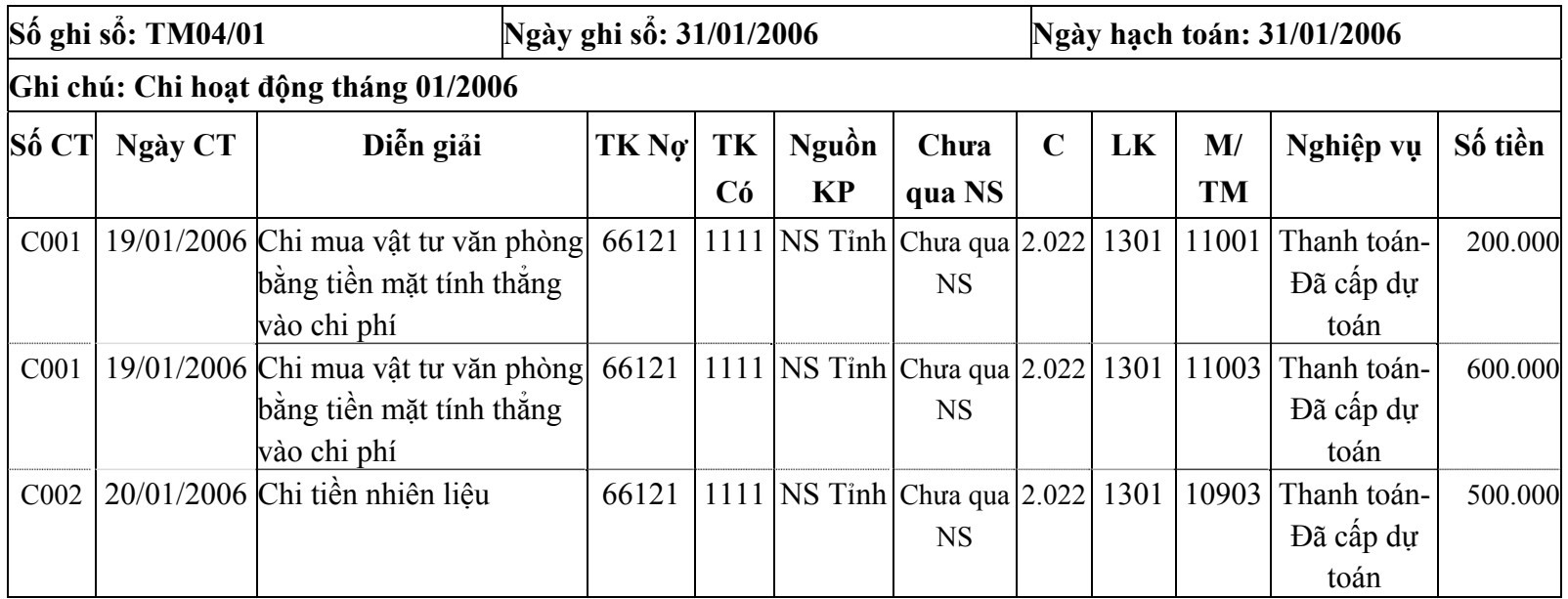

# *Bài tập thực hành phần mềm kế toán MISA Mimosa 2006* <sup>20</sup>

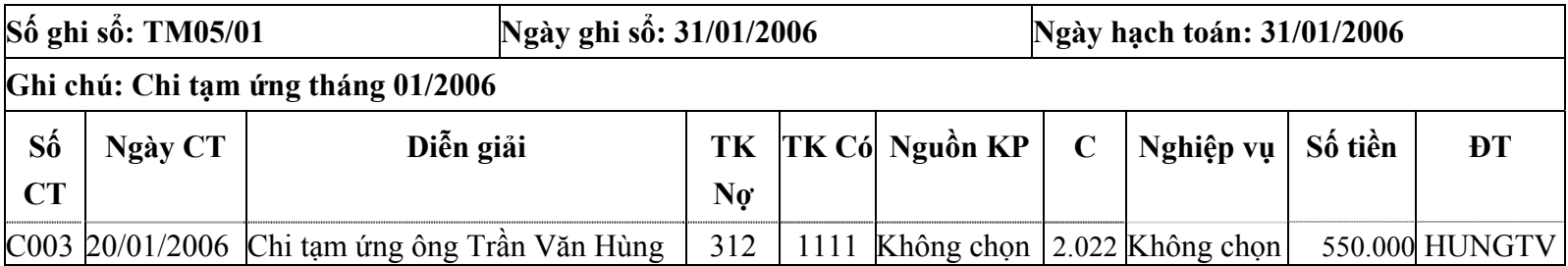

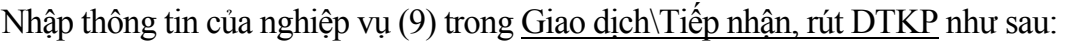

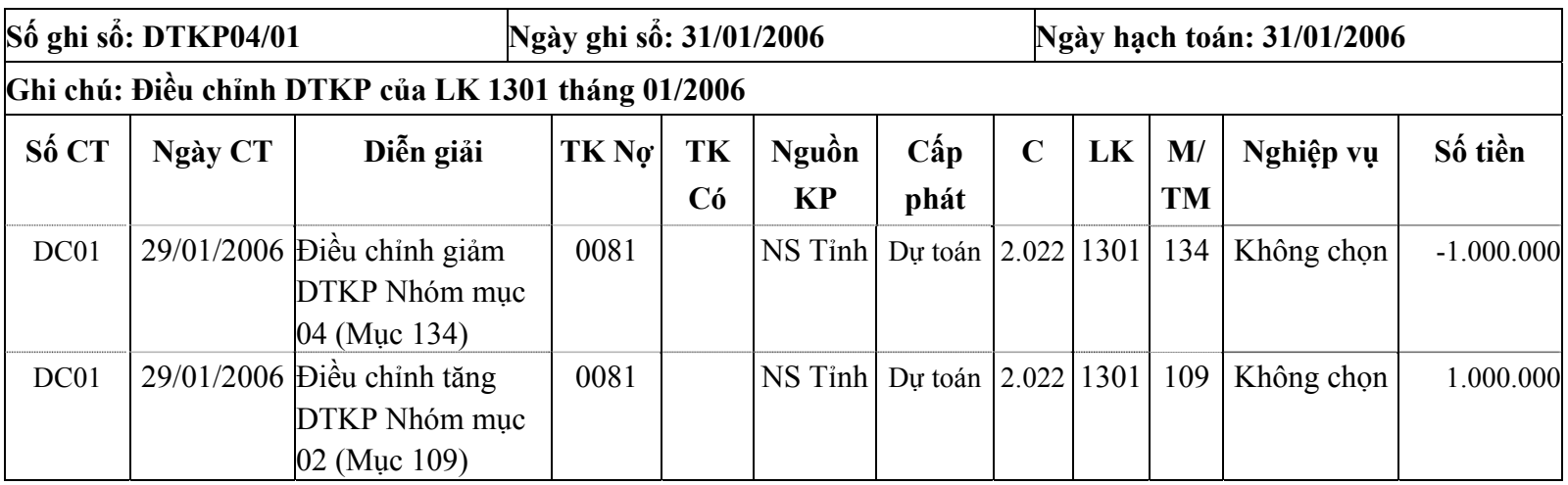

Các nghiệp vụ liên quan đến việc thanh toán chuyển khoản qua NH, KB (Nghiệp vụ<sup>s</sup>ố (10), (11), (12), (13)) được nhậ<sup>p</sup> số liệu trong phần Giao dịch\Thu chi tiền gửi ngân hàng, kho bạc.

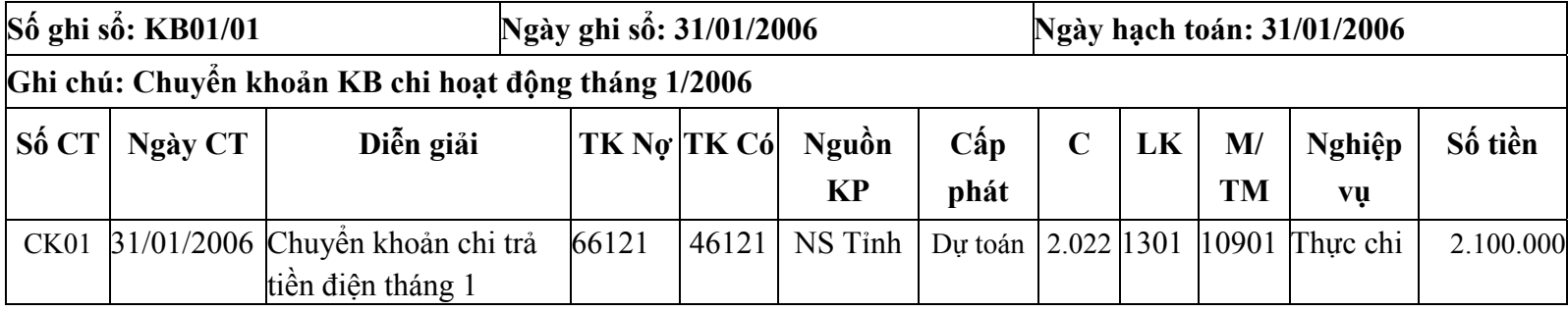

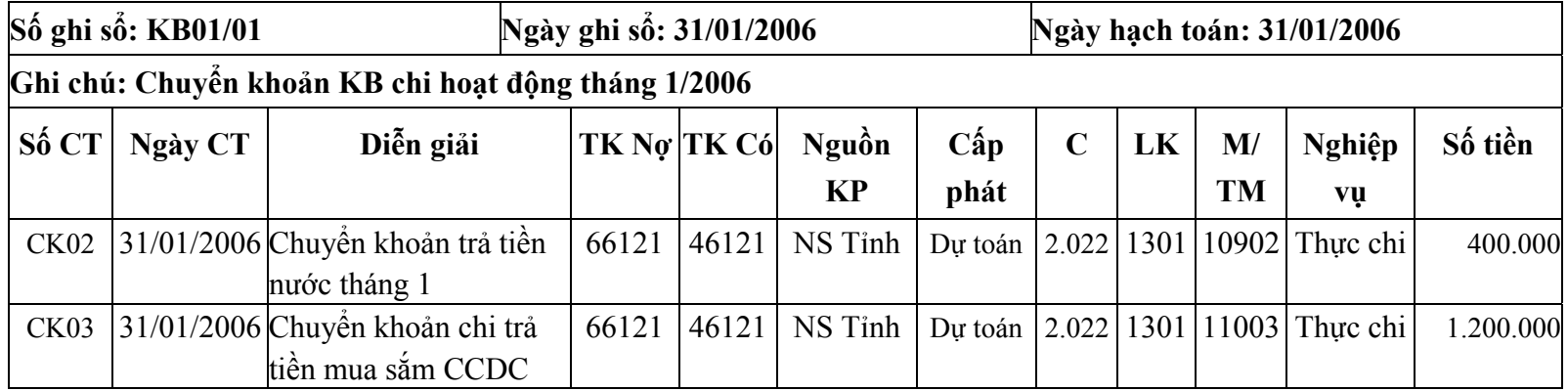

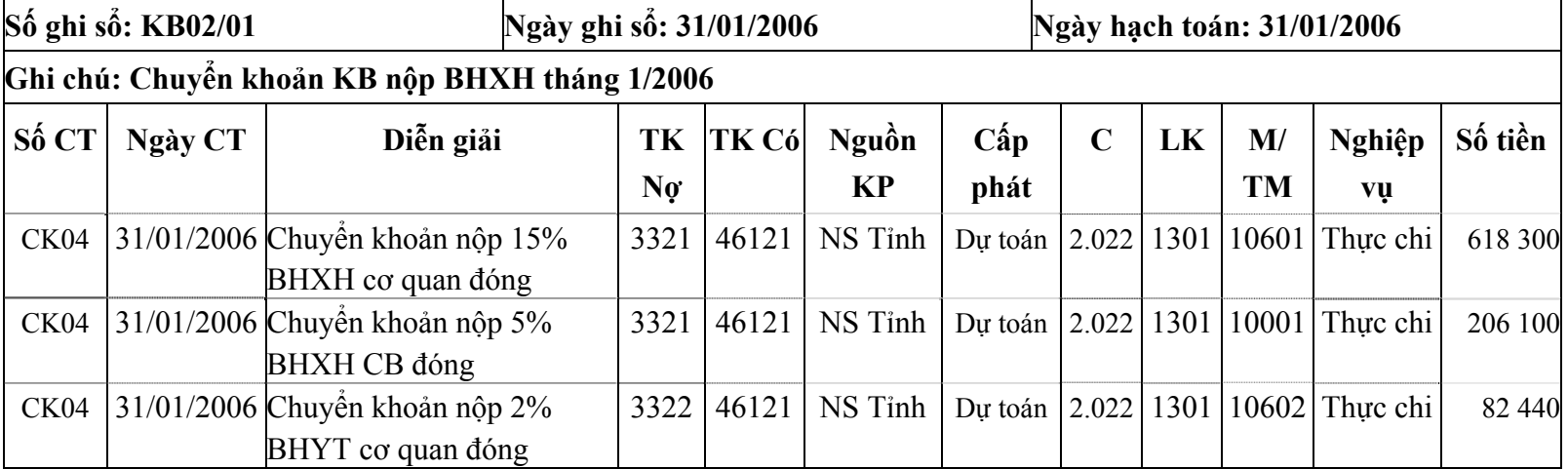

# *Bài tập thực hành phần mềm kế toán MISA Mimosa 2006* <sup>22</sup>

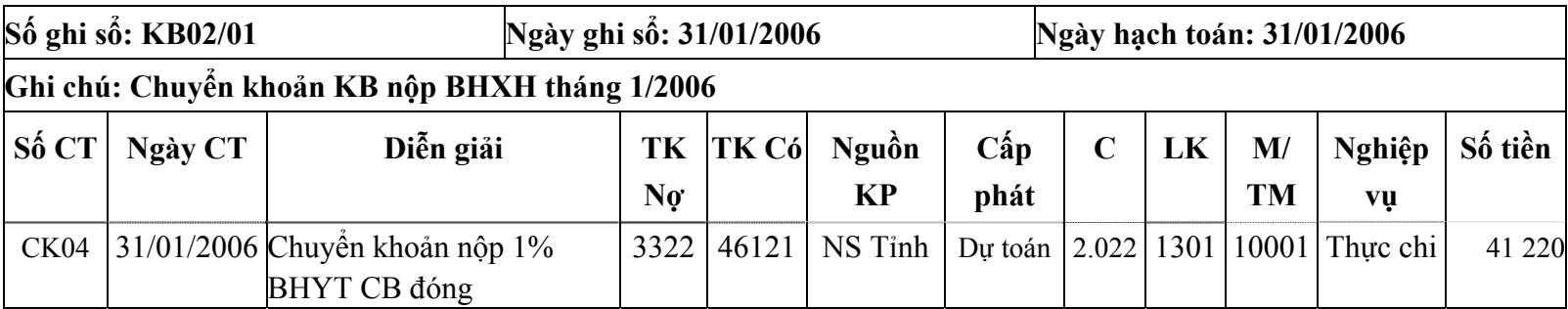

¾ Vào Tệp\Ngày hạch toán chọn ngày hạch toán là 28/02/2006, Nghiệp vụ (14) được nhập trong Giao dịch\Thu chi tiền gửi NH, KB như sau:

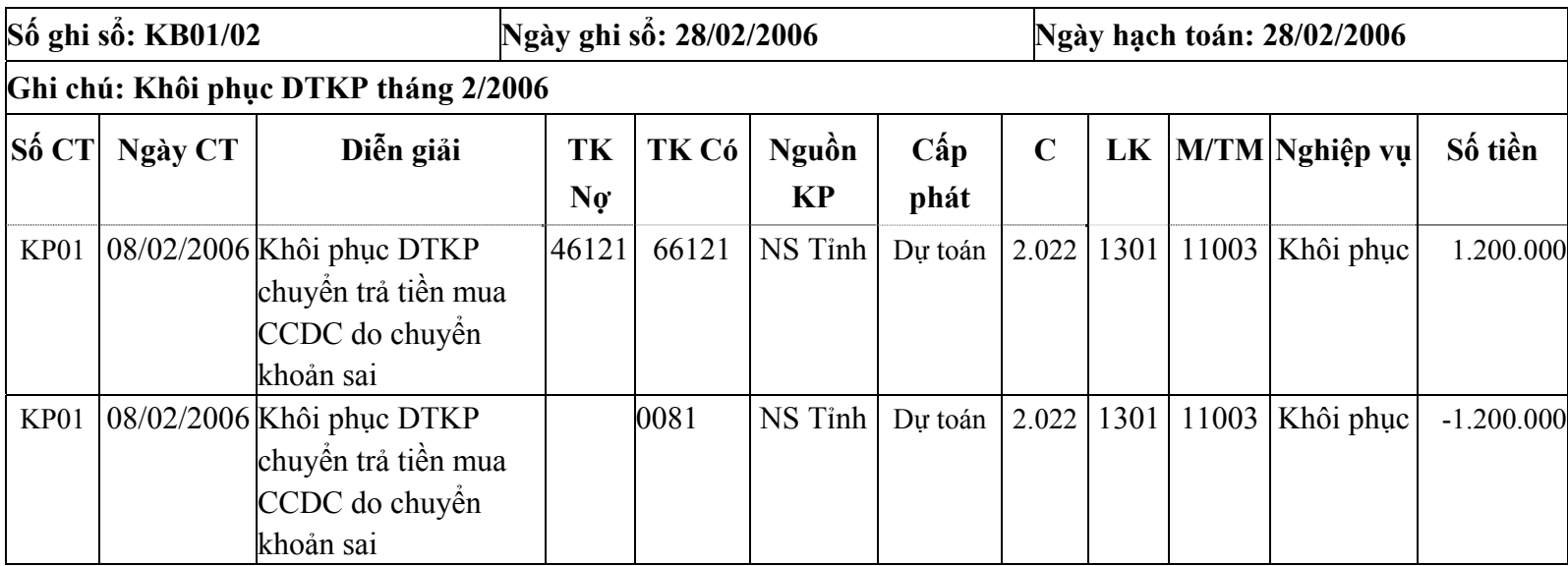

Nghiệp vụ số (15): Chọn tháng trên thanh công cụ là tháng 3, vào Giao dịch\Kế toán nghiệp vụ khác nhấn nút "Quyết toán số dư đầu năm":

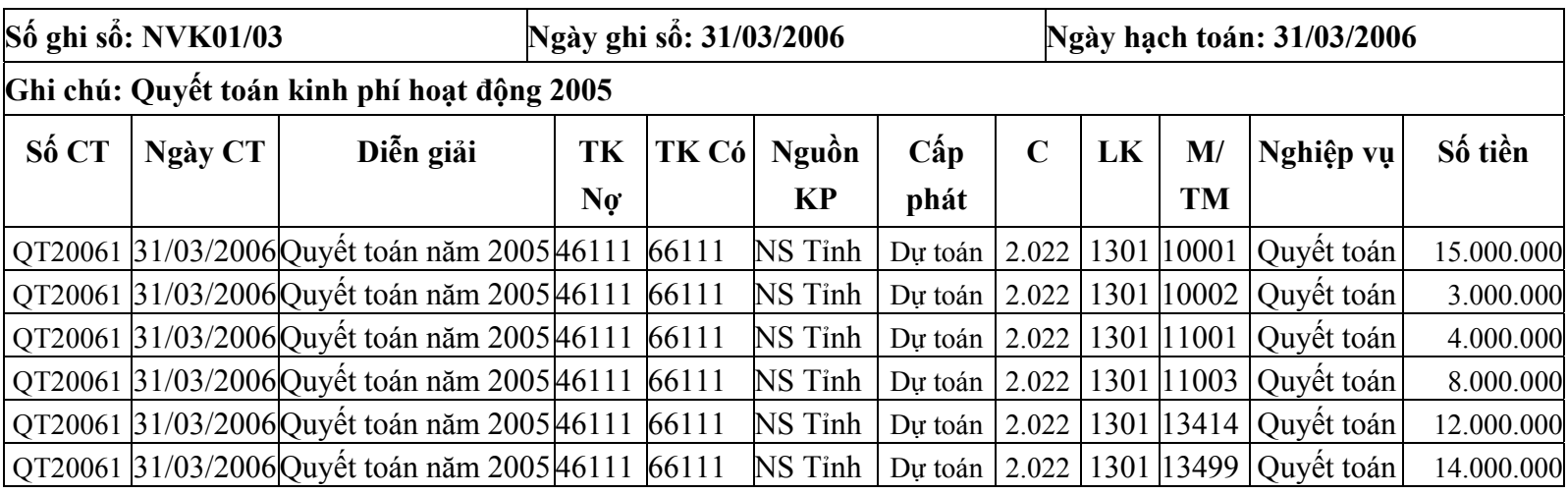

Nhập thông tin của nghiệp vụ (16) trong Giao dịch\Kế toán nghiệp vụ khác như sau:

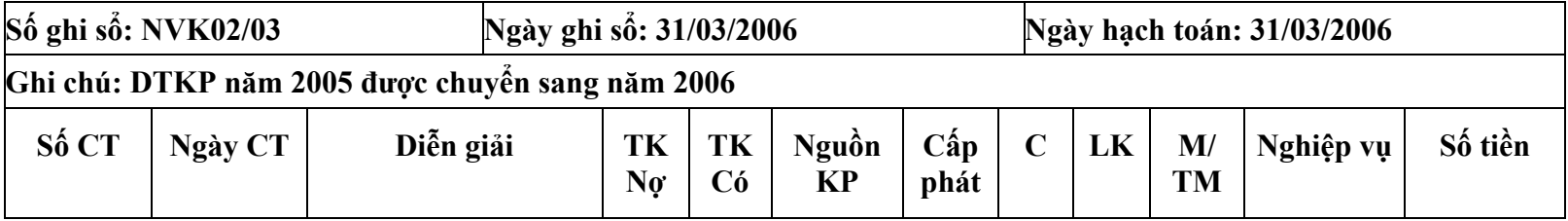

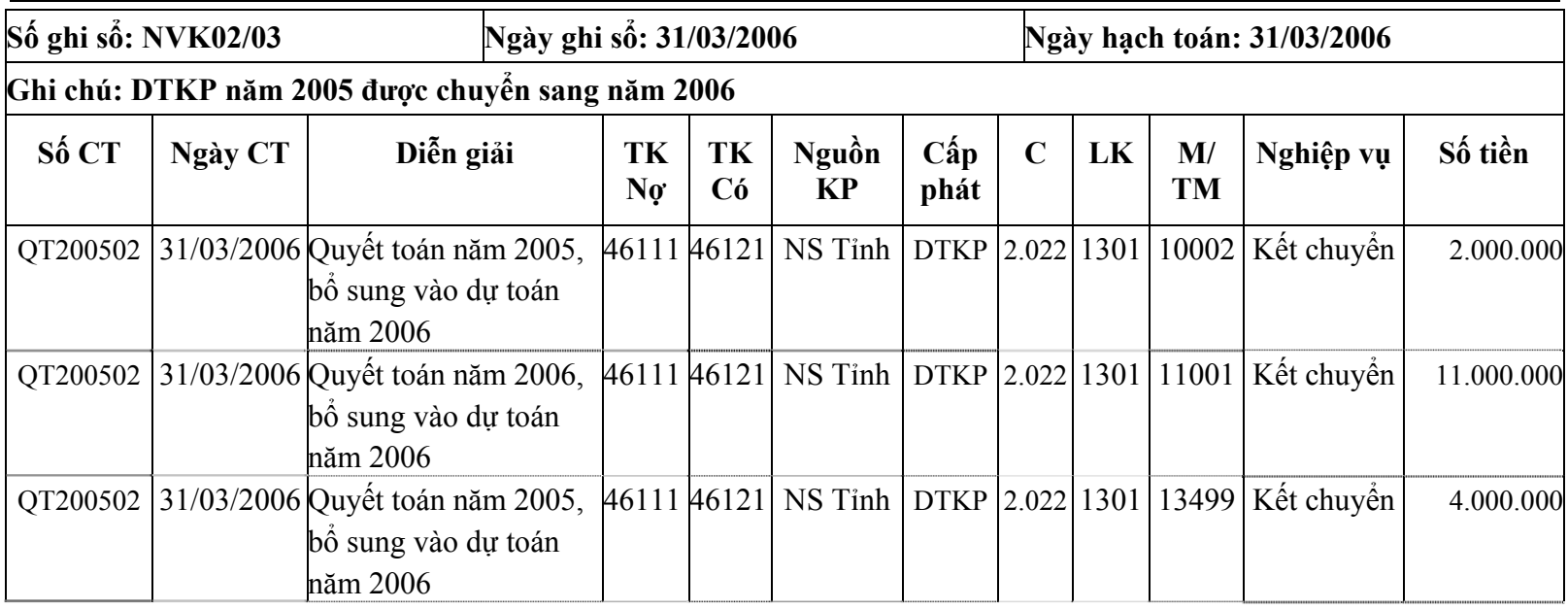

Nghiệp vụ (17) nhập liệu trong phần Giao dịch\Thu chi tiền mặt tại quỹ

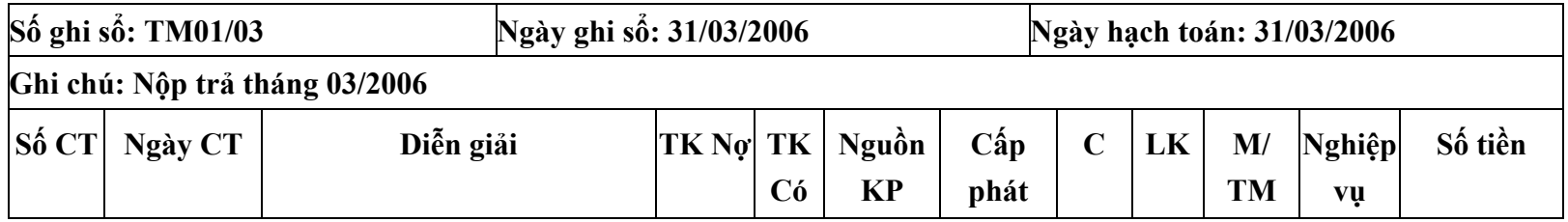

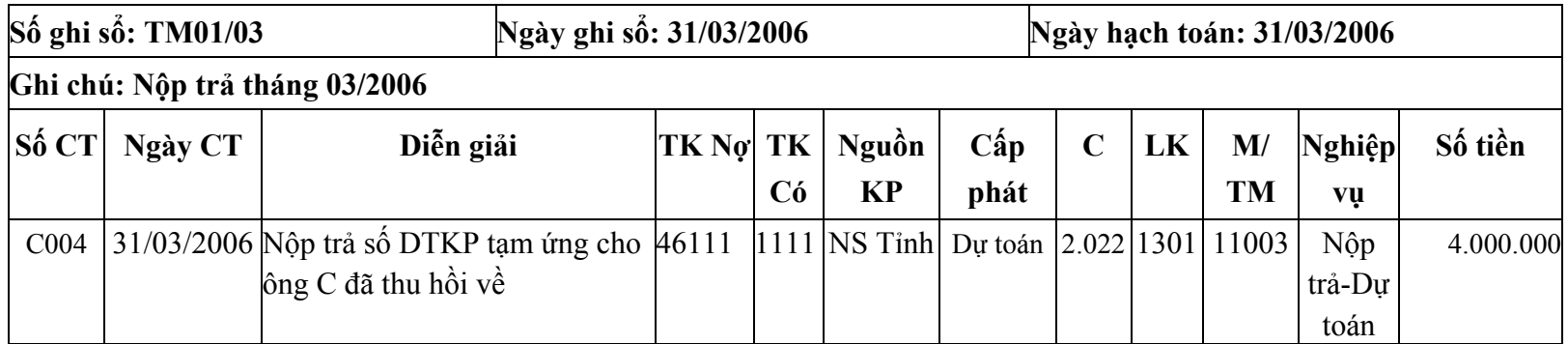

Nghiệp vụ (18) được thực hiện trong phần Giao dịch\Kế toán nghiệp vụ khác.

- ¾ Nhấn nút kết chuyển nguồn,
- ¾ Chọn nguồn kinh phí: Ngân sách tỉnh
- ¾ Hình thức cấp phát: Dự toán
- <sup>¾</sup> Mục, tiểu mục: Tất c<sup>ả</sup>
- $\triangleright$  Loại thanh toán: Thanh toán Đã cấp dự toán
- $\blacktriangleright$ Nhấn nút Tìm kiế<sup>m</sup>
- ¾ Người sử dụng chọn đánh dấu vào dòng chứng t<sup>ừ</sup> được xác nhận là kho bạc duyệt thanh toán
- ¾Nhấn nút Đồng ý

Lưu ý: Cuối tháng người sử dụng phải vào Giao dịch\Tiếp nhận, rút kinh phí cấp theo dự toán.... Nhấn nút "Tự động <sup>g</sup>hi đồng thời" Hệ thống t<sup>ự</sup> động hạch toán bút toán Có TK 0081 (bút toán đồng thời với Có TK 46121).

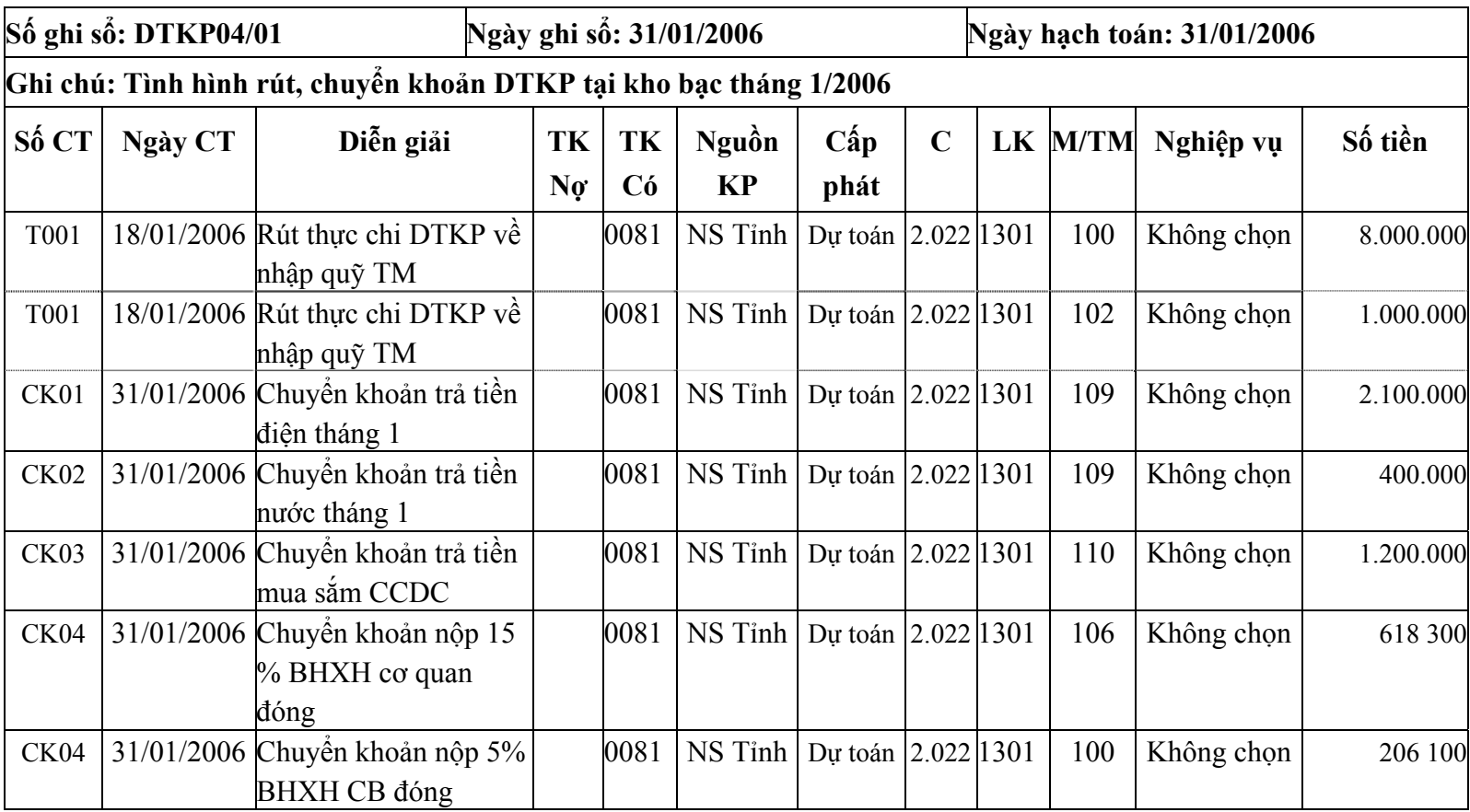

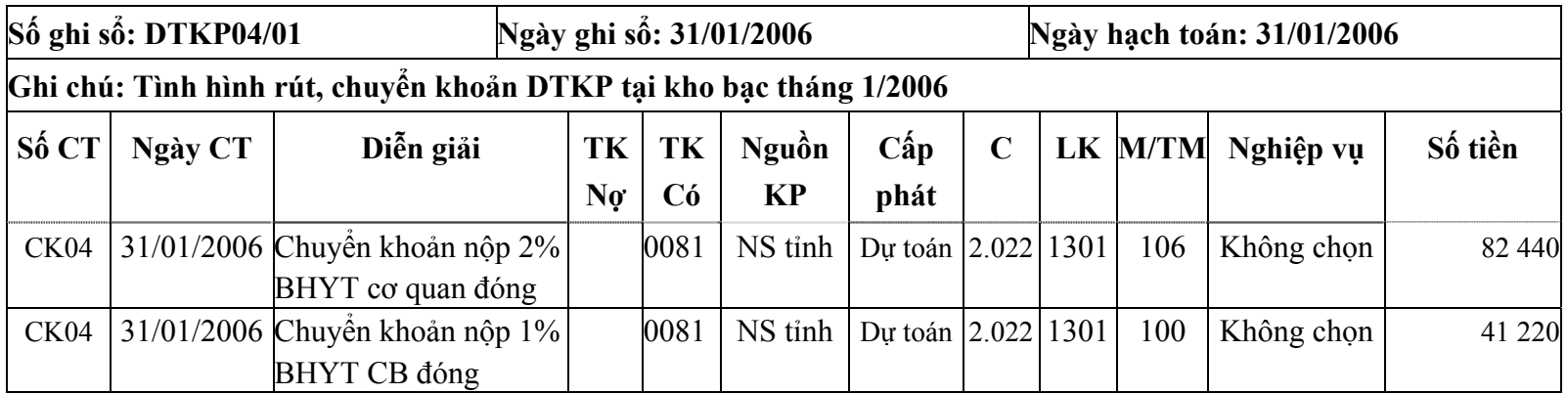

## *Bài tập thực hành phần mềm kế toán MISA Mimosa 2006* <sup>28</sup>

Xem báo cáo trong Tệp\In báo cáo.

# <span id="page-29-0"></span>**Bài tập số 02 - Bài tập phần dự án**

# **I. Số liệ<sup>u</sup>**

### **1. Số dư dự án đầu nă<sup>m</sup>**

Ngày khởi đầu: 01/01/2005

Ngày kết thúc: 31/03/2006

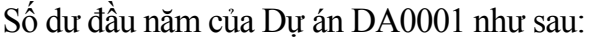

Mã số dự án: DA0001 Tổng số kinh phí được duyệt thuộc nguồn NSTW: 120.000.000đ. Tên: Triển khai phần mềm kế toán HCSN Số kinh phí được duyệt năm nay thuộc nguồn NSTW: 14.000.000đ. Số hiệu dự án: 20050101 Số kinh phí đã nhận luỹ kế thuộc nguồn NSTW: 86.000.000đ. Thuộc chương trình: Công nghệ thông tin Số kinh phí đã chi luỹ kế thuộc nguồn NSTW: 86.000.000đ. Cơ quan thực hiện: Ban quản lý dự án

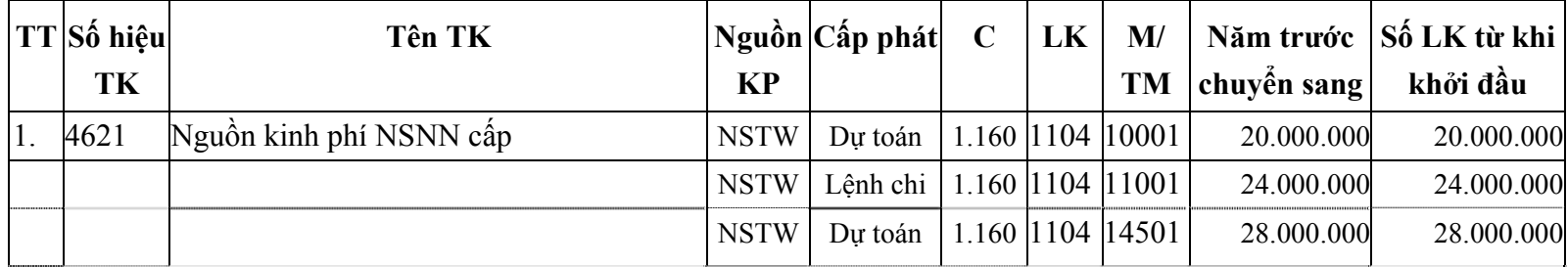

#### *Bài tập thực hành phần mềm kế toán MISA Mimosa 2006* <sup>30</sup>

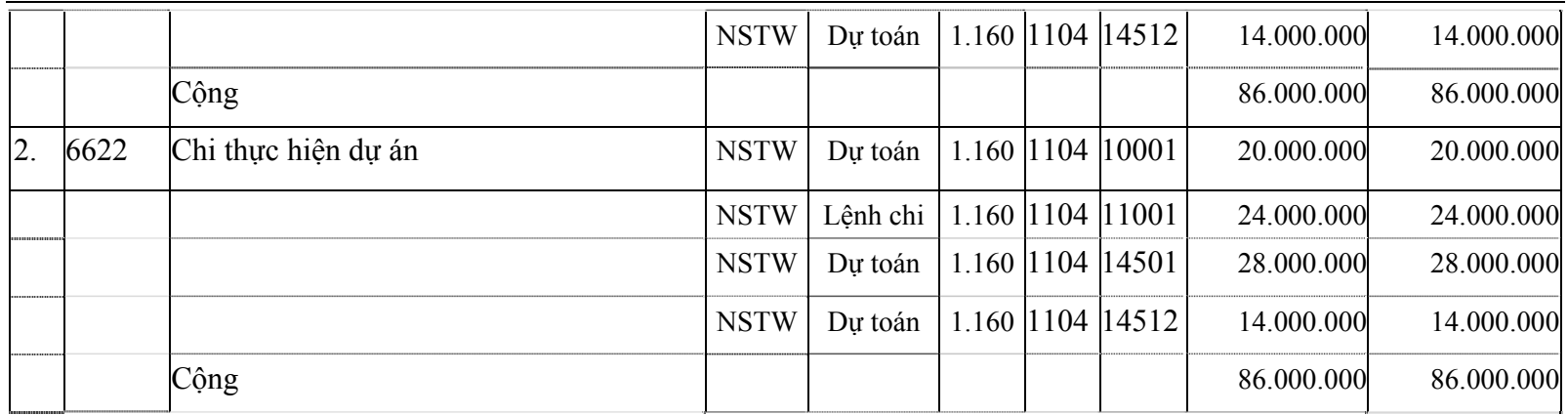

### **2. Số liệu phát sinh trong năm.**

#### **a. Nhận thông báo kinh phí chương trình dự án.**

Thông báo DTKP số TB03/2006 ngày 15/01/2006.

Chương 1.160; Loại 11 Khoản 04; Nguồn Ngân sách Trung ương

Kinh phí thực hiện dự án triển khai phần mềm kế toán HCSN thuộc Chương trình Công nghệ Thông tin

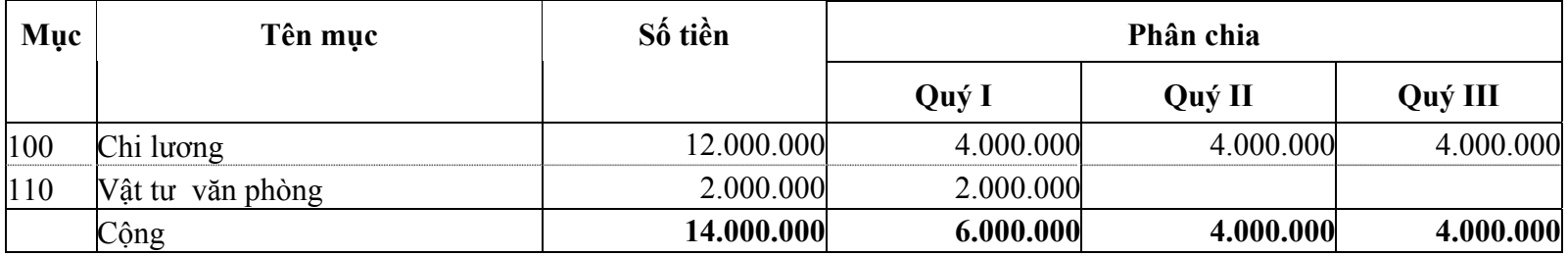

# **b. Tiếp nhận và sử dụng kinh phí.**

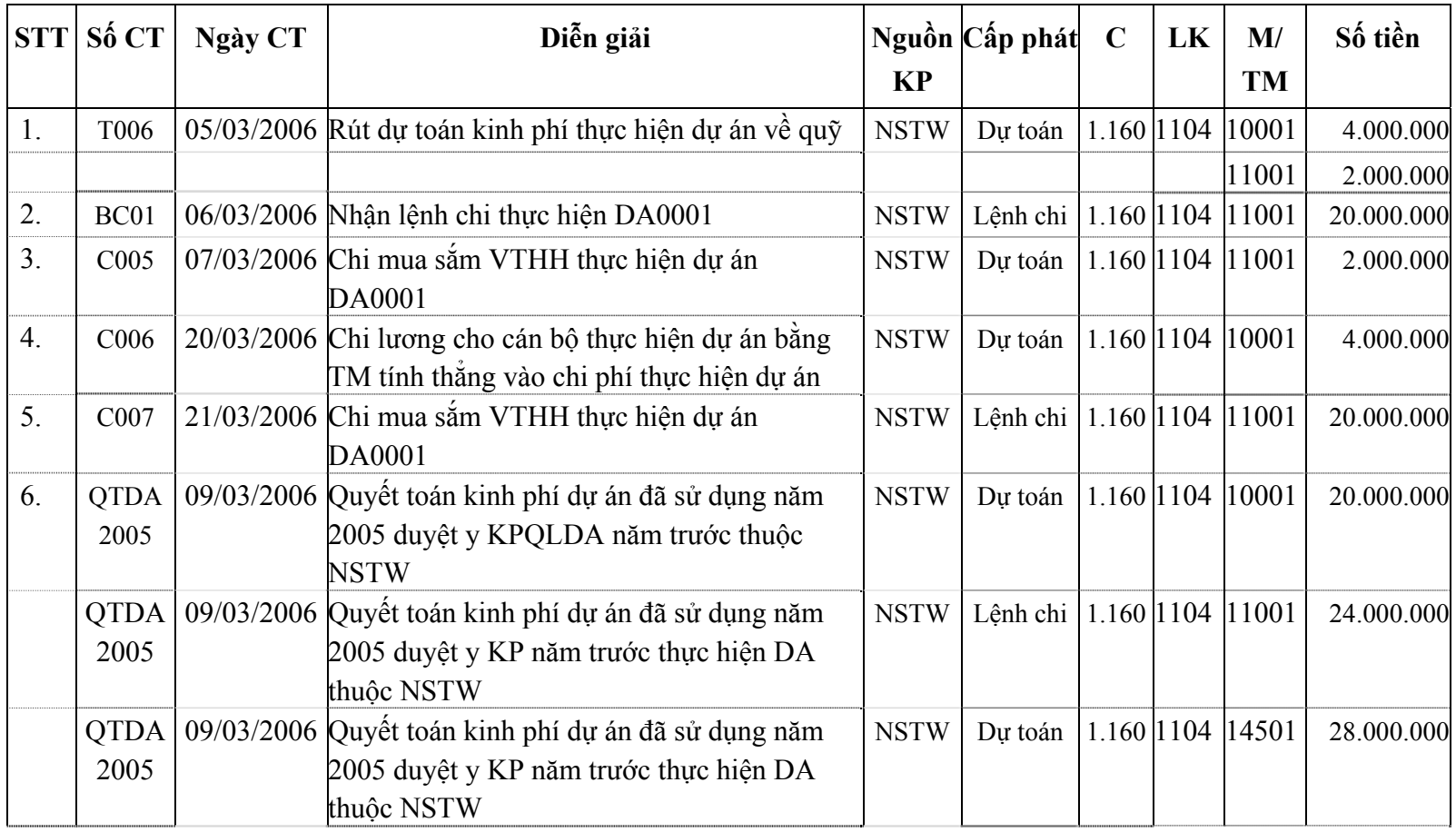

### *Bài tập thực hành phần mềm kế toán MISA Mimosa 2006* <sup>32</sup>

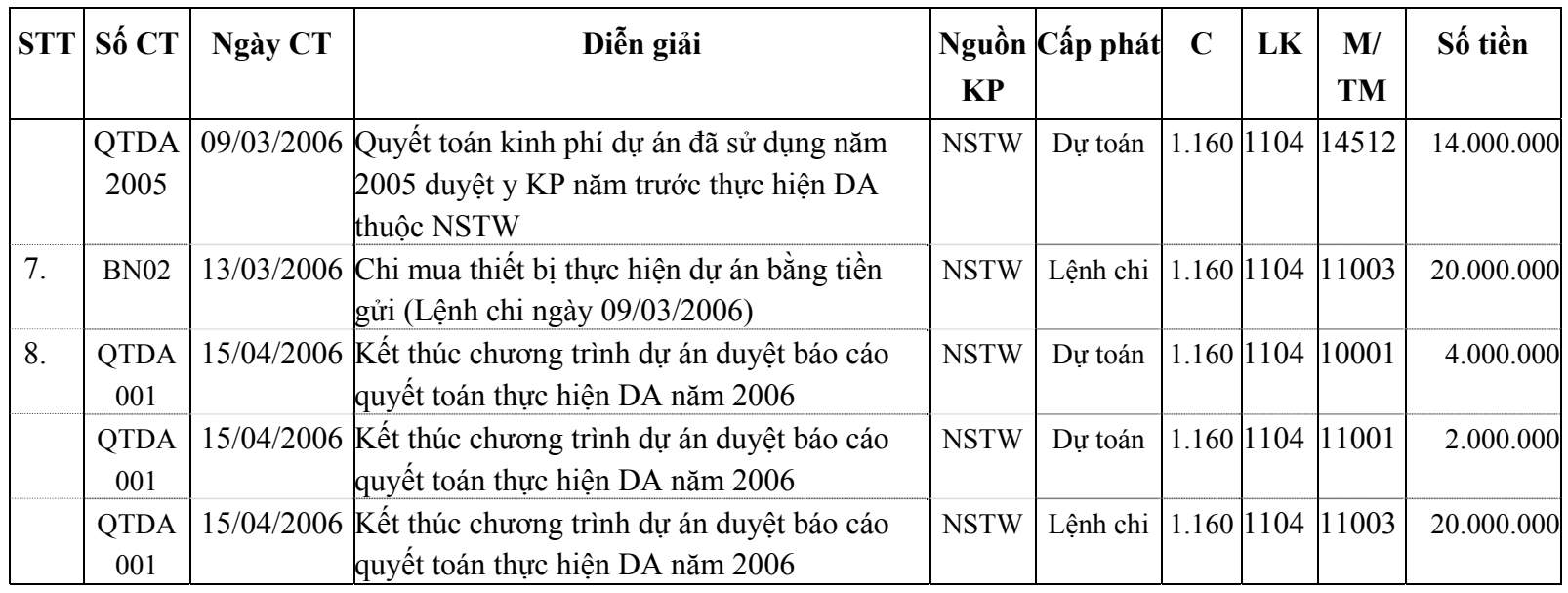

# ► **Yêu cầu:**

Sau khi kế toán nhập xong số liệu phần chi dự án yêu cầu kết xuất được một số báo cáo sau:

- <sup>B</sup>ảng cân đối TK (dòng 462, 662, 009).
- <sup>T</sup>ổng hợp tình hình kinh phí đã sử dụng đề nghị quyết toán.
- Chi tiết thực chi dự án đề nghị quyết toán.
- <sup>S</sup>ổ chi tiết chi dự án.
- <sup>S</sup>ổ cái Chứng từ ghi sổ của một số TK: TK 009; TK 462; TK 662.
- <sup>S</sup>ổ cái Mục lục ngân sách của một số TK: TK 009; TK 462; TK 662.
- <sup>S</sup>ổ cái Nhật ký của một số TK: TK 009; TK 462; TK 662.

# <span id="page-34-0"></span>**II. Hướng dẫn:**

# **1. Số dư dự án đầu năm.**

Vo Khai báo\Mục lục Ngân sách\Chương chọn chương 1.160 đánh dấu √ vào phần "Được sử dụng cho đơn vi" Khai báo dự án DA0001 trong phần Khai báo\Các dự án nhận kinh phí.

Khai báo số dư TK 462; TK 662 chi tiết theo MLNS và theo từng dự án trong phần Khai báo\Số dư tài khoản đầu năm

# **2. Số liệu phát sinh trong năm.**

### **a. Nhận thông báo dự toán kinh phí chương trình dự án:**

Nhập thông báo DTKP số TB03/2006, ngày 15/01/2006 trong Giao dịch\Tiếp nhận, rút kinh phí cấp theo dự toán...: Đối với DTKP quý I:

- $\blacktriangleright$ Chọn ngày hạch toán là 31/01/2006 trong Tệp\Ngày hạch toán.
- ¾ Vào Giao dịch\Tiếp nhận, rút kinh phí cấp theo dự toán..., thêm mới một CTGS đặt Số ghi sổ là: DTKP03/01 <sup>v</sup>ới ghi chú là: "Thông báo DTKP số 03 tháng 1/2006" và nhấn nút Cất giữ. Nhập số tiền dự toán được giao trong tháng 01/2006 cho từng mục của thông báo số TB03/2006 ngày 15/01/2006 nh<sup>ư</sup> sau:

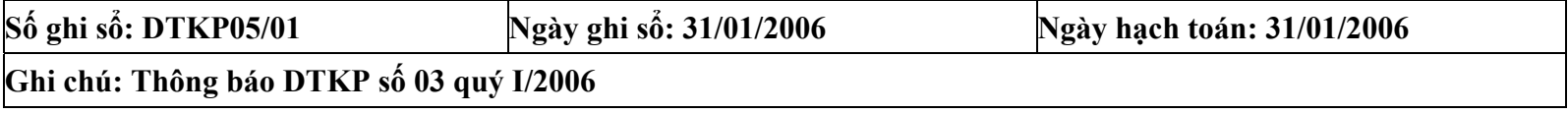

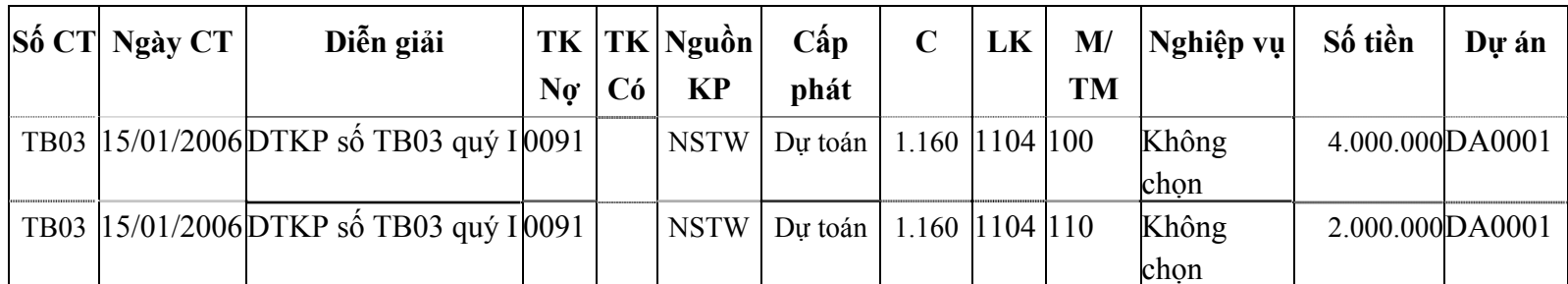

### **b. Tiếp nhận và sử dụng kinh phí.**

Các nghiệp vụ (1), (3), (4) được nhập trong Giao dịch\Thu chi tiền mặt tại quỹ như sau

| Số ghi số: TM02/03                                            |         |                                                                              | Ngày ghi số: 31/032006 |      |                               |                       |                                       |              |                 |       |
|---------------------------------------------------------------|---------|------------------------------------------------------------------------------|------------------------|------|-------------------------------|-----------------------|---------------------------------------|--------------|-----------------|-------|
| Ghi chú: Nhận DTKP thực hiện dự án bằng tiền mặt tháng 3/2006 |         |                                                                              |                        |      |                               |                       |                                       |              |                 |       |
| $Só$ CT                                                       | Ngày CT | Diễn giải                                                                    | No                     |      | TK  TK Có  Nguồn<br><b>KP</b> | $C\acute{a}p$<br>phát | $C$ - LK -<br><b>M/TM</b>             | Nghiệp<br>vụ | Số tiền         | Dự án |
| T006                                                          |         | 05/03/2006 Rút thưc chi DTKP thực 1111<br>hiện đề tài NCKH về<br>nhập quỹ TM |                        | 4621 | <b>NSTW</b>                   |                       | Dư toán 1.160 - 1104 Thực<br>$-10001$ | <b>chi</b>   | 4.000.000DA0001 |       |
| T006                                                          |         | 05/03/2006 Rút thực chi DTKP thực 1111<br>hiện đề tài NCKH về<br>nhập quỹ TM |                        | 4621 | <b>NSTW</b>                   |                       | Du toán 1.160 - 1104 Thuc<br>$-11001$ | chi          | 2.000.000DA0001 |       |
| C005                                                          |         | 07/03/2006 Chi mua sắm VTHH<br>thực hiện dư án DA0001                        | 6621                   | 1121 | <b>NSTW</b>                   |                       | Du toán 1.160-1104-<br>11001          | Thưc<br>chi  | 2.000.000DA0001 |       |
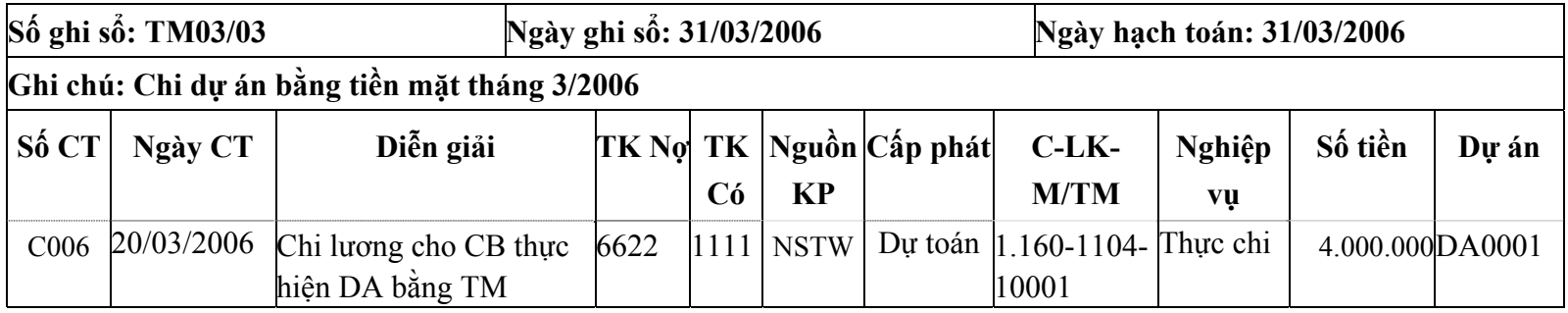

Nghiệp vụ (2), (5) được nhập liệu trong phần Giao dịch\Thu chi tiền gửi ngân hàng, kho bạc như sau

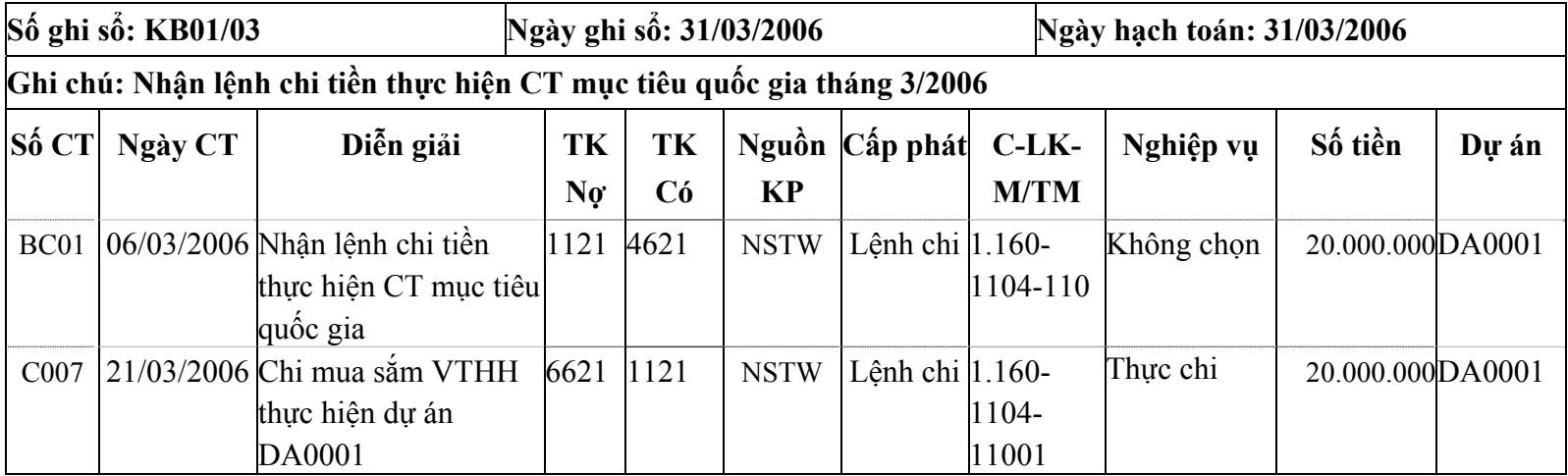

Nghiệp vụ (5) thực hiện trong Giao dịch\Kế toán nghiệp vụ khác: Nhấn nút "Quyết toán số dư đầu năm" để chương trình thực hiện việc quyết toán số dư dự án đầu năm.

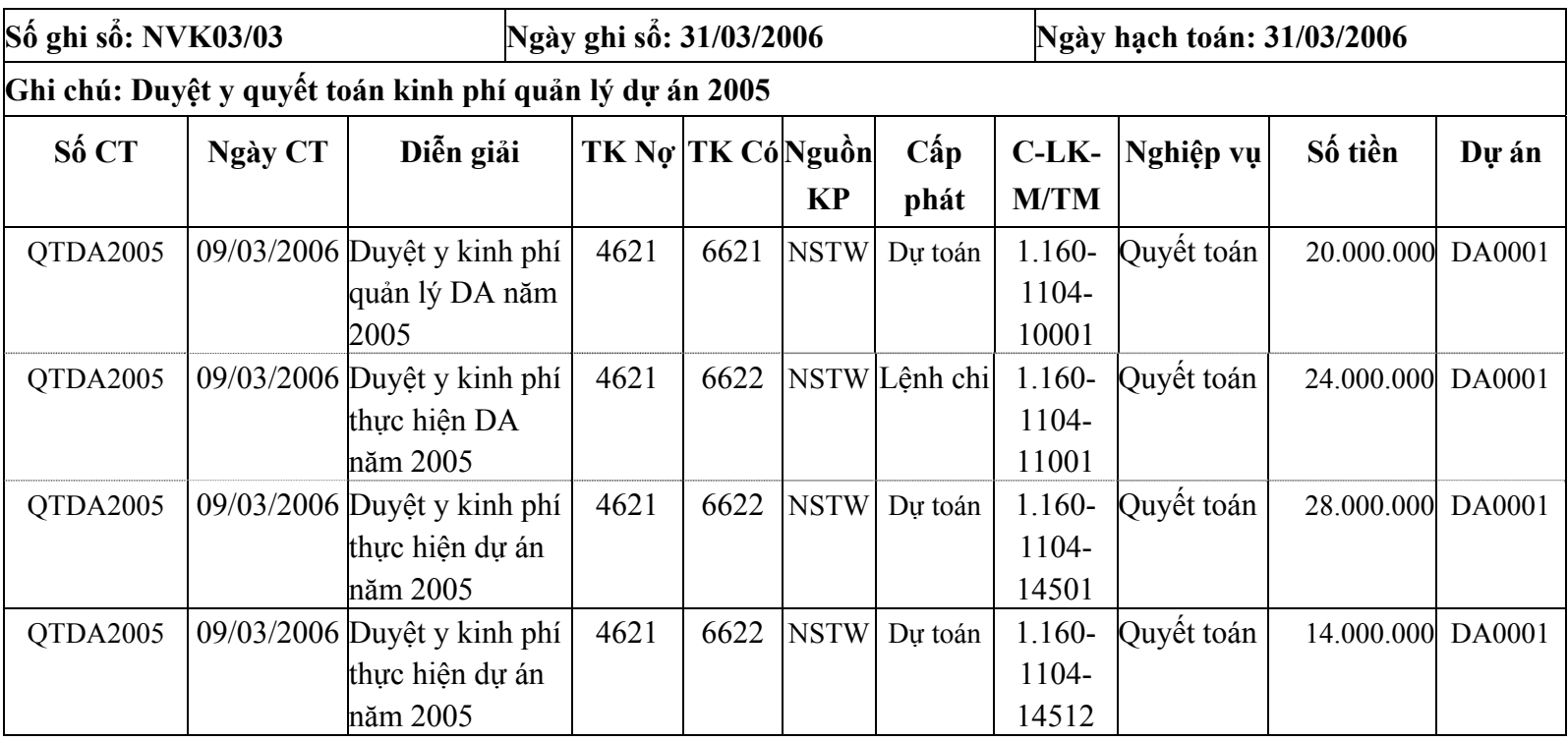

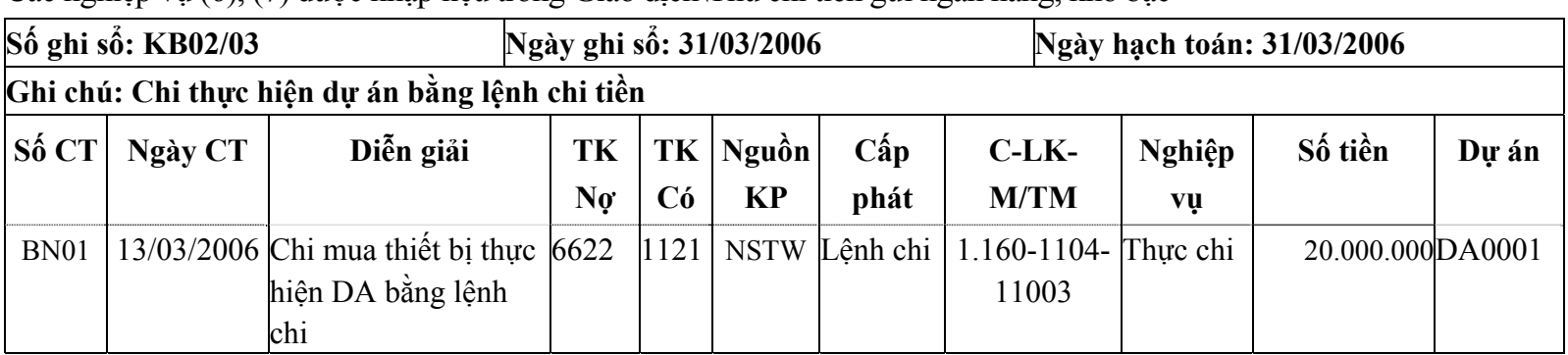

Các nghiệp vụ (6), (7) được nhập liệu trong Giao dịch\Thu chi tiền gửi ngân hàng, kho b<sup>ạ</sup><sup>c</sup>

Chọn Tháng trên thanh công cụ là tháng 4, nghiệp vụ (8) được nhập trong phần Giao dịch\Kế toán nghiệp vụ khác nh<sup>ư</sup> sau:

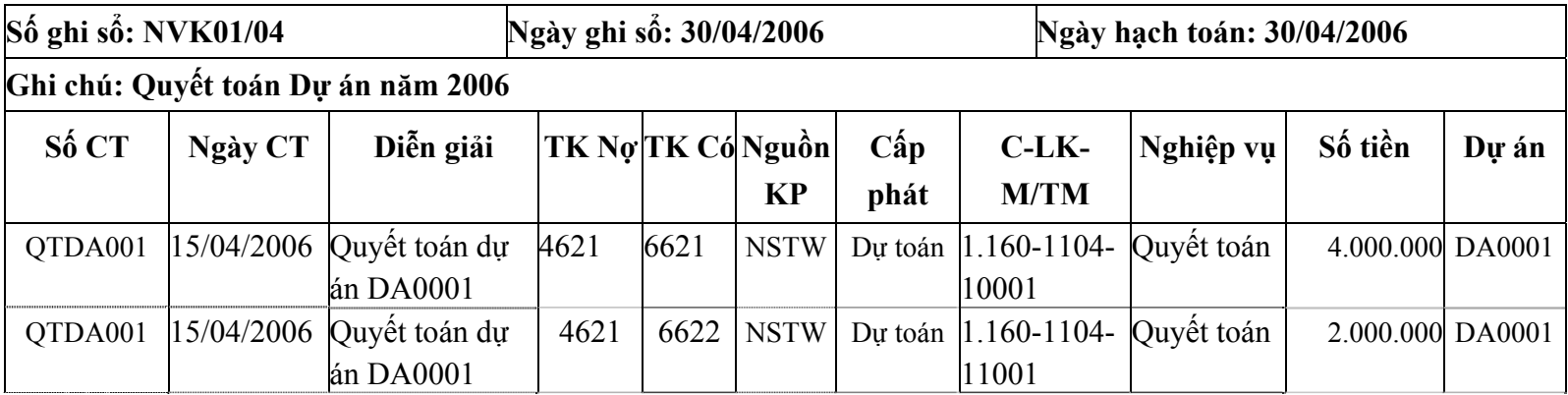

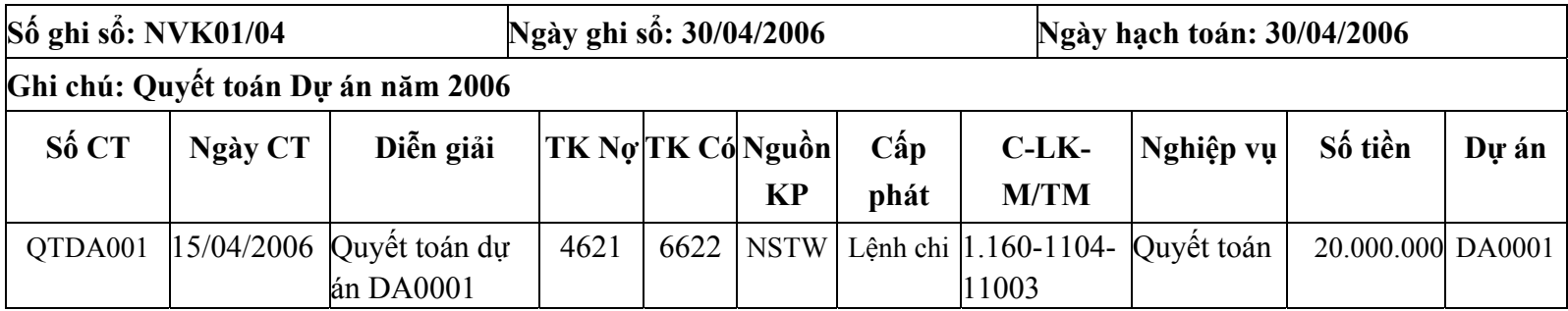

Lưu ý: Cuối tháng người sử dụng phải vào Giao dịch\Tiếp nhân, rút DTKP nhấn nút "Tự động ghi đồng thời" Hệ thống t<sup>ự</sup> động hạch toán bút toán Có TK 0091 (bút toán đồng thời với Có TK 4621).

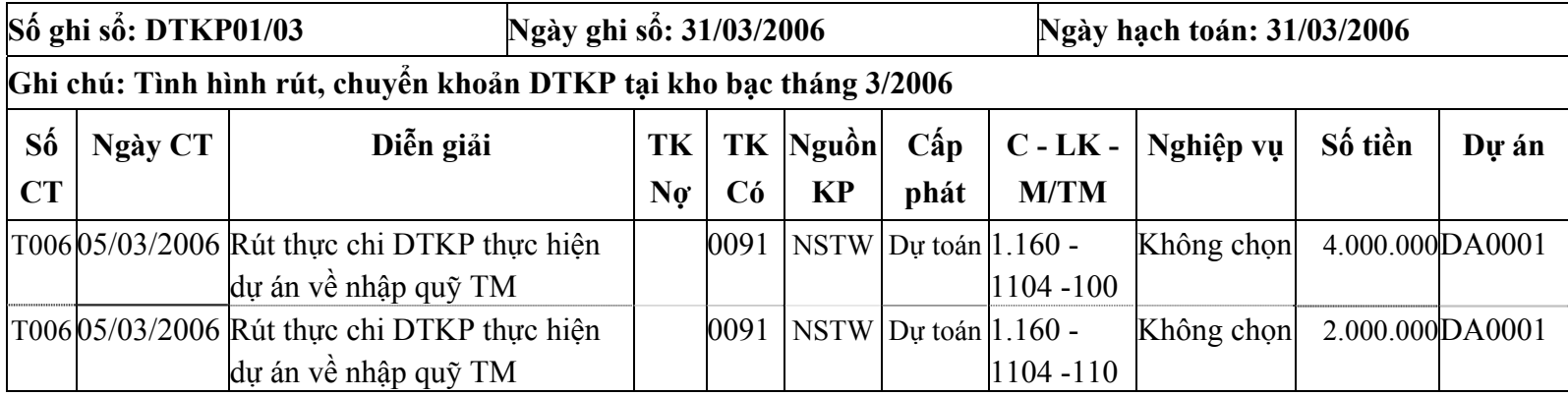

Xem báo cáo trong Tệp\In báo cáo.

# **Bài tập số 03 - Bài tập phần vật tư, hàng hoá**

**I. Số liệ<sup>u</sup>**

## **1. Số dư đầu năm:**

### **a. Số dư của một số tài khoản đầu năm:**

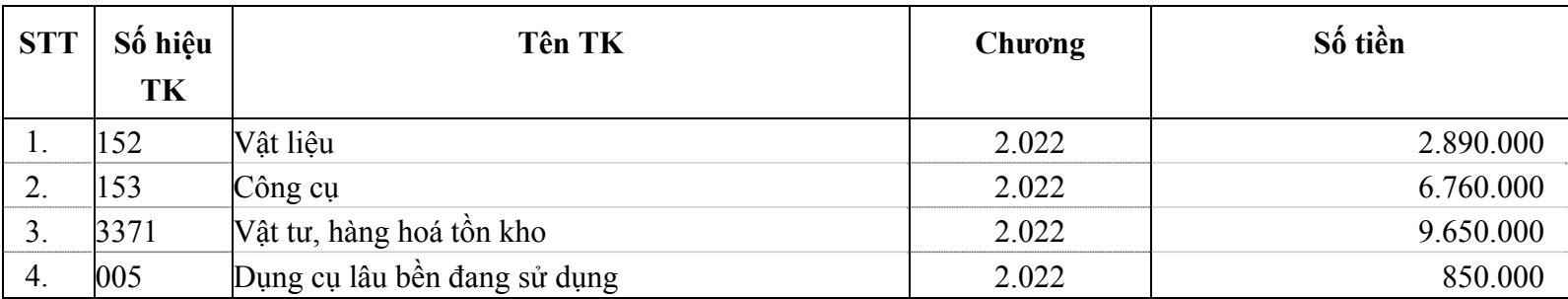

### **b. Vật tư, hàng hoá, CCDC tồn đầu năm:**

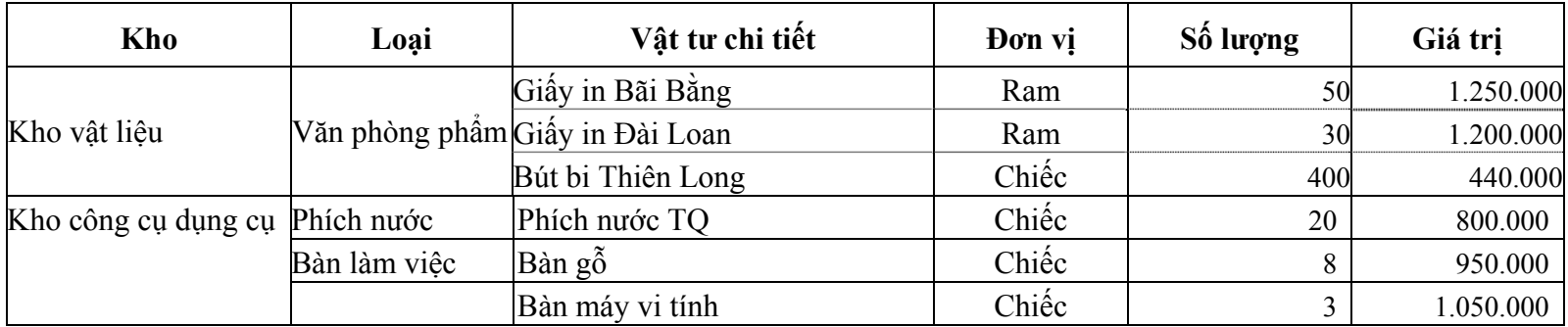

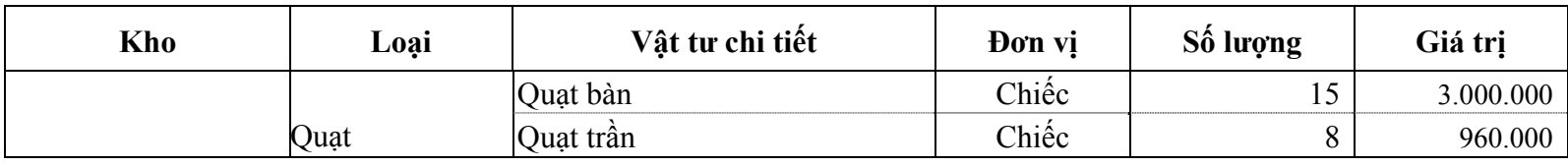

Công cụ dụng c<sup>ụ</sup> <sup>đ</sup>ang sử dụng đầu năm tại các phòng ban nh<sup>ư</sup> sau:

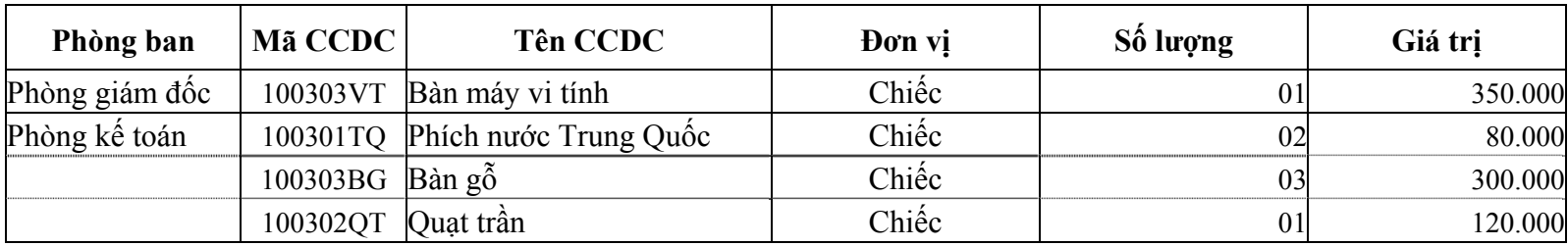

### **2. Số liệu phát sinh:**

Trong quí I/2006 đơn vị có phát sinh một số nghiệp vụ nhập, xuất kho VTHH, CCDC nh<sup>ư</sup> sau:

1. Phiếu nhập kho số N001, Ngày ghi sổ: 12/02/2006 mua hàng của Công ty H chưa trả tiền một số VTHH gồm:

- o Giấy Bãi Bằng: Số lượng 30 Ram; Đơn giá 24.000/ram
- o Bút bi: Số lượng 500 chiếc; Đơn giá 1 500/chiế<sup>c</sup>

2. Phiếu nhập kho số N002, Ngày ghi sổ: 14/02/2006 nhận kinh phí bằng VTHH: NS tỉnh; Chương 2.022; LK 1301; Mục 110; Nhập kho CCDC:

o Ấm chén Trung Quốc: Số lượng 10 bộ; Đơn giá: 30.000/bộ

o Ấm chén Hải Dương: Số lượng 15 bộ; Đơn giá: 50.000/bộ

3. Phiếu xuất số X001, Ngày ghi sổ: 14/02/2006 xuất kho vật liệu cho phòng kế toán với các vật tư chi tiết như sau:

o Giấy Bãi Bằng: Số lượng 10 ram

oGiấy Đài Loan: Số lượng 6 ram

oBút bi: Số lượng 40 chiế<sup>c</sup>

4. Phiếu xuất số X002, Ngày ghi sổ: 15/02/2006 xuất kho CCDC cho phòng kế toán gồm có:

- o Ấm chén Trung Quốc: Số lượng 1 bộ
- o Ấm chén Hải Dương: Số lượng 1 bộ

5. Phiếu xuất kho số X003, Ngày ghi sổ: 22/02/2006 xuất kho CCDC cho phòng tổ chức hành chính gồm có:

- o Phích nước Trung Quốc: Số lượng 02 chiế<sup>c</sup>
- oBàn gỗ: Số lượng 03 chiế<sup>c</sup>
- oQuạt bàn: Số lượng 03 chiế<sup>c</sup>

6. Ngày ghi sổ: 28/02/2006 Phòng TCHC báo hỏng 01 phích nước Trung Quốc, chứng từ BH01/2006 đã xác nhận ghi giảm 01 phích nước TQ cho phòng TCHC, giá trị là 40.000đ.

7. Ngày ghi sổ: 28/02/2006 phòng kế toán báo hỏng 01 bộ ấm chén Trung Quốc, chứng từ BH02/2006 đã xác nhận ghi <sup>g</sup>iảm 01 bộ ấm chén TQ cho phòng kế toán, giá trị là: 30.000đ.

## ► **Yêu cầ<sup>u</sup>**

Sau khi nhập xong số liệu phần Vật tư hàng hoá kế toán xem và in được các chứng từ, các báo cáo, sổ sách sau:

- Phiếu nhập kho.
- Phiếu xuất kho.
- Chứng từ tăng, giảm CCDC.
- Báo cáo tồn kho.
- <sup>S</sup>ổ chi tiết vật tư hàng hóa.
- Báo cáo tồn tại tất cả các kho.
- $\sim$  Sổ cái TK 152.
- <sup>S</sup>ổ theo dõi CCDC tại nơi sử dụng.
- Báo cáo tình hình tăng giảm CCDC.
- <sup>S</sup>ổ chi tiết chi hoạ<sup>t</sup>động Mục 110

# **II. Hướng dẫn:**

# **1. Số dư đầu năm:**

Khai báo vật tư hàng hoá tồn kho đầu năm tuần tự theo các bước sau:

- ¾ Khai báo các kho VTHH trong Khai báo\Vật tư\Kho vật tư...
- $\blacktriangleright$ Khai báo loại VTHH, CCDC trong Khai báo\Vật tư\Loại vật tư...
- $\blacktriangleright$ Khai báo VTHH chi tiết trong Khai báo\Vật tư\Vật tư chi tiết...
- $\blacktriangleright$ Đăng ký kho quản lý từng vật tư, hàng hoá chi tiết trong Khai báo\Vật tư\Đăng ký vật tư...
- ¾ Nhập số lượng và giá trị tồn đầu năm cho từng VTHH chi tiết theo kho trong Khai báo\Vật tư\Tồn kho đầ<sup>u</sup> năm.
- ¾ Khai báo phòng ban sử dụng CCDC đầu năm trong Khai báo\Phòng ban.
- $\blacktriangleright$ Đăng ký CCDC đang sử dụng tại các phòng ban trong phần Khai báo\Vật tư\Đăng ký CCDC.
- ¾ Khai báo số lượng và giá trị CCDC đầu năm đang sử dụng ở các phòng ban trong Khai báo\Vật tư\CCDC đầu năm tại các phòng ban

### **2. Nhập số liệu phát sinh trong năm.**

- ¾ Khai báo thêm loại ấm chén trong phần Khai báo\Vật tư\Loại VTHH
- $\blacktriangleright$ Khai báo thêm vật tư ấm chén Hải Dương thuộc loại ấm chén trong phần Khai báo\Vật tư\Vật tư chi tiết.
- $\blacktriangleright$ Vào Quản trị\Tuỳ chọn hệ thống <sup>đ</sup>ánh dấu √ phần "T<sup>ự</sup> động điền diễn giải nhập, xuất"

Các kho, loại VTHH, VTHH chi tiết trong bài tập khi khai báo được mã hoá chi tiết như sau:

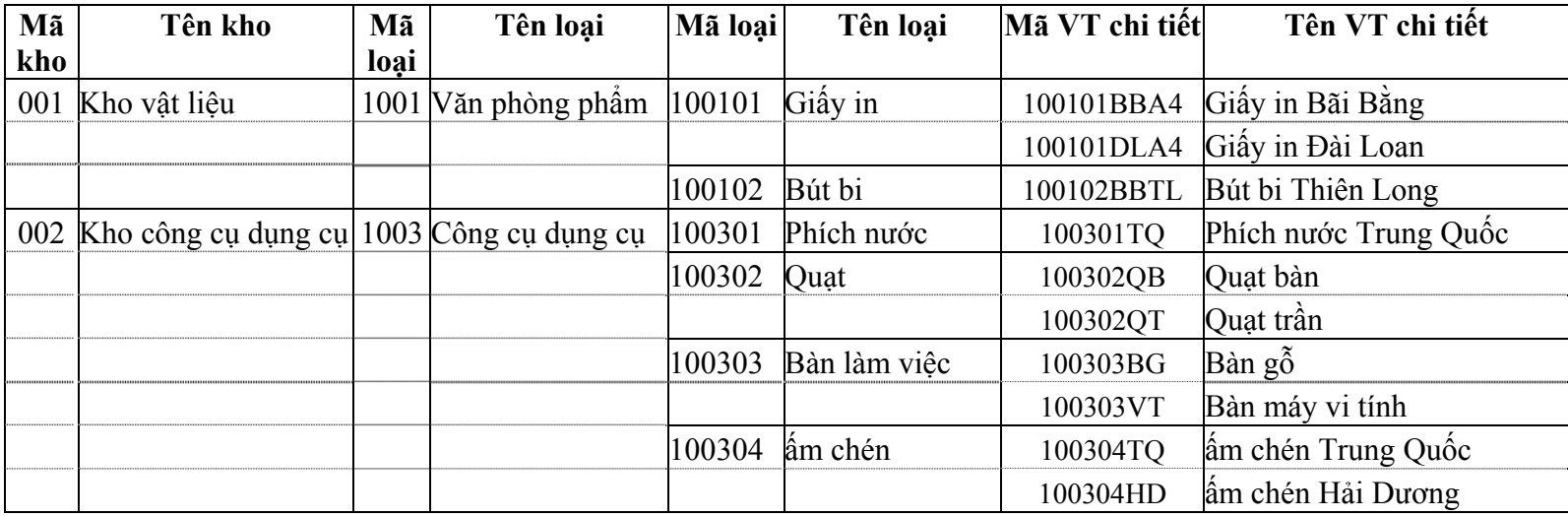

Vo Tệp\Ngày hạch toán chọn ngày hạch toán là: 28/02/2006

Các nghiệp vụ nhập kho VTHH được thực hiện trong Giao dịch\Nhập vật tư, hàng hóa như sau

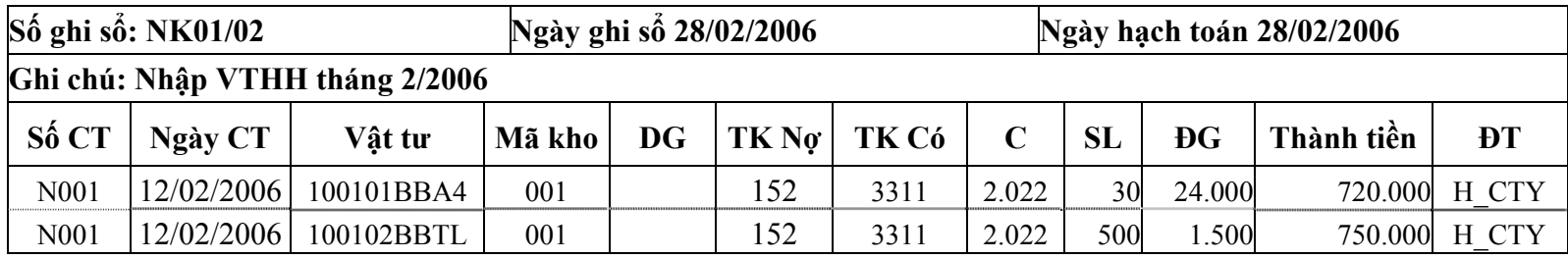

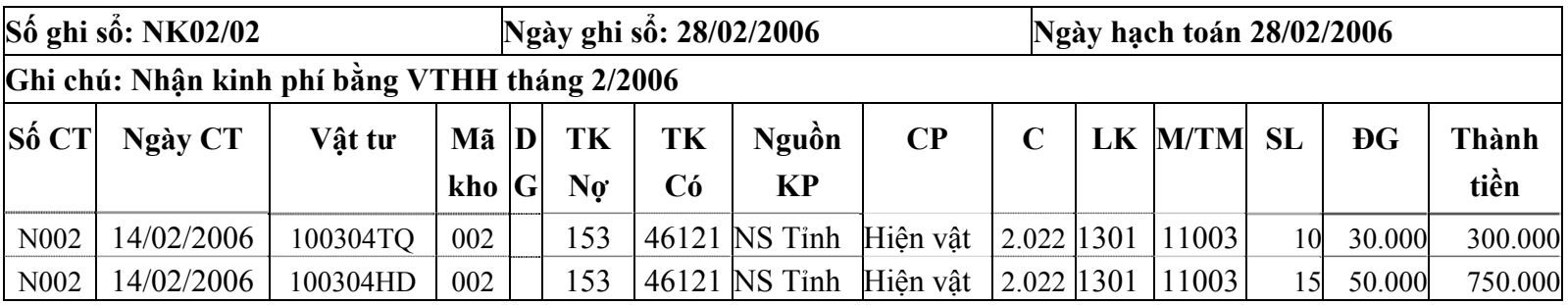

Phiếu xuất kho được thực hiện trong Giao dịch\Xuất vật tư, hàng hoá

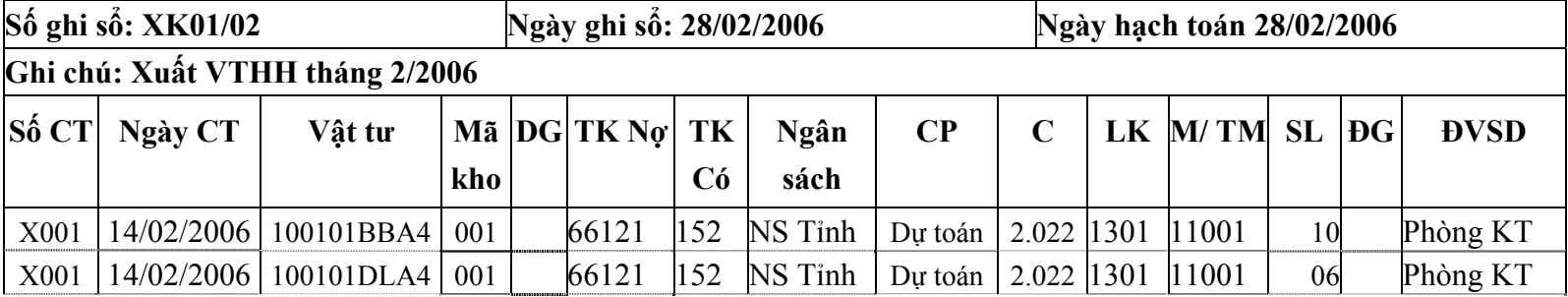

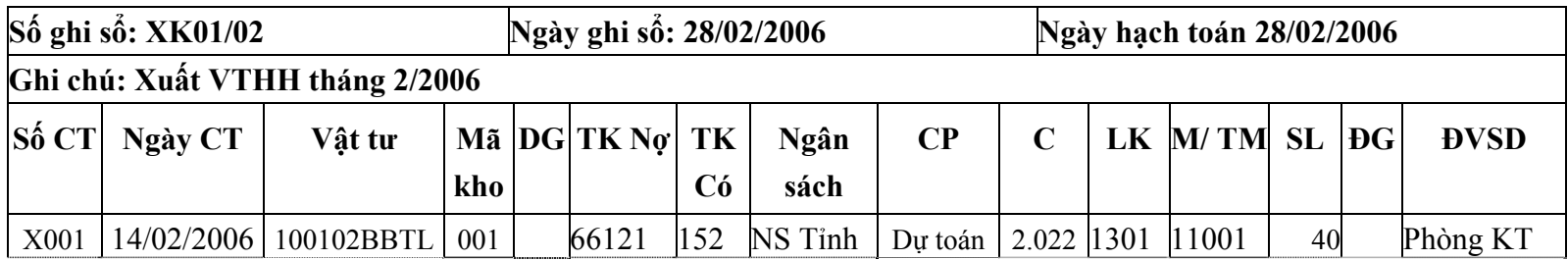

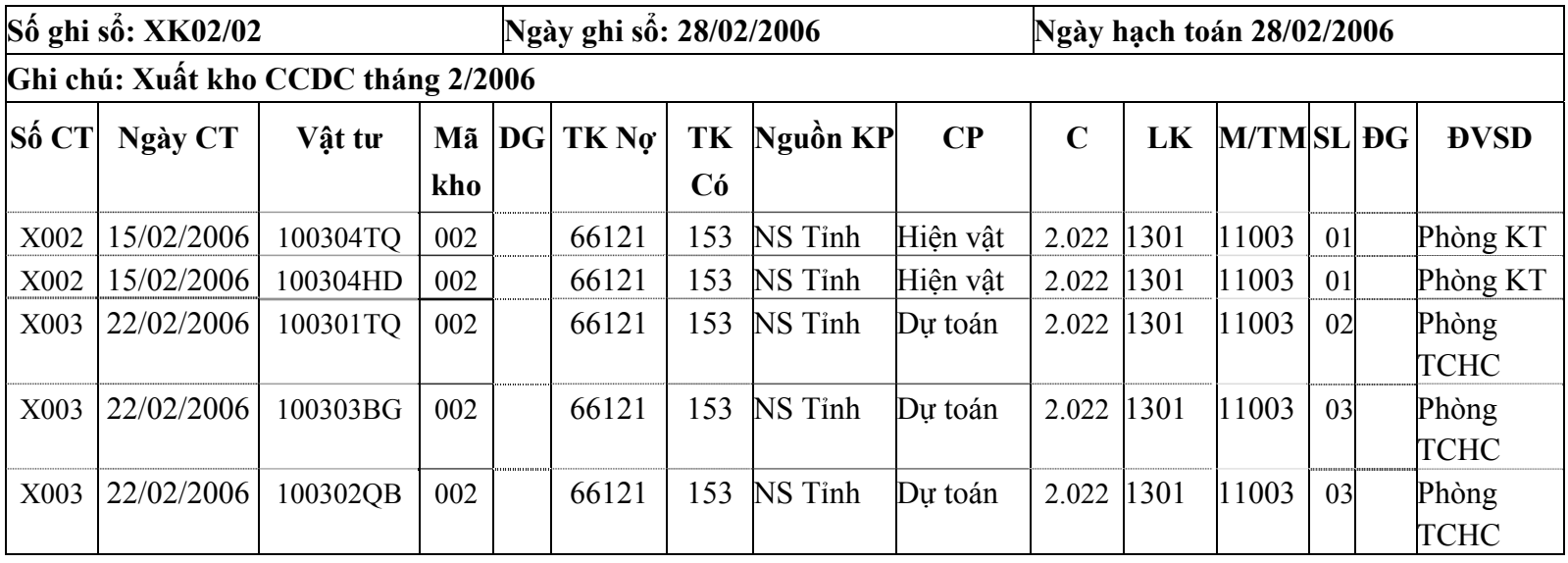

 $\triangleright$  Vào menu Tệp chọn ngày hạch toán là 28/02/2006, thực hiện thao tác tính giá xuất dùng trong Tổng <sup>h</sup>ợp\Tính giá xuất dùng vật tư hàng hóa.

- ¾ Đối với những vật tư hàng hoá thuộc loại CCDC khi xuất kho sử dụng phải đồng thời hạch toán TK ngoài bảng 005 ghi tăng CCDC tại nơi sử dụng.
- ¾ Vào phần Giao dịch\Công cụ dụng cụ nhấn nút "T<sup>ự</sup> động ghi tăng" hệ thống t<sup>ự</sup> động hạch toán Nợ 005 cho các bút toán xuất sử dụng CCDC nh<sup>ư</sup> sau:

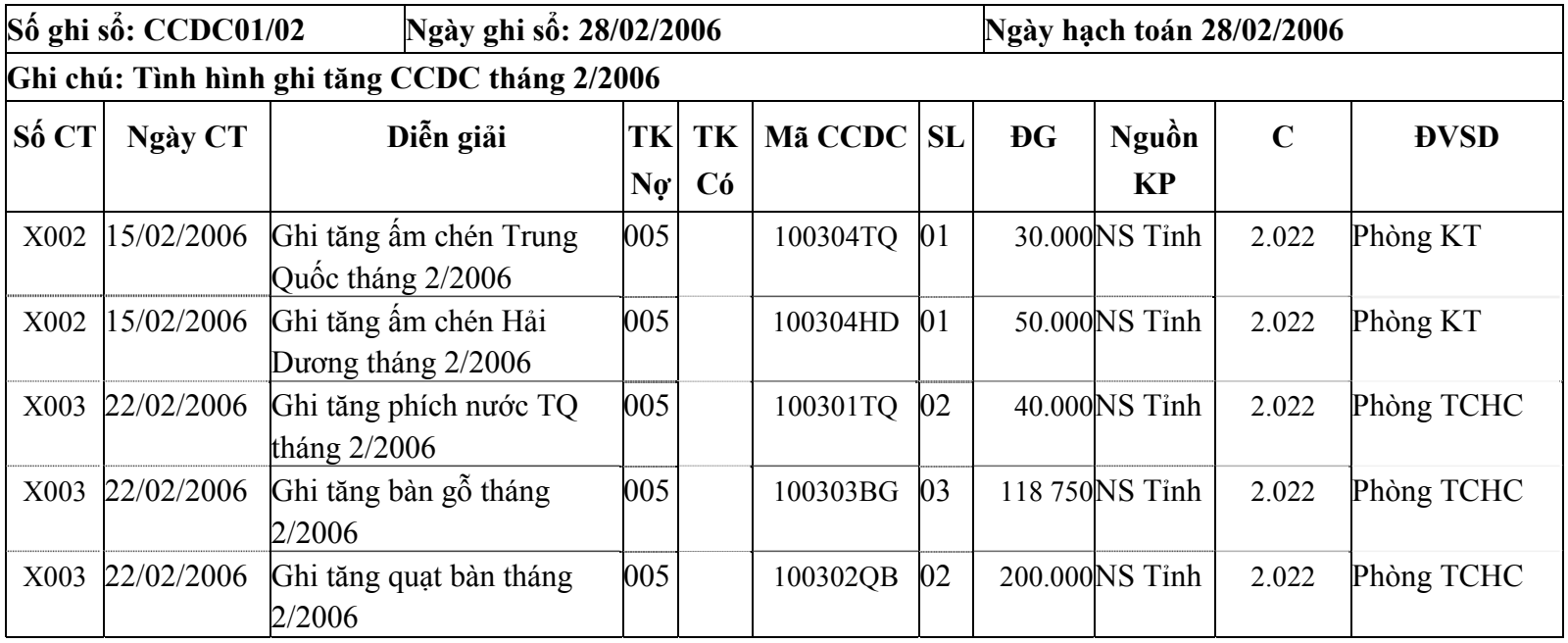

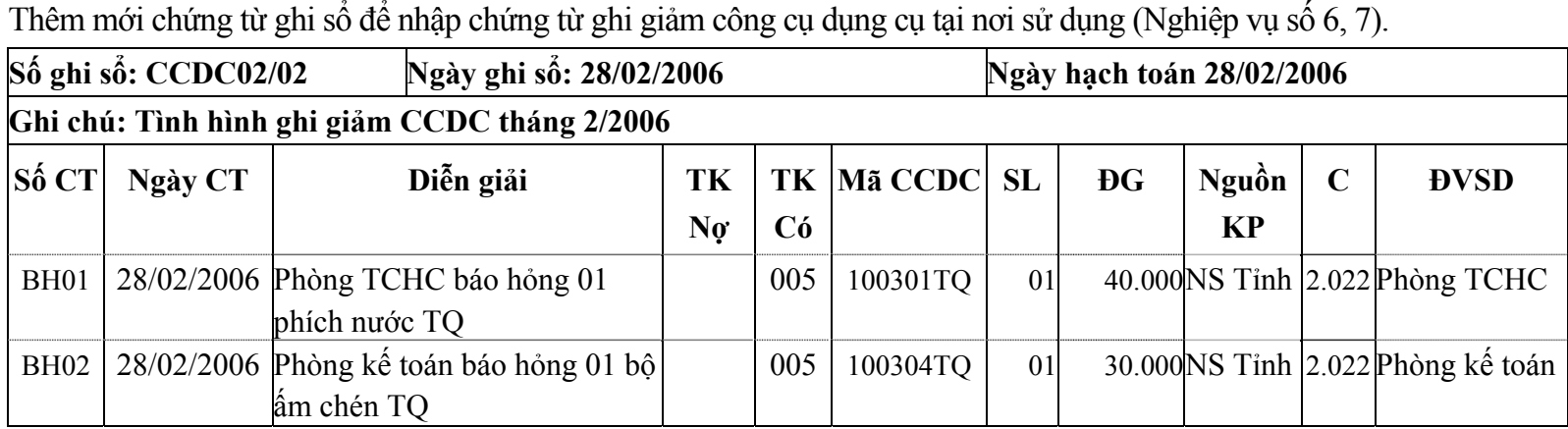

Xem báo cáo trong Tệp\In báo cáo.

# **Bài tập số 04 - Bài tập phần Tài sản cố định**

**I. Số liệu.** 

## **1. Số dư đầu năm:**

<sup>S</sup>ố dư một số tài khoản liên quan tới TSC<sup>Đ</sup>

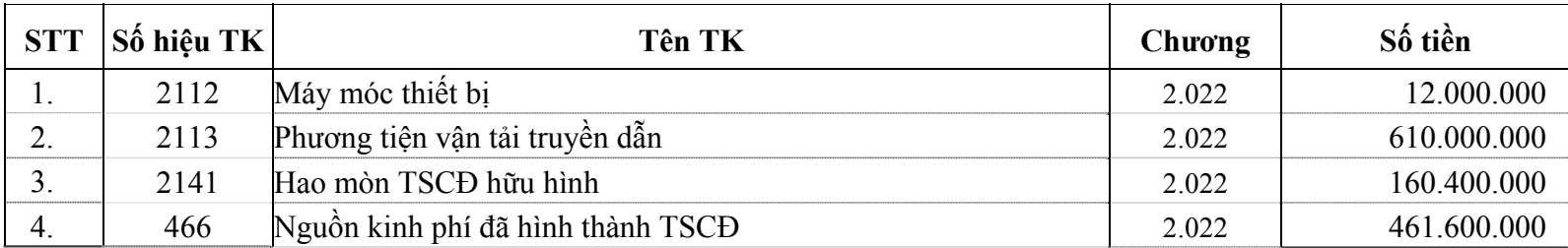

Danh sách tài sản cố định đầu nă<sup>m</sup>

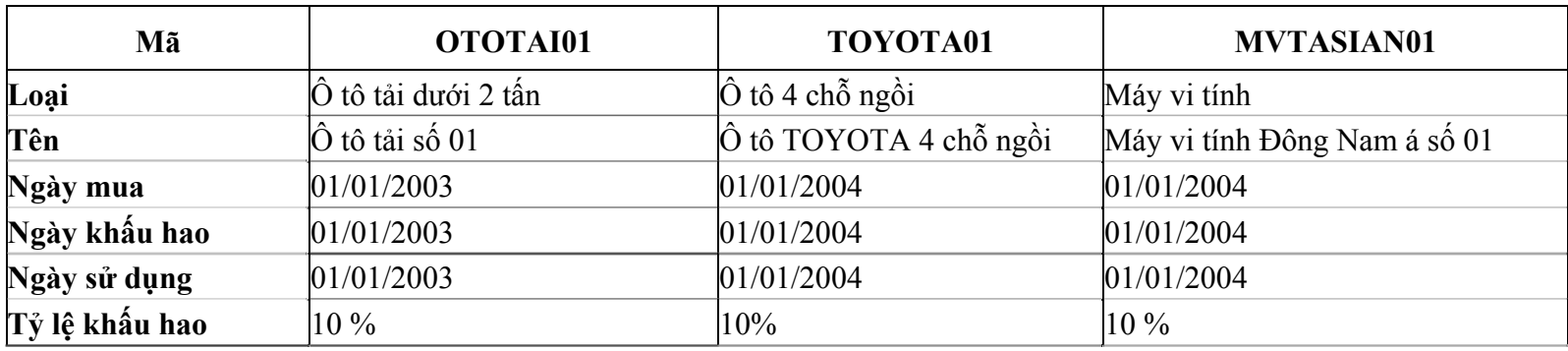

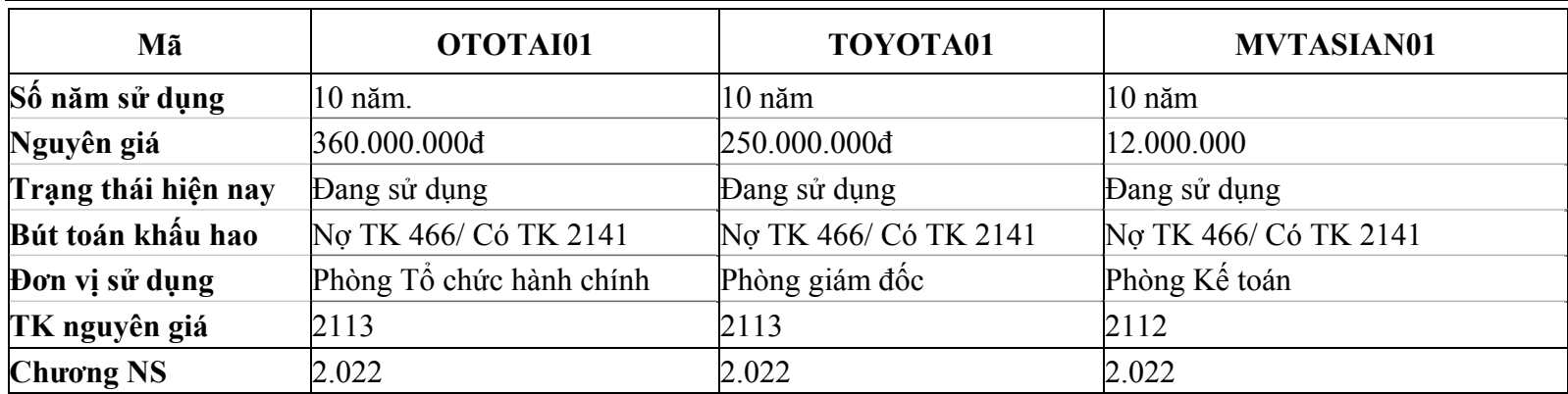

## **2. Số liệu phát sinh:**

Trong năm 2006 có phát sinh một số nghiệp vụ kế toán TSCĐ như sau:

- o Ngày 15/03/2006, đơn vị nhận được giấy giao DTKP Nguồn NS Tỉnh, Chương 2.022, Loại khoản 1301 trong đó mục 145 số tiền tháng 3 là: 50.000.000đ; Mục 118 là: 45.000.000đ.
- o Ngày 16/03/2006, kế toán rút DTKP về quỹ tiền mặt Phiếu thu số T007, số tiền là 75.000.000đ trong đ<sup>ó</sup> loại khoản 1301, Tiểu mục 14512 số tiền: 35.000.000đ; Tiểu mục 11802 số tiền là: 40.000.000đ.
- o Ngày 17/03/2006 nhận kinh phí bằng TSCĐ: NS tỉnh, Chương 2.022, Loại khoản 1301.

### *Bài tập thực hành phần mềm kế toán MISA Mimosa 2006* <sup>52</sup>

## Thông tin chi tiết như sau:

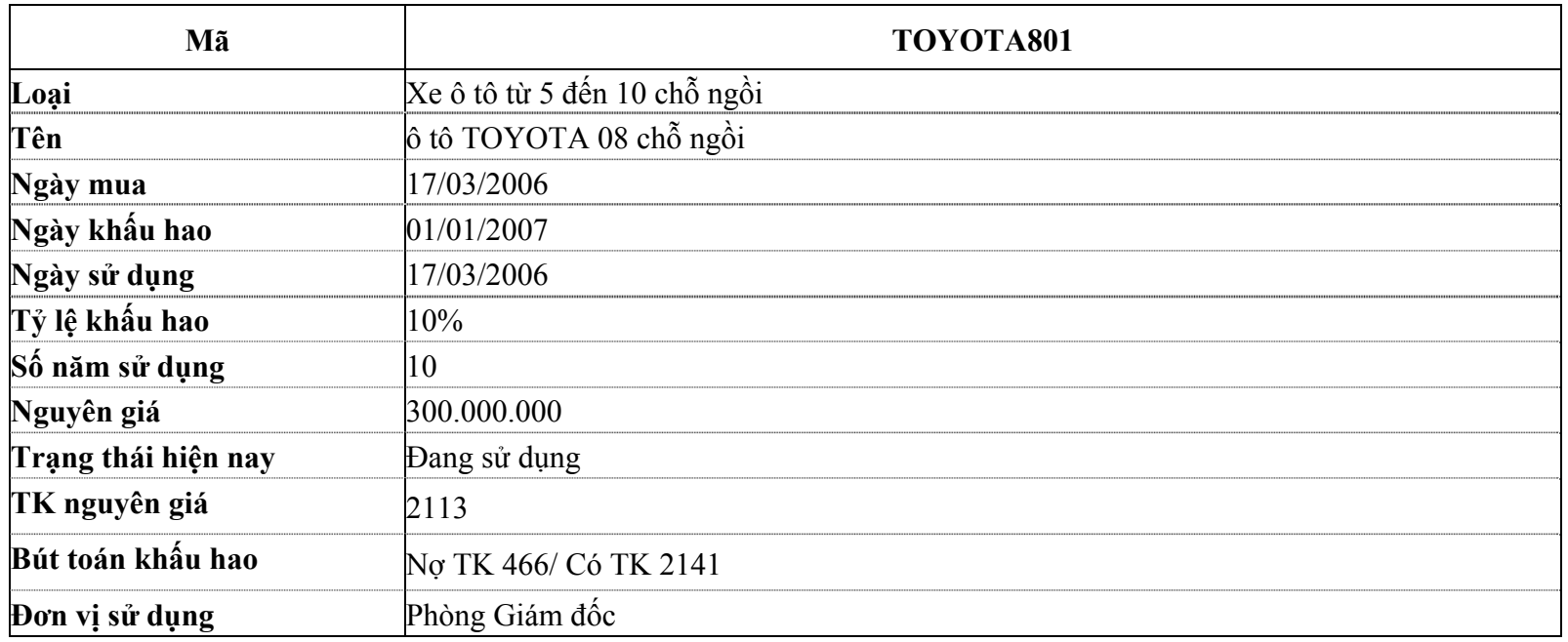

3. Ngày 21/03/2006 mua 2 máy vi tính của Cty H chưa trả tiền người bán với các thông tin chi tiết về TSCĐ như sau:

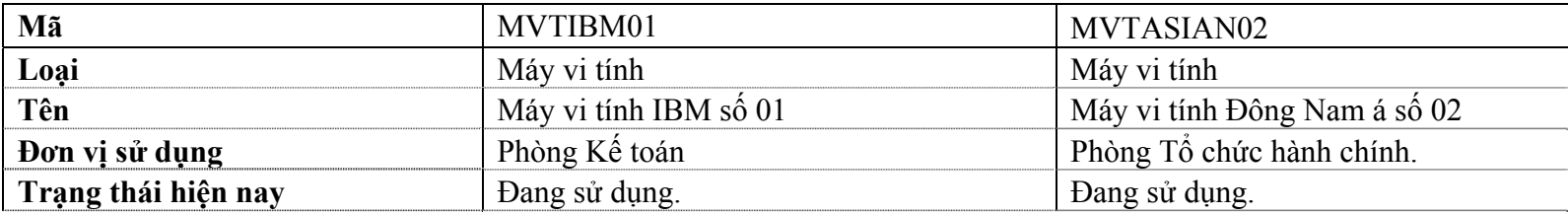

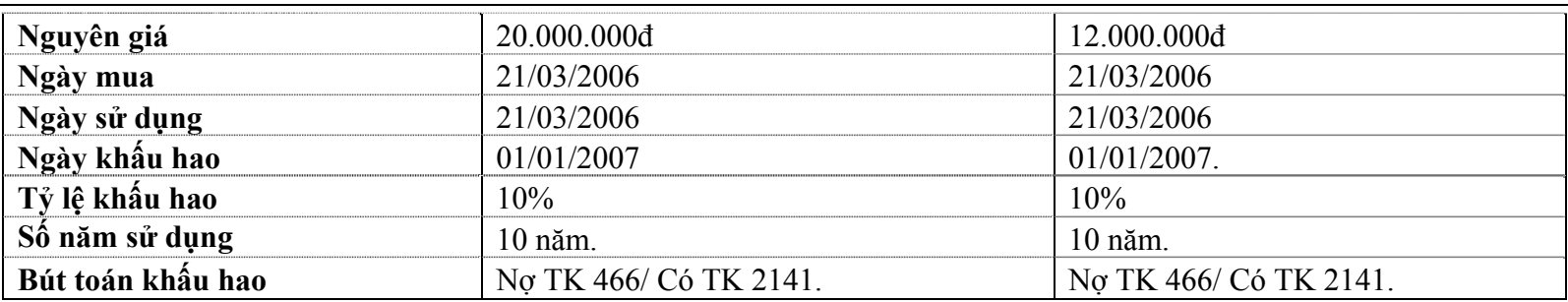

4. Ngày 18/03/2006, đơn vị thanh lý máy vi tính Đông Nam á số 01 của phòng kế toán với giá trị <sup>đ</sup>ã hao mòn là 3 600.000đ và giá trị còn lại là 8.400.000đ. Bán thu tiền mặt phiếu thu T008, ngày 18/03/2006 số tiền 5.800.000đ.

5. Ngày 25/03/2006 đơn vị tiến hành sửa chữa ô tô tải số 01 (Mã số OTOTAI01) tổng chi phí hết 30.000.000đ, chi bằng tiền mặt Phiếu chi số C007.

6. Ngày 25/03/2006, phiếu chi C008 chi trả tiền mua TSCĐ cho Công ty H.

7. Ngày 31/03/2006 Biên bản số 01/2006 xác nhận hoàn thành việc sửa chữa lớn TSC<sup>Đ</sup> đưa ô tô tải số 01 vào sử dụng <sup>v</sup>ới Nguyên giá mới là 390.000.000đ (Tăng 30.000.000đ so với nguyên giá cũ). Thời gian sử dụng còn lại được đánh giá là: 10 năm (tăng 03 năm so với thời gian sử dụng đã đăng ký ban đầu)

8. Ngày 31/12/2006, tính khấu hao cho các TSCĐ còn đang sử dụng tại đơn vị.

## ► **Yêu cầ<sup>u</sup>**

Sau khi nhập xong số liệu tài sản cố định in được các chứng từ, <sup>s</sup>ổ sách báo cáo sau:

Chứng từ ghi tăng TSCĐ.

#### *Bài tập thực hành phần mềm kế toán MISA Mimosa 2006* <sup>54</sup>

- Chứng từ ghi giảm TSCĐ.
- Chứng từ khấu hao TSCĐ.
- Báo cáo tình hình tăng, giảm TSCĐ.
- <sup>B</sup>ảng cân đối TK (dòng TK211, TK214, TK466).
- Bảng tính hao mòn TSCĐ.
- <sup>B</sup>ảng chi tiết TSCĐ.
- Danh sách TSCĐ tại nơi sử dụng.
- Danh sách TSCĐ đã thanh lý, nhượng bán,
- Sổ tài sản cố định.
- Sổ ghi tăng TSCĐ.
- Sổ ghi giảm TSCĐ.
- $\bullet$  Sổ cái một số TK: TK211, TK214, TK466...

## **II. Hướng dẫn:**

## **1. Số dư đầu năm:**

Khai báo danh sách TSCĐ đầu năm theo trình tự:

- Khai báo đơn vị sử dụng tài sản cố định trong Khai báo\Phòng ban: Phòng Giám đốc, Phòng Tổ chức hành chính, Phòng Kế toán.

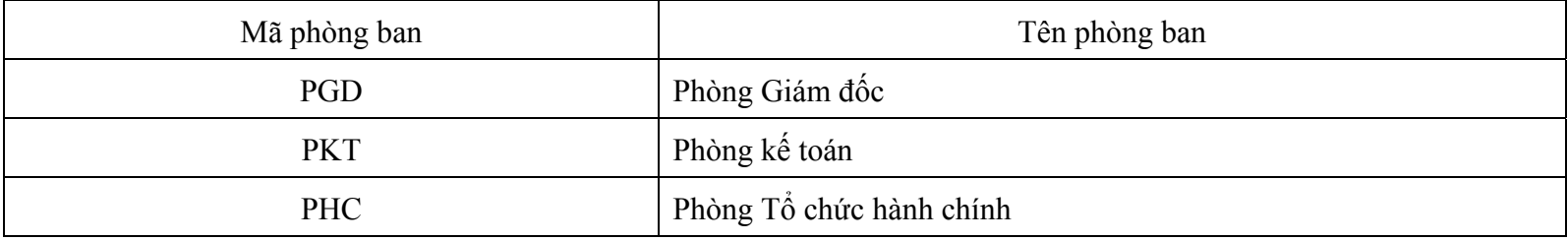

Các phòng ban trong bài tập này được mã hoá như sau:

Khai báo thông tin chi tiết của từng tài sản cố định đầu năm trong Khai báo\Tài sản cố định.

## **Nhập số liệu phát sinh**

Nhập thông tin DTKP được giao trong phần Giao dịch\Tiếp nhận/Rút kinh phí cấp theo dự toán....

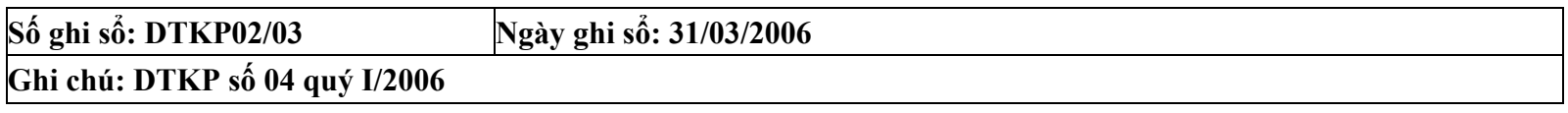

#### *Bài tập thực hành phần mềm kế toán MISA Mimosa 2006* <sup>56</sup>

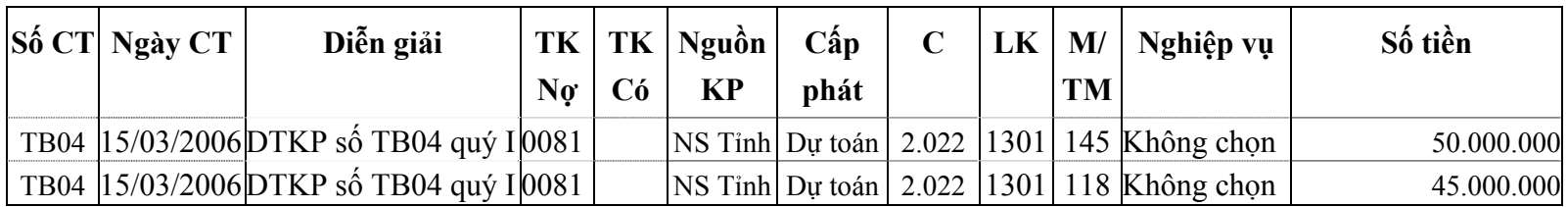

Nhập phiếu thu T007 ngày 16/03/2006 trong phần Giao dịch\Thu chi tiền mặt tại quỹ như sau:

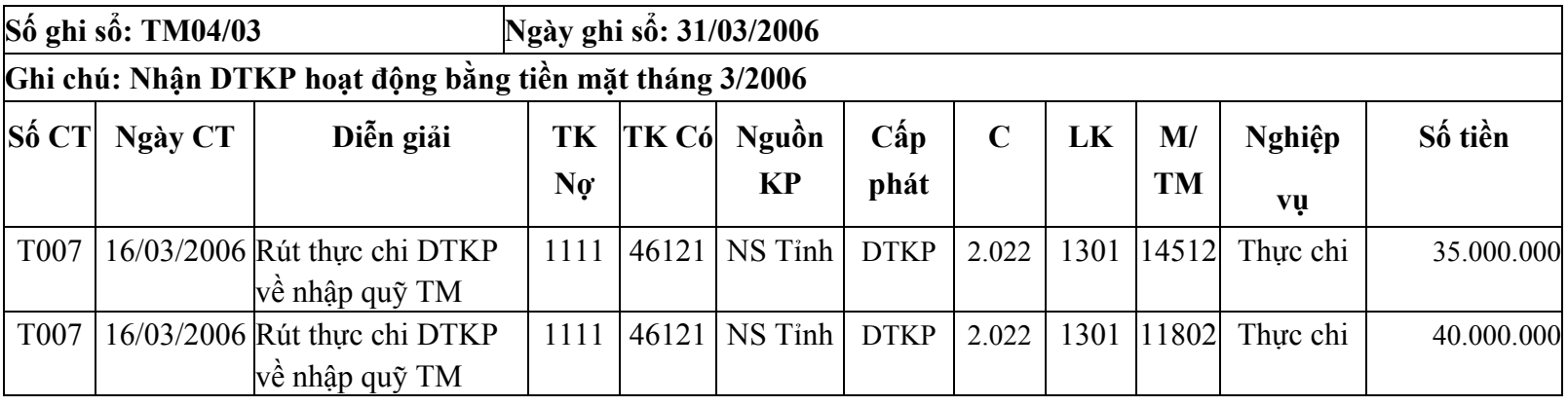

Nghi p v (3): Khai bỏo thụng tin v TSC c c p (TSC mó TOYOTA801) trong phn Khai báo\Tài sản cố dịnh

Đồng thời ghi tăng TSCĐ trong phần Giao dịch\Ghi tăng TSCĐ

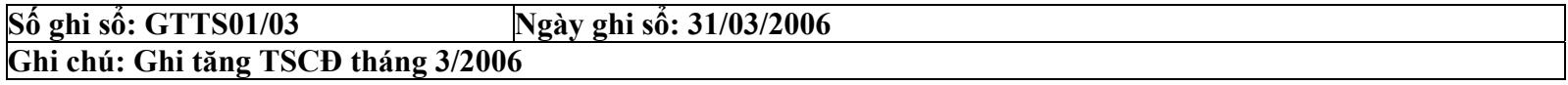

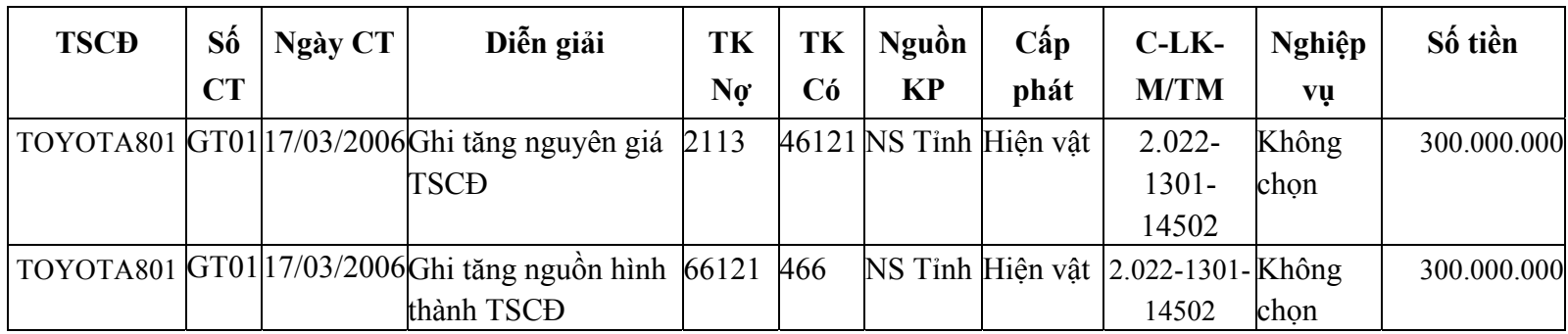

Nghi p v (4): Khai bỏo thụng tin v TSC mua m i (TSC mó MVTIBM01, MVTAISAN02) trong phn Khai báo\Tài sản cố định

Đồng thời ghi tăng TSCĐ trong Giao dịch\Ghi tăng TSCĐ:

| Số ghi sổ: GTTS02/03                |         |         | Ngày ghi số: 31/03/2006                                                           |       |     |                                           |                                |               |            |       |
|-------------------------------------|---------|---------|-----------------------------------------------------------------------------------|-------|-----|-------------------------------------------|--------------------------------|---------------|------------|-------|
| Ghi chú: Ghi tăng TSCĐ tháng 3/2006 |         |         |                                                                                   |       |     |                                           |                                |               |            |       |
| <b>TSCD</b>                         | $S_0^6$ | Ngày CT | Diễn giải                                                                         |       |     | $ TK N\varrho TK  Ngu\delta n KP   C-LK-$ |                                | Nghiệp vụ     | Số tiền    | Đối   |
|                                     | CT      |         |                                                                                   |       | Có  |                                           | <b>M/TM</b>                    |               |            | tượng |
| <b>MVT</b><br>IBM01                 |         |         | GT02 21/03/2006 Ghi tăng máy vi tính 2112<br>IBM số 01                            |       |     | 3311 Không chọn                           | $2.022 -$<br>$1301 - 145$ chon | Không         | 20.000.000 | H CTY |
| <b>MVT</b><br>IBM01                 |         |         | $GT03 21/03/2006 Ghi$ tăng nguồn hình<br>thành máy vi tính IBM<br>$s\acute{o}$ 01 | 66121 | 466 | NS Tỉnh                                   | $2.022 -$<br>$1301 -$<br>14512 | Không<br>chon | 20.000.000 |       |

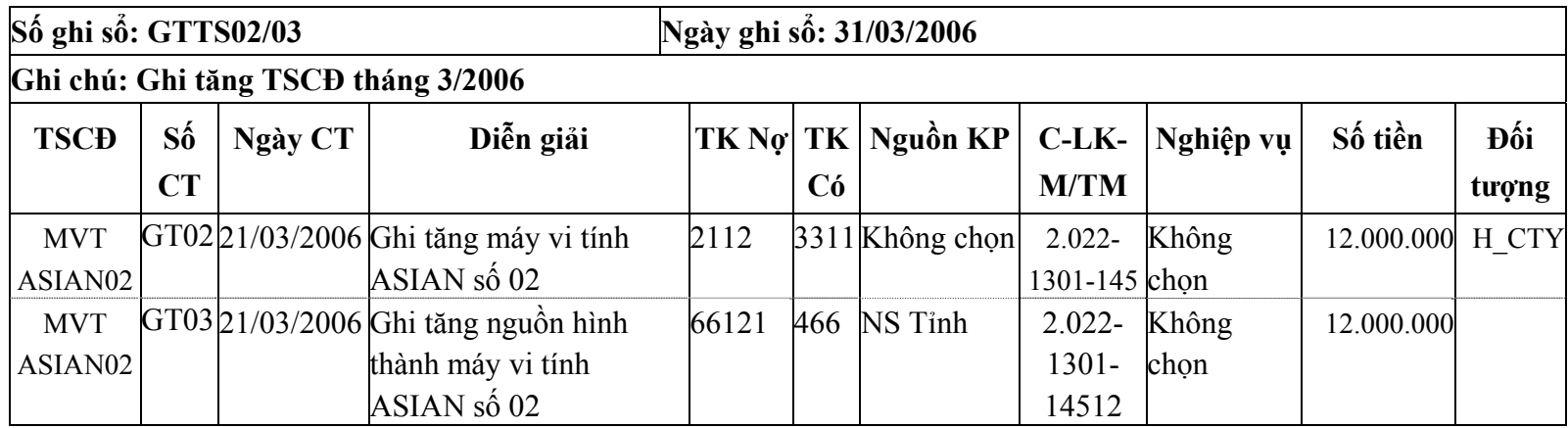

#### *Bài tập thực hành phần mềm kế toán MISA Mimosa 2006* <sup>58</sup>

Nghiệp vụ số (5): Nhập thông tin của nghiệp vụ Thanh lý TSCĐ trong Giao dịch\Ghi giảm TSCĐ:

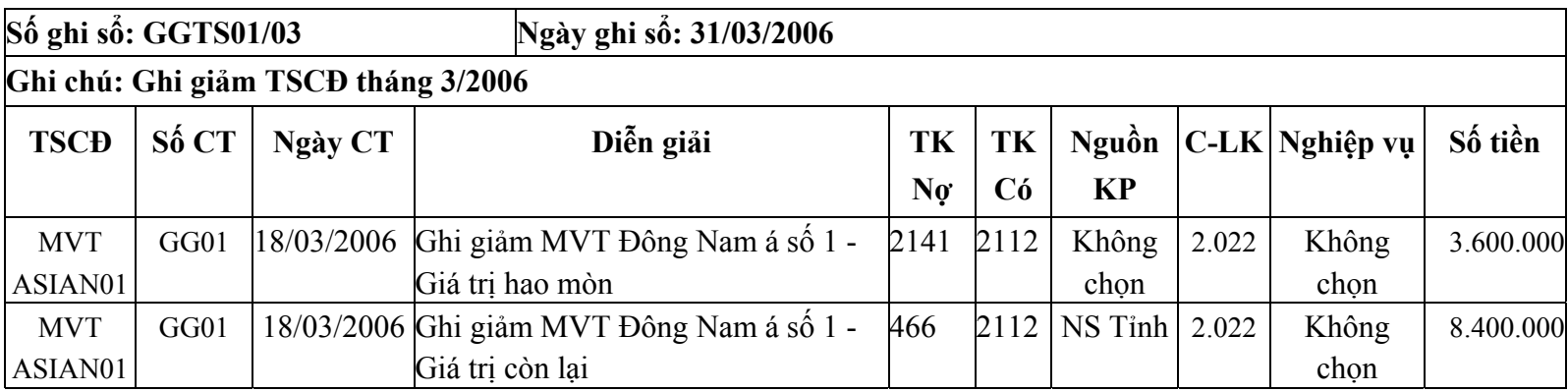

<sup>H</sup>ệ thống t<sup>ự</sup> động chuyển trạng thái của máy vi tính Đông Nam á số 01 (Mã số MVTASIAN01) t<sup>ừ</sup> "Đang sử dụng" sang "Đã thanh lý" trong Khai báo\Tài sản cố định - Phần II.

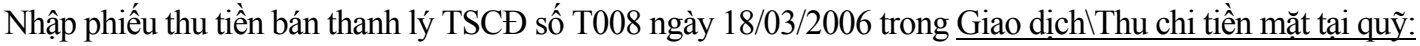

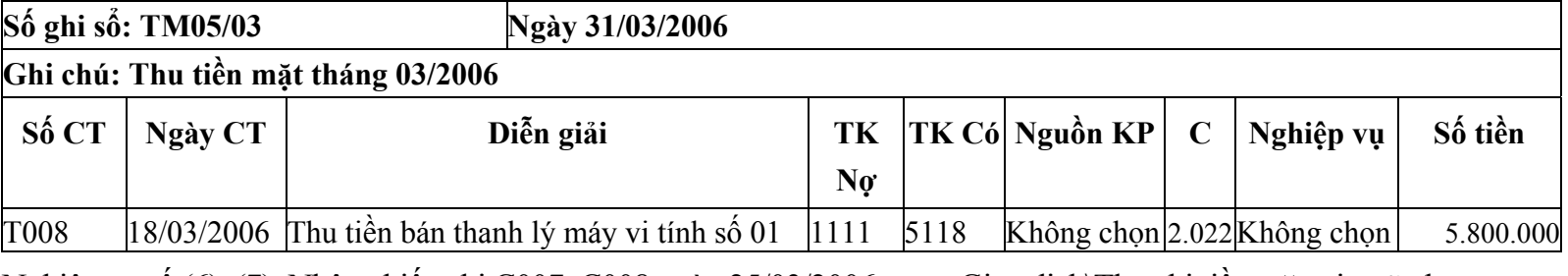

Nghiệp vụ<sup>s</sup>ố (6), (7): Nhập phiếu chi C007, C008 ngày 25/03/2006 trong Giao dịch\Thu chi tiền mặt tại quỹ như sau:

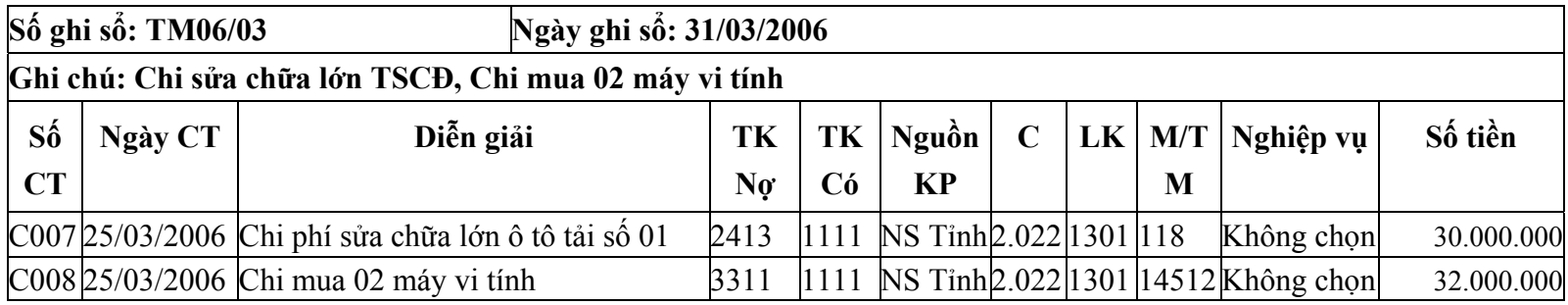

Nhập thông tin của nghiệp vụ số (8) trong Giao dịch\Đánh giá lại TSCĐ như sau:

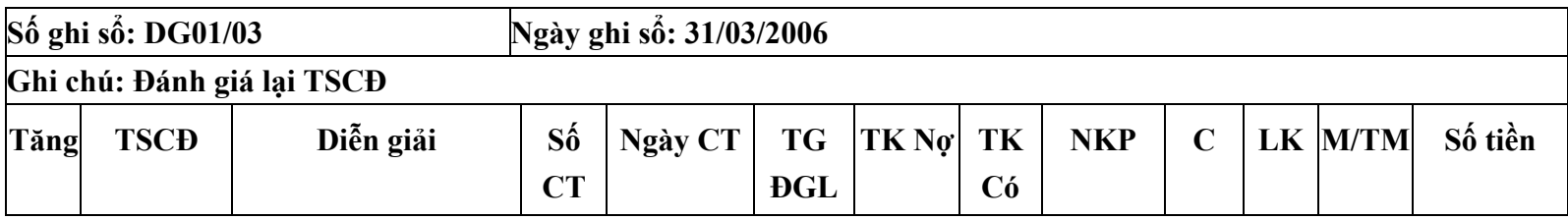

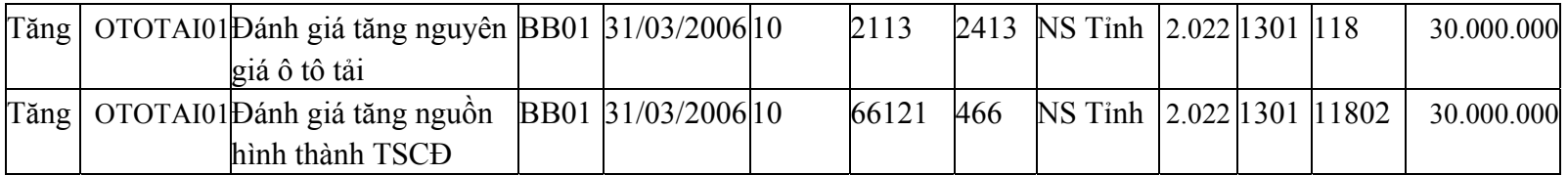

Căn cứ vào các thông tin đã cho ta xác định được:

- Nguyên giá mới của ô tô tải số 01: 360.000.000 + 30.000.000 = 390.000.000
- Hao mòn luỹ kế đến cuối năm 2006: 360.000.000\*10%\*4 năm = 144.000.000

H thng t ng on h du  $\sqrt{ }$  " o on h gió l i/ i u chnh l i" c a u tu t i s 01 trong Khai báo\Tài sản cố định\Phần II, người sử dụng phải chuyển sang Phần III gõ vào NG điều chỉnh = 390.000.000; Hao mòn điều chỉnh = 144.000.000 của dòng ô tô tải số 01.

Nghiệp vụ số (9): Vào Tệp\Ngày hạch toán chọn ngày hạch toán là 31/12/2006, Thực hiện thao tác tính khấu hao tài sản cố định năm 2006 trong <u>Tổng hơp\Khấu hao tài sản cố định</u>. (Nhấn nút Tính khấu hao). Hệ thống tự động tính khấu hao cho những TSCĐ đã được khai báo trong Khai báo\Khai báo TSCĐ với trạng thái là "Đang sử dụng":

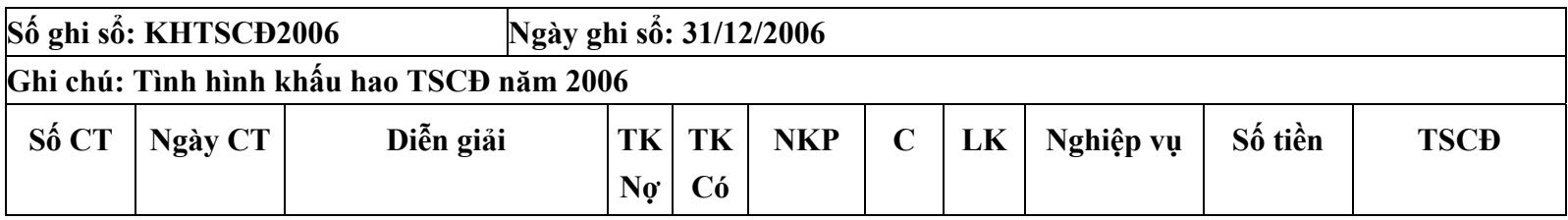

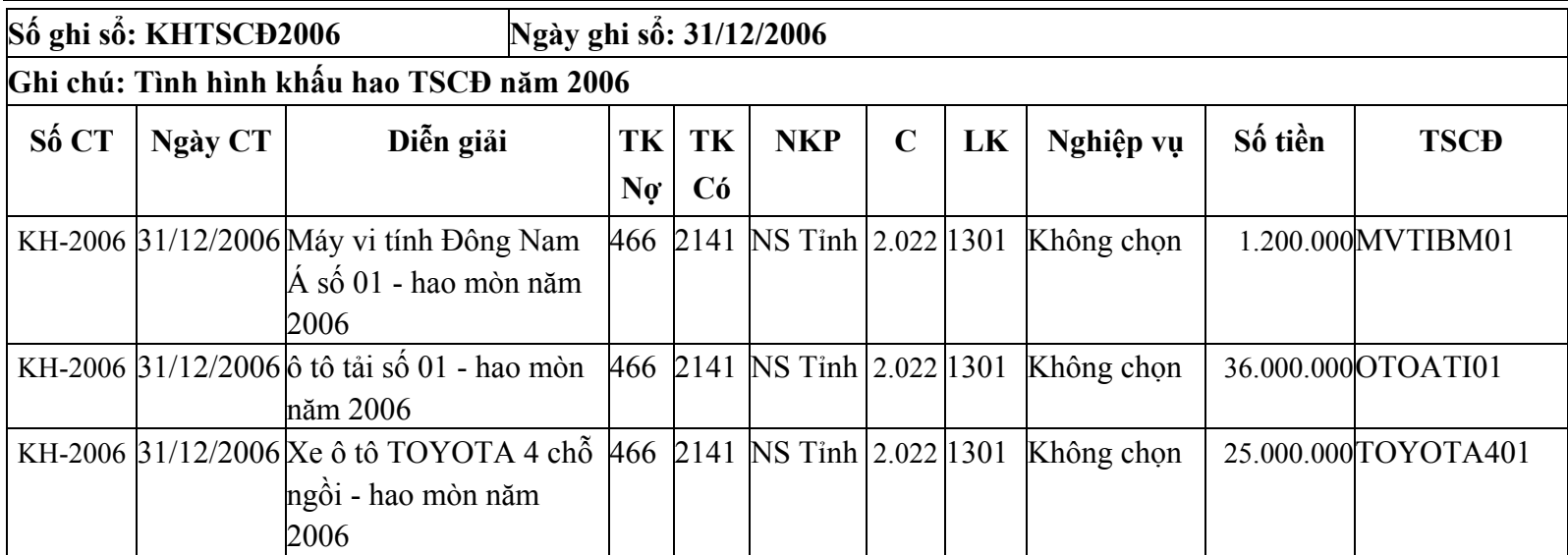

# **Bài tập số 05 - Bài tập phần Sự nghiệp có thu**

## **I. Số liệ<sup>u</sup>**

1. Phiếu thu số T011, ngày 01/07/2006, thu h<sup>ọ</sup>c phí, số tiền 30.000.000đ (trong đó 70% chưa có chứng từ GTGC, 30% được để lại đơn vị để trang trải chi phí cho việc thu phí)

2. Phiếu chi số C011, ngày 02/07/2006, chi phí thanh toán tiền lương tháng 06/2006, số tiền 15.000.000<sup>đ</sup>

3. Phiếu chi số C012, ngày 13/07/2006 chi mua vật tư văn phòng, số tiền 3.000.000đ.

4. Ngày 15/07/2006, chi hoạ<sup>t</sup>động thường xuyên khác số tiền là 3.000.000đ, phiếu chi số C013.

5. Ngày 30/07/2006, lập Hoá đơn mua hàng EX/2006B - 0018546 ngày 30/07/2006 chưa trả tiền Công ty TNHH C số tiền là 40.000.000, số NK01.

6. Ngày 10/08/2006 ghi nhận doanh thu bán sản phẩm số tiền 60.000.000đ (chưa có thuế giá trị gia tăng, thuế suất 10%, hoá đơn số 001856) số phiếu thu T012.

7. Ngày 25/082006, chi phí quản lý bằng tiền mặt 5.000.000đ, chi phí bán hàng bằng tiền mặt 3.000.000đ phiếu chi số C015.

8. Ngày 31/08/2006, Giá vốn lô hàng hoá của Hoá đơn mua hàng 0018546 là 40.000.000đ, <sup>s</sup>ố GV01. Kết chuyển chi phí quản lý số tiền 5.000.000đ, <sup>s</sup>ố KCQL01. Kết chuyển chi phí khác số tiền 3.000.000đ, <sup>s</sup>ố KCKH01.

9. Ngày 25/09/2006, số BS01đơn vị bổ sung nguồn kinh phí hoạ<sup>t</sup>động từ nguồn thu học phí: (70% số tiền thu học phí <sup>p</sup>hải nộp NS được để lại đã có chứng từ ghi thu ghi chi): 15.000.000đ;

10. Ngày 28/09/2006 số KC01 đơn vị kết chuyển số chênh lệch giữa thu với chi của hoạ<sup>t</sup>động sản xuất kinh doanh: 12.000.000đ; số TL 01 đơn vị trích lập các quỹ như sau:

Quỹ dự phòng ổn định thu nhập từ chênh lệch thu chi hoạ<sup>t</sup>động sản xuất, cung ứng dịch vụ<sup>s</sup>ố tiền 5.000.000<sup>đ</sup>

Quỹ khen thưởng từ chênh lệch thu chi hoạ<sup>t</sup>động sản xuất, cung ứng dịch vụ<sup>s</sup>ố tiền 5.000.000<sup>đ</sup>

Quỹ phát triển hoạt đông sự nghiệp từ chênh lệch thu chi hoạt đông sản xuất, cung ứng dịch vụ số tiền 2.000.000đ Yêu cầu:

<sup>K</sup>ế toán nhập số liệu phần sự nghiệp có thu và kết xuất được các báo cáo sau:

- <sup>B</sup>ảng cân đối tài khoản.
- Báo cáo kết quả hoạ<sup>t</sup>động sự nghiệp có thu.
- $\bullet$  Sổ cái TK: TK511, TK111...
- Sổ chi tiết các khoản thu.

## **II. Hướng dẫn:**

## **Tạo cơ sở dữ liệu năm 2006:** Vào Tệp\Tạo CSDL

<sup>N</sup>ăm kế toán là năm 2006 - Chương ngân sách là 2.022.

# **Nhập số liệ<sup>u</sup>**

¾ Thiết lập các loại khoản 1402 được sử dụng cho đơn vị trong Khai báo\Mục lục ngân sách\Loại khoả<sup>n</sup>

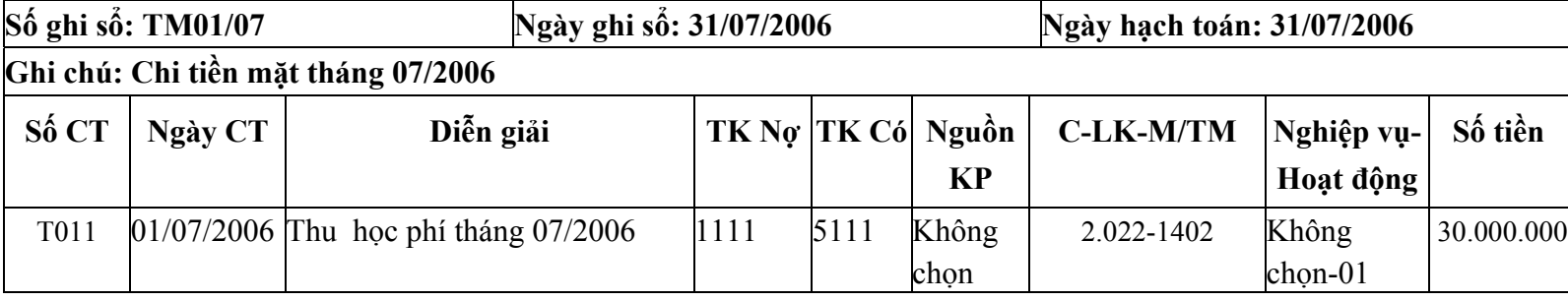

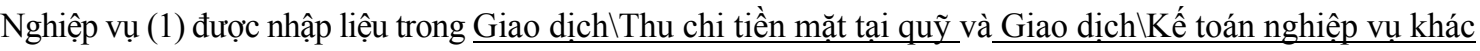

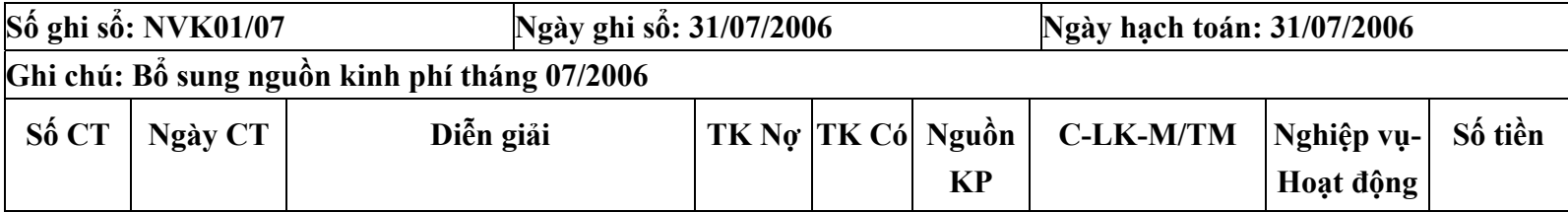

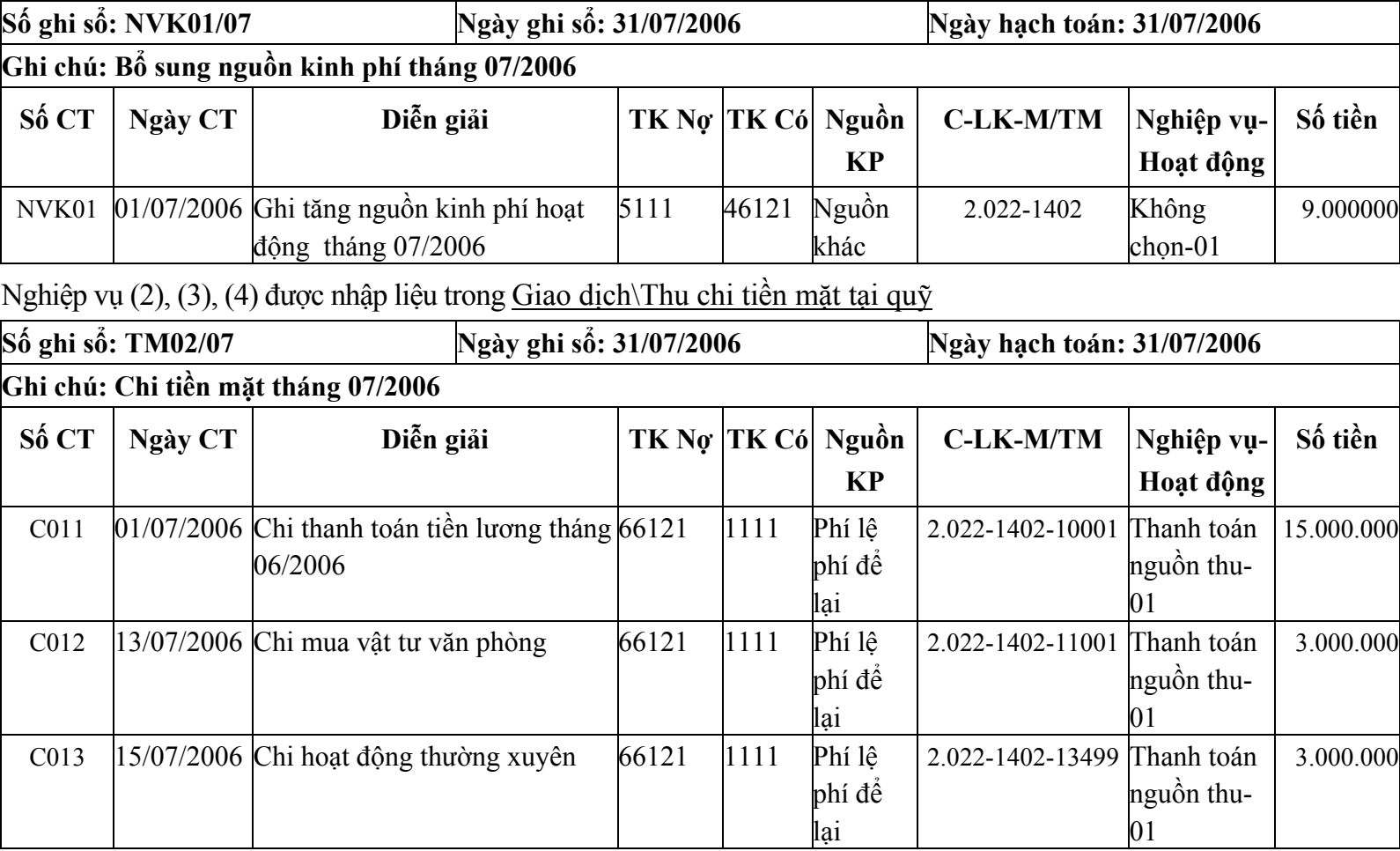

### *Bài tập thực hành phần mềm kế toán MISA Mimosa 2006* <sup>66</sup>

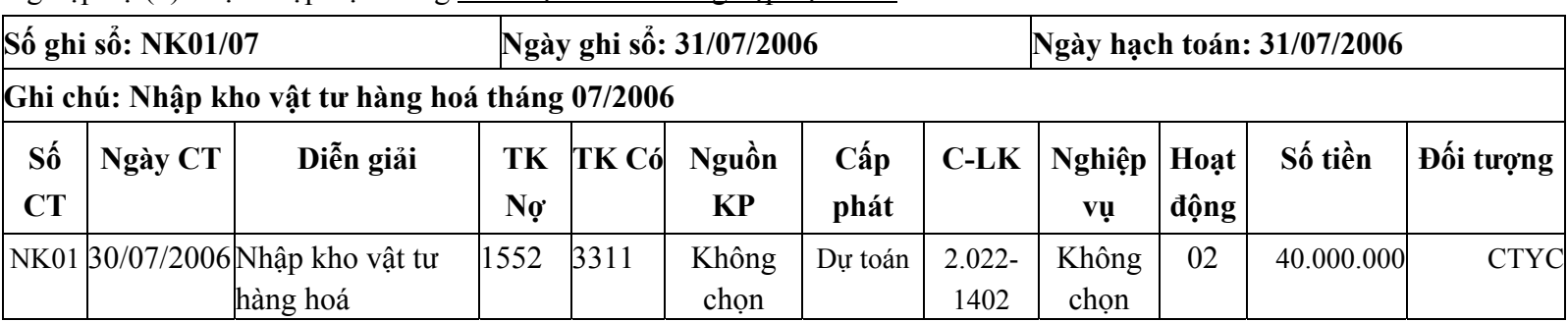

Nghiệp vụ (5) được nhập liệu trong Giao dịch\Kế toán nghiệp vụ khác:

Nghiệp vụ (6) được nhập liệu trong Giao dịch\Thu chi tiền mặt tại quỹ

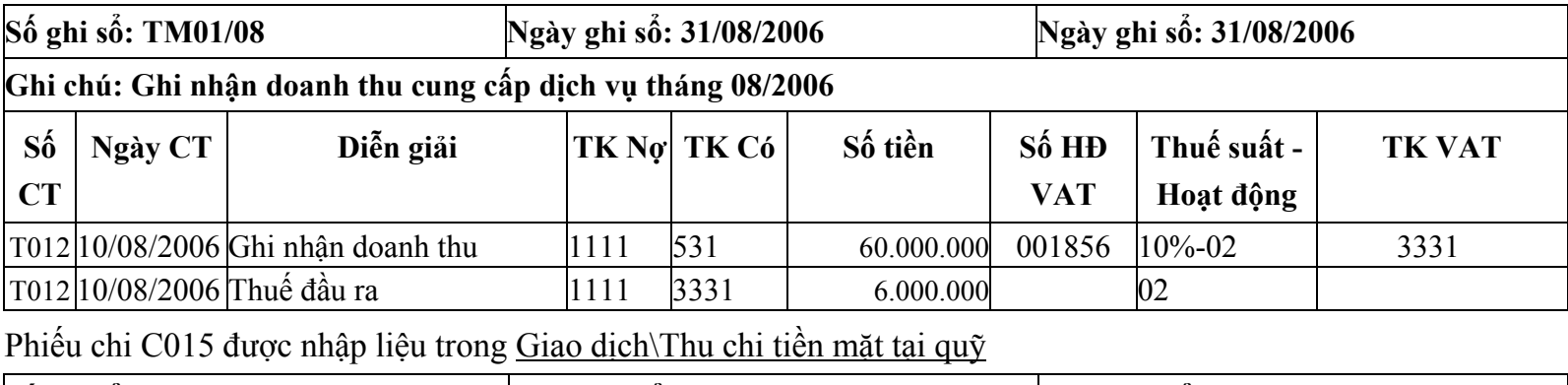

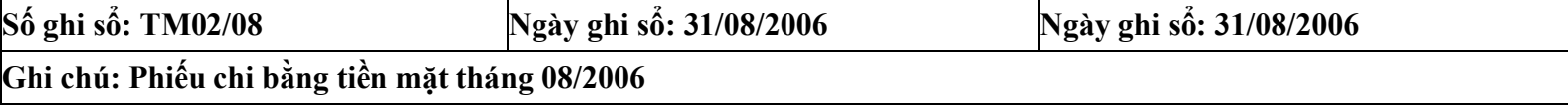

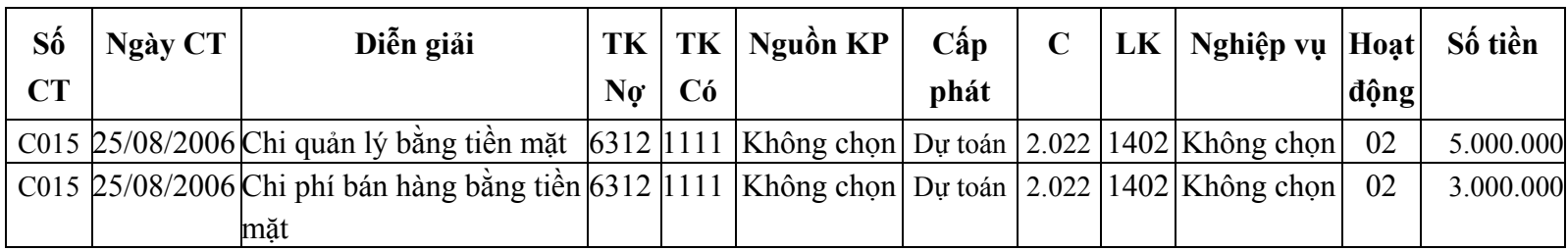

Nghiệp vụ số (7) được nhập liệu trong Giao dịch\Kế toán nghiệp vụ khác

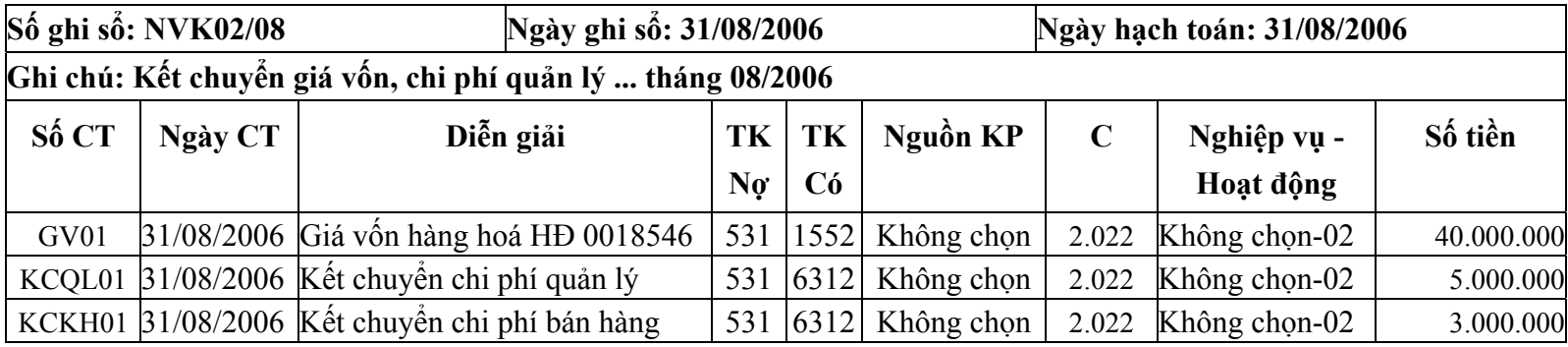

Thông tin nghiệp vụ (8), (9) được nhập liệu trong Giao dịch\Kế toán nghiệp vụ khác

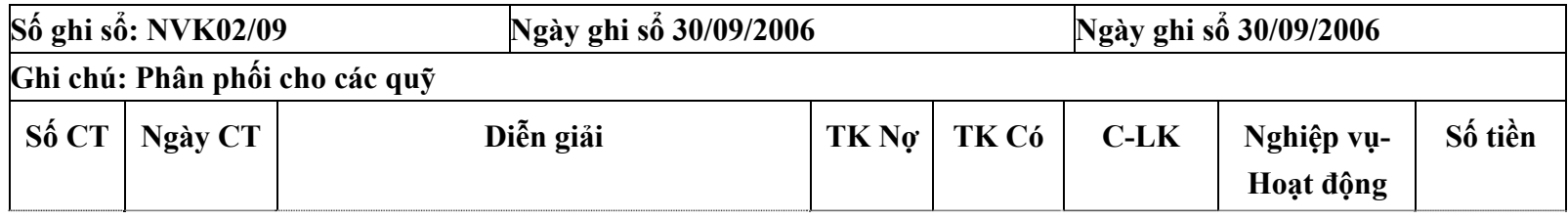

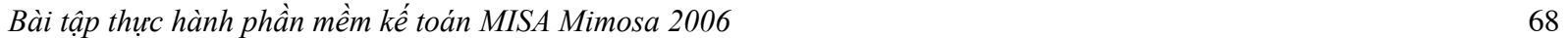

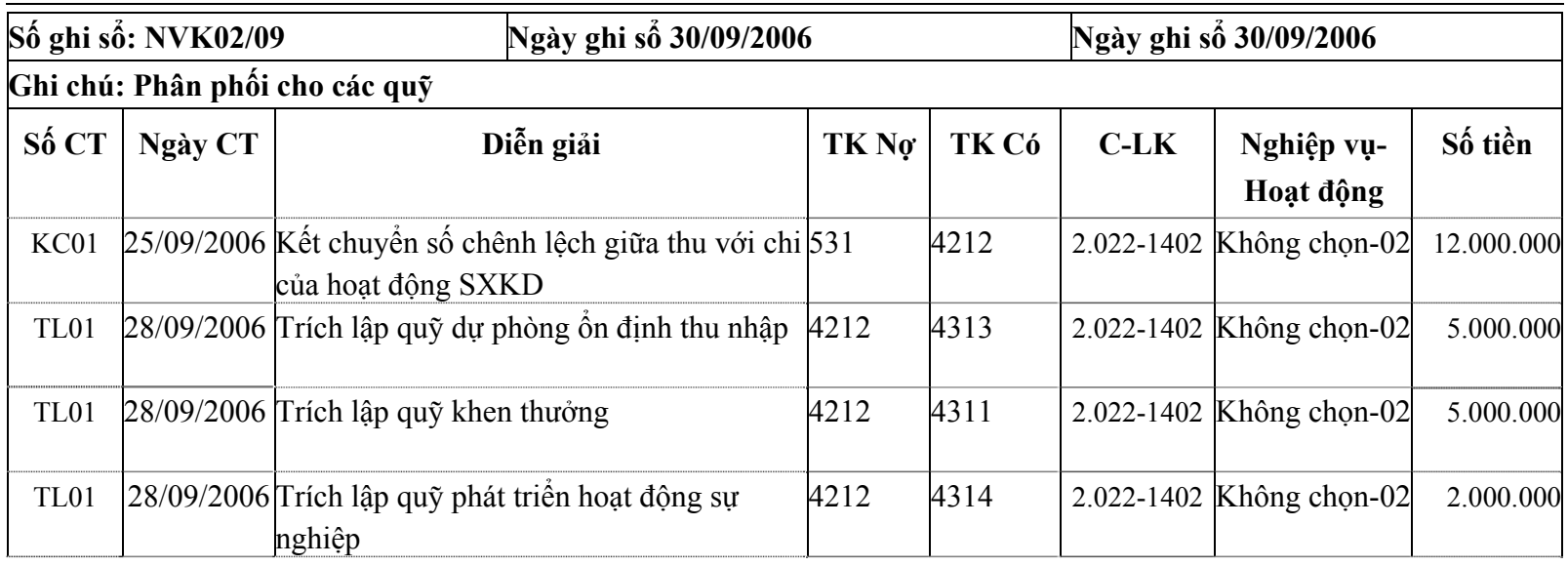

Đồng thời vào Giao dịch\ Kế toán nghiệp vụ khác

- ¾ Nhấn nút kết chuyển nguồn,
- ¾ Chọn nguồn kinh phí: Phí lệ phí để lạ<sup>i</sup>
- ¾ Hình thức cấp phát: Tất c<sup>ả</sup>
- <sup>¾</sup> Mục, tiểu mục: Tất c<sup>ả</sup>
- ¾ Loại thanh toán: Thanh toán nguồn thu
- ¾ Nhấn nút Tìm kiế<sup>m</sup>
- ¾ Người sử dụng chọn đánh dấu vào dòng chứng t<sup>ừ</sup> <sup>đ</sup>ã chi
- $\triangleright$  Nhấn nút Đồng ý

Như vậy, toàn bộ các khoản đã chi ra trong kỳ khi có chứng từ ghi thu, ghi chi s<sup>ẽ</sup> được duyệt quyết toán. Chương trình sẽ t<sup>ự</sup> động bổ sung sang nguồn kinh phí hoạ<sup>t</sup>động:

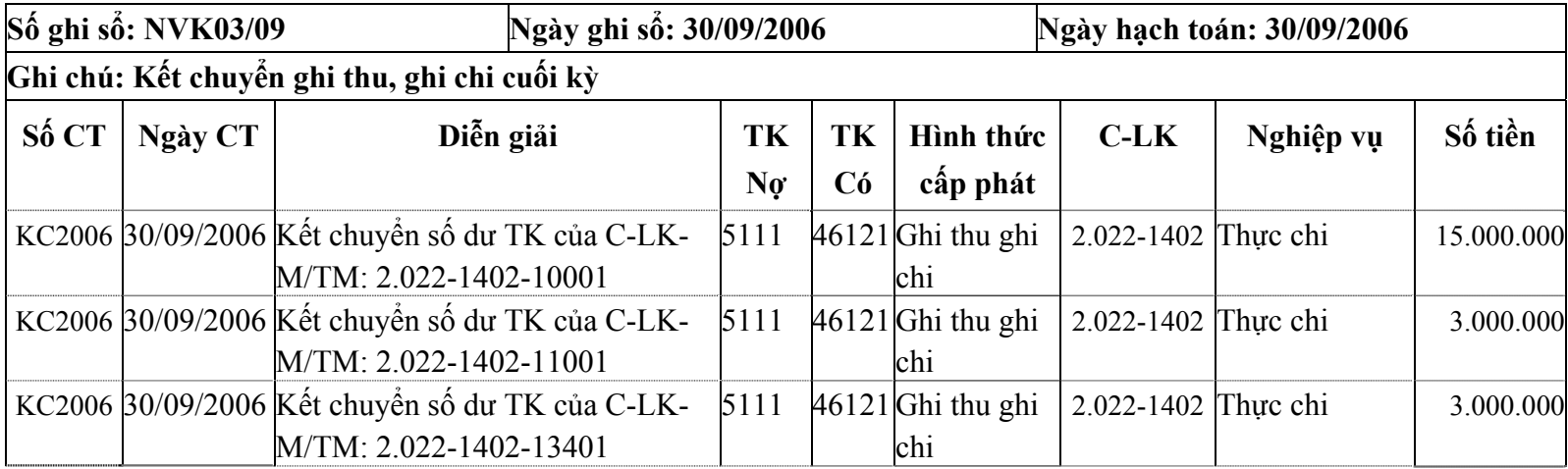

# **Bài tập số 06 - Bài tập phần thuế giá trị gia tăng**

## **I. Số liệu:**

Cho số dư đầu năm của một số tài khoản như sau:

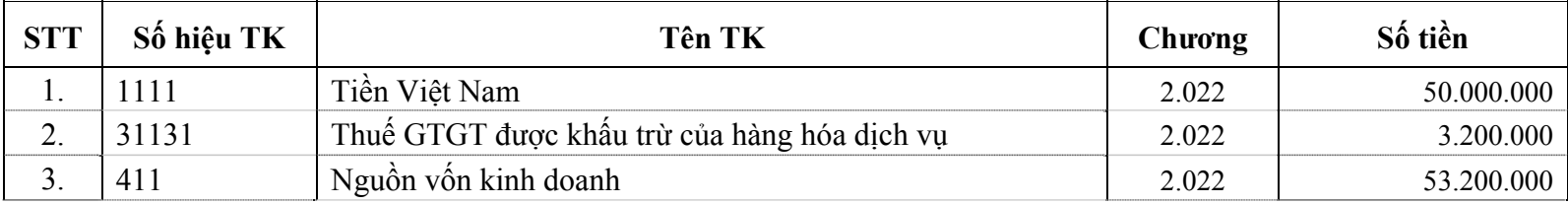

Thuế GTGT đầu năm số còn được hoàn lại là: 3.200.000<sup>đ</sup>

1. Công ty K đặt hàng thiết kế công trình, chi phí khảo sát nghiên cứu 22.000.000đ (trong đó tiền hàng là 20.000.000đ, thuế suất 10% hoá đơn GTGT số 0002571 của Cty H), chi bằng tiền mặt, phiếu chi C009 ngày 07/05/2006.

2. Phiếu nhập số N003 ngày 13/05/2006 mua nguyên vật liệu phục vụ xây dựng công trình theo đơn đặt hàng về nhậ<sup>p</sup> kho. Số HĐ 0001978 mua của Cty H chưa trả tiền.

- <sup>o</sup> Xi măng: 15 tấn. Đơn giá chưa có VAT 700.000đ (Thuế suất VAT là 10%)
- <sup>o</sup> Sắt: 10 tấn. Đơn giá chưa có VAT 250.000đ (Thuế suất VAT là 10%)
- <sup>o</sup> Sỏi: 20 tấn. Đơn giá chưa có VAT 100.000đ (Thuế suất VAT là10%)

3. Xuất kho NVL cho Ban thi công xây dựng để xây dựng công trình, phiếu xuất số X004 ngày 18/05/2006:

- <sup>o</sup> Xi măng: 7 tấn.
- o Sắt: 05 tấn.
- o Sỏi: 14 tấn.

4. Phiếu thu số T009, ngày 24/05/2006 thu tiền thiết kế công trình cho Cty K, trị giá chưa có thuế là 120.000.000đ (Thuế suất VAT là 10%), hóa đơn VAT số 0000185.

## ► **Yêu cầ<sup>u</sup>**

<sup>K</sup>ế toán nhập số liệu phần Thuế GTGT và kết xuất các báo cáo sau:

- <sup>B</sup>ảng cân đối TK (dòng TK 3331, TK 3113)
- Bảng kê hóa đơn, chứng từ hàng hoá, dịch vụ bán ra.
- Bảng kê hóa đơn, chứng từ hàng hoá, dịch vụ mua vào.
- <sup>S</sup>ổ cái TK 3331, TK 3113...
- <sup>S</sup>ổ chi tiết thuế GTGT được hoàn lại.
### **II. Hướng dẫn:**

Khai báo số dư TK đầu năm trong phần Khai báo\Số dư TK đầu năm.

Khai bỏo thu GTGT c hon li un m trong phn Khai báo\Thuế GTGT đầu năm (Số còn được hoàn lại) Vào Quản trị\Tuỳ chọn hệ thống\Nhập số liệ<sup>u</sup> <sup>đ</sup>ánh dấu √ Thuế Giá trị gia tăng (VAT)

Nhập thông tin nghiệp vụ số (1) trong phần Giao dịch\Thu chi tiền mặt tại quỹ như sau:

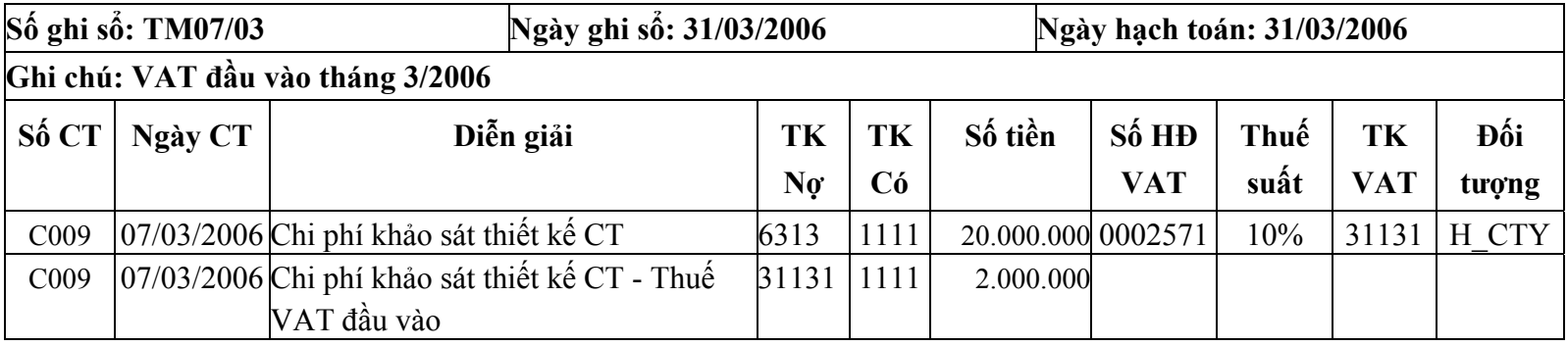

Nghi p v (2): Khai bỏo VTHH thờm mi trong Khai báo\Vật tư \Vật tư chi tiết .

Các VTHH mới được mã hoá trong bài tập này nh<sup>ư</sup> sau:

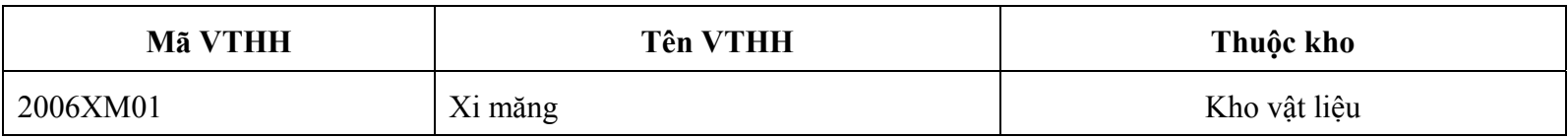

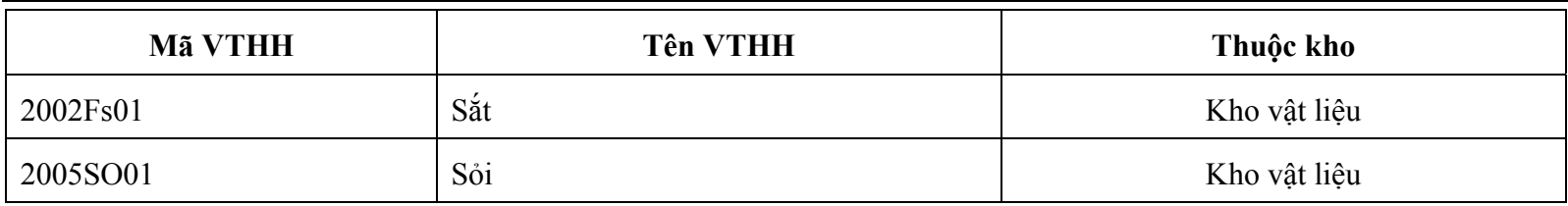

V o <u>Tệp\Ngày hạch toán c</u>họn ngày hạch toán là: 31/05/2006.

Phiếu nhập kho được nhập trong Giao dịch\Nhập VTHH như sau:

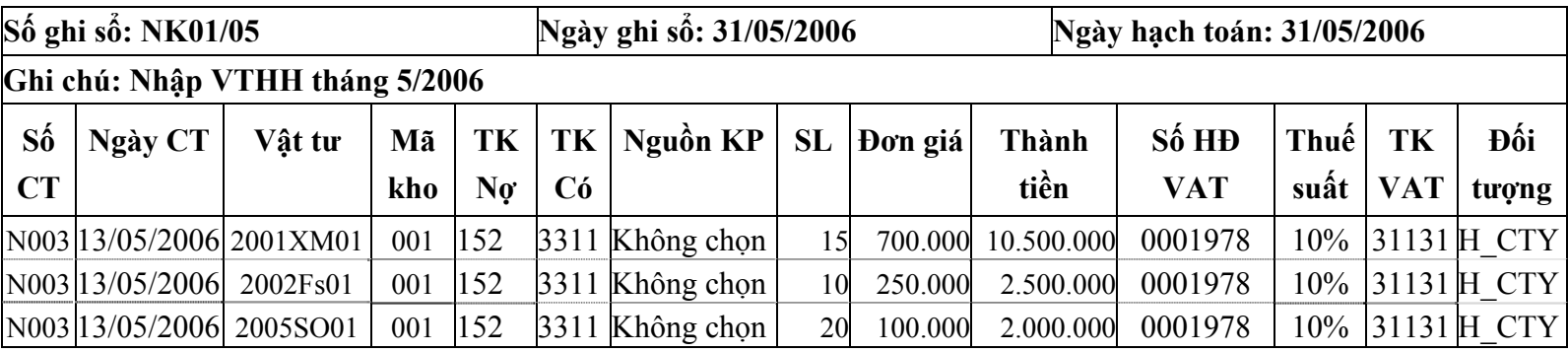

Nghiệp vụ số (3): Nhập thông tin phiếu xuất số X004, ngày 18/05/2006 trong <u>Giao dịch\Xuất VTHH</u> như sau:

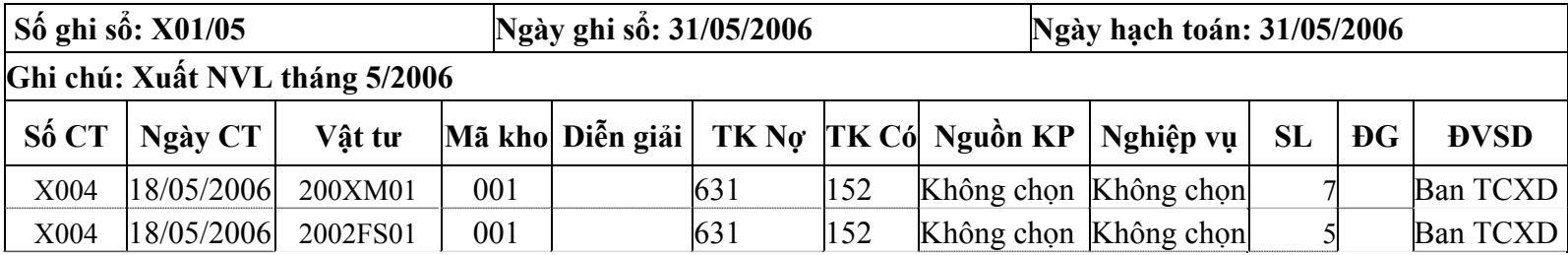

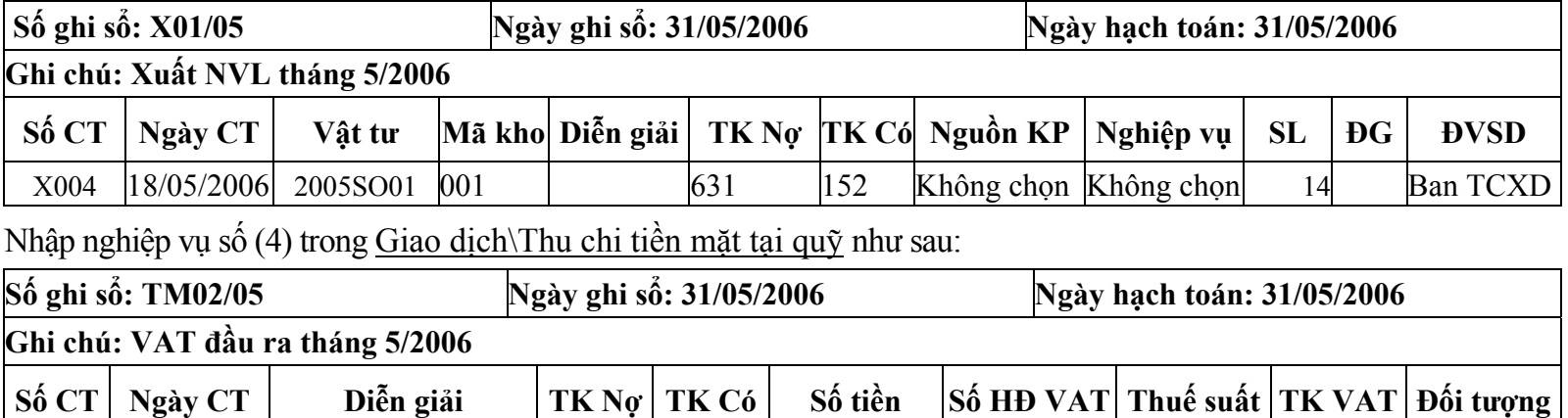

#### *Bài tập thực hành phần mềm kế toán MISA Mimosa 2006* <sup>74</sup>

T009 24/05/2006 Thu tiền thiết kế CT 1111 5112 120.000.000

T009 24/05/2006 Thuế VAT đầu ra 1111 33311 12.000.000<sup>L</sup>ưu ý: Đối với những nghiệp vụ thu, chi tiền mặt liên quan đến thuế GTGT, khi nhập chứng từ hệ thống t<sup>ự</sup> động sinh ra dòng định khoản ghi số tiền thuế VAT nhưng trên dòng ghi số tiền chịu thuế vẫn phải có thông tin về Thuế suất và TK

VAT.

Trường hợp mua VTHH chưa trả tiền, hoặc bán hàng chưa thu tiền không cần có dòng định khoản số tiền VAT, trên dòng ghi số tiền chịu thuế phải có thông tin về Thuế suất và TK VAT.

Vào thời điểm cuối tháng, sau khi đã nhập đầy đủ các chứng từ, hoá đơn liên quan đến thuế VAT đầu vào, đầu ra kế toán vào Tổng hợp\Bảng kê thuế GTGT Nhấn nút "Kê khai thuế GTGT" căn cứ vào các chứng từ đã nhập hệ thống tự động <sup>l</sup>ập bảng kê khai thuế VAT như sau:

0000185 10% 33311 Z CTY

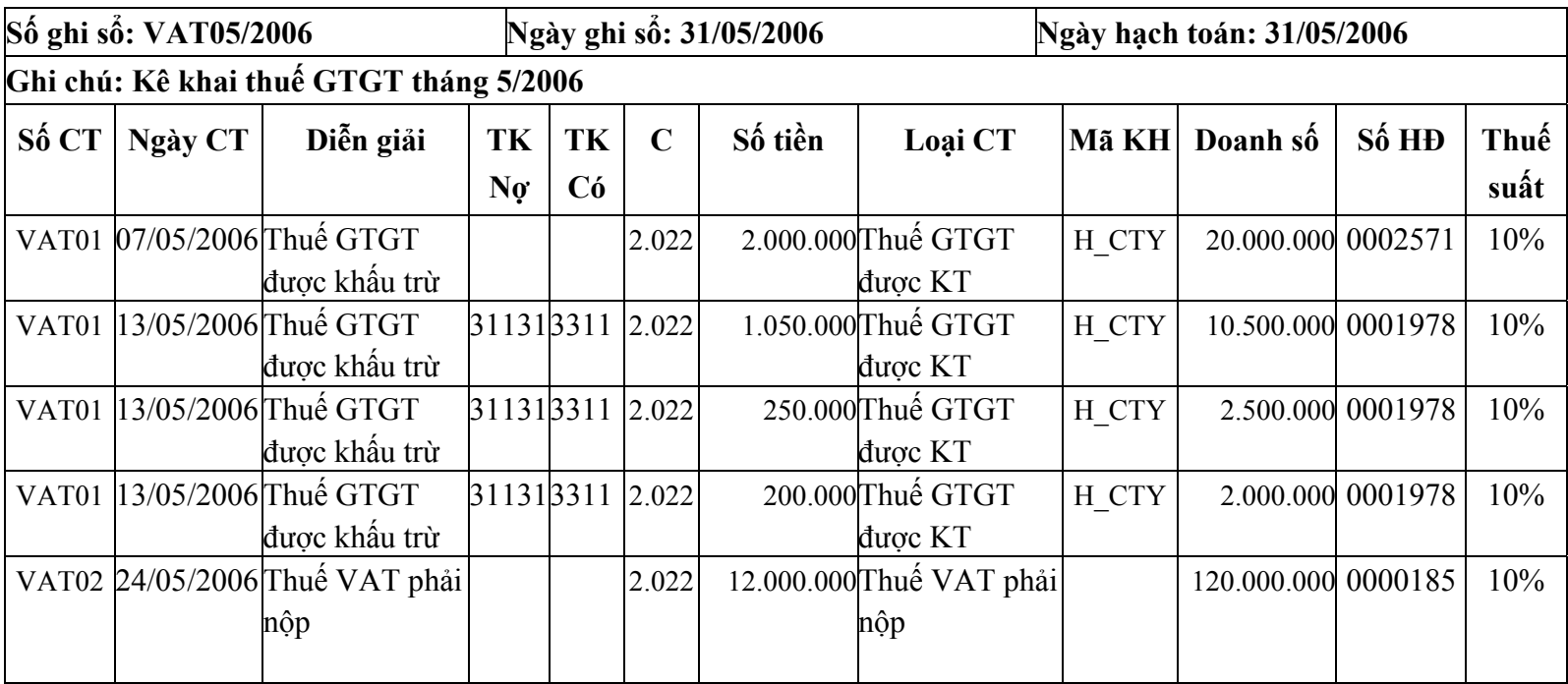

# **Bài tập số 07 - Bài tập phần Tiền lương**

## **I. Số liệ<sup>u</sup>**

Thông tin về nhân sự của đơn vị như sau

1. Phòng ban:

- <sup>o</sup> Phòng Giám đố<sup>c</sup>
- <sup>o</sup> Phòng Kế toán
- <sup>o</sup> Phòng Tổ chức hành chính

#### 2. Danh sách cán bộ và các khoản lương của cán bộ như sau:

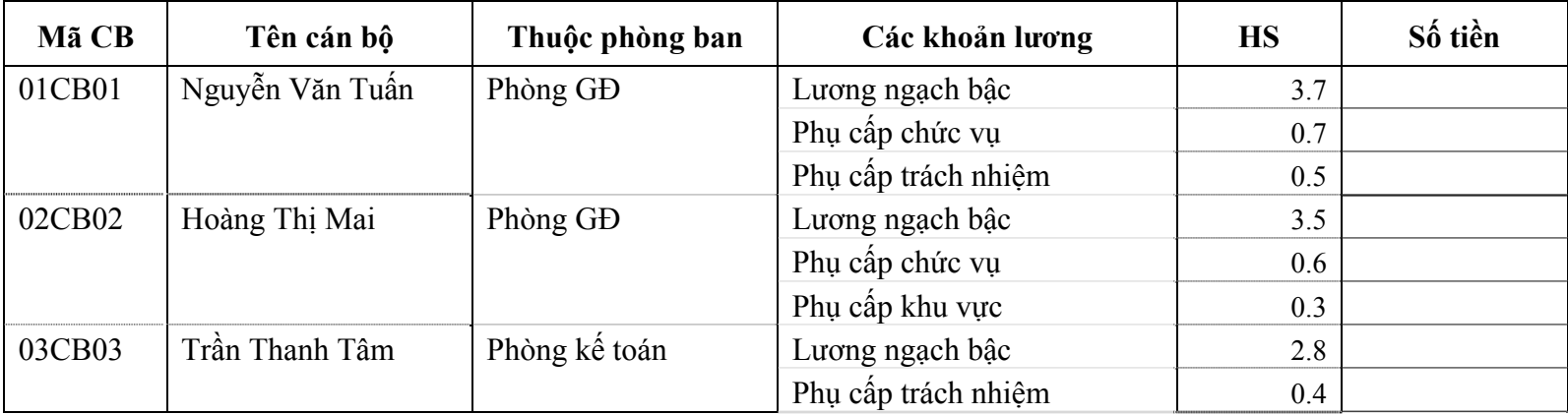

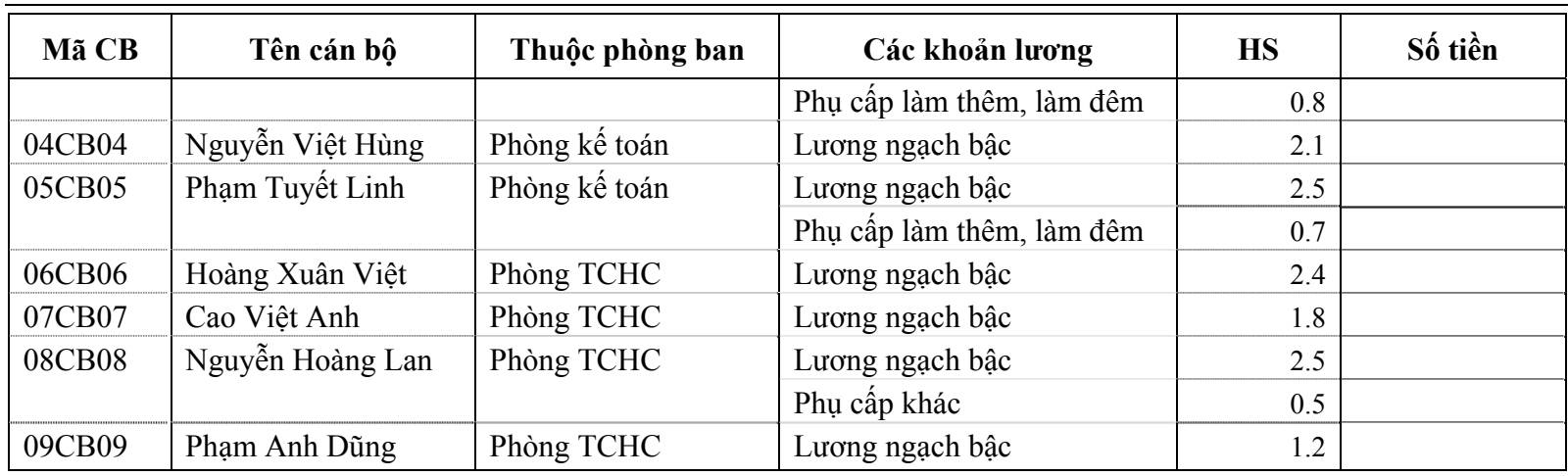

<sup>M</sup>ức lương tối thiểu là: 350.000đ.

- 3. Thực hiện thao tác Trả lương cho các cán bộ trên tháng 1 và in bảng thanh toán tiền lương 4.
- 4. Xoá bảng lương của cán bộ Nguyễn Việt Hùng do nhập sai hệ số lương cơ bản.
- 5. Sửa lại hệ số lương của cán bộ Nguyễn Việt Hùng là 2.0 và thực hiện lại thao tác trả lương cho cán bộ này.
- 6. Xem, in Bảng thanh toán tiền lương 4 và hạch toán các bút toán chi phí tiền lương
- ► **Yêu cầ<sup>u</sup>**

Sau khi nhập số liệu phần Tiền lương kế toán kết xuất các báo cáo sau:

Bảng thanh toán tiền lương  $(1)$ ,  $(2)$ ,  $(3)$ ,  $(4)$ ,  $(5)$ 

#### *Bài tập thực hành phần mềm kế toán MISA Mimosa 2006* <sup>78</sup>

- <sup>B</sup>ảng cân đối TK (dòng TK 334, TK 332).
- <sup>S</sup>ổ cái TK 334, TK 332.
- Sổ chi tiết chi hoạt động Mục 100, 102
- $\blacksquare$ ………………………………

### **II. Hướng dẫ<sup>n</sup>**

Khai báo phòng ban cán bộ trong phần Khai báo\Phòng ban

Kim tra li danh sóch cóc khon lng v cung the tónh ca tng khon lng trong Khai báo\Cán bộ\Các khoản lương.

Khai báo danh sách cán bộ và các khoản lương của mỗi cán bộ trong phần Khai báo\Cán bộ\Cán bộ.

Chọn tháng trên thanh công cụ là tháng 1, thực hiện thao tác trả lương trong Giao dịch\Trả lương.

Hạch toán bút toán tiền lương trong Tổng hợp\Chi phí tiền lương cán bộ, Nhấn nút "Tính chi phí lương". Căn cứ vào thông tin được thiết lập trong Khai báo\Cán bộ\Cán bộ hệ thống t<sup>ự</sup> động hạch toán các bút toán chi phí lương cán bộ như sau:

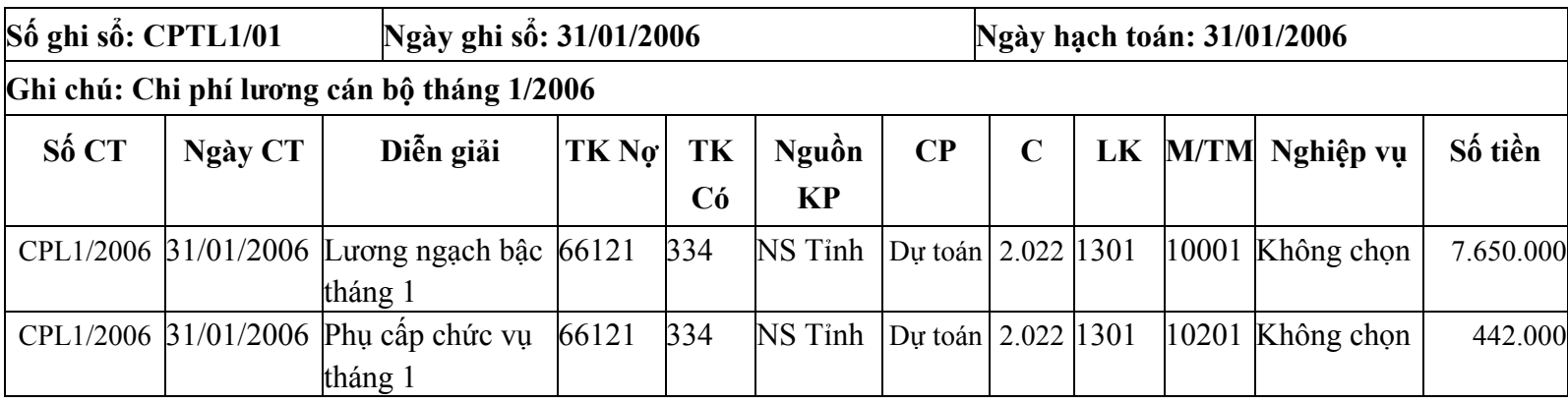

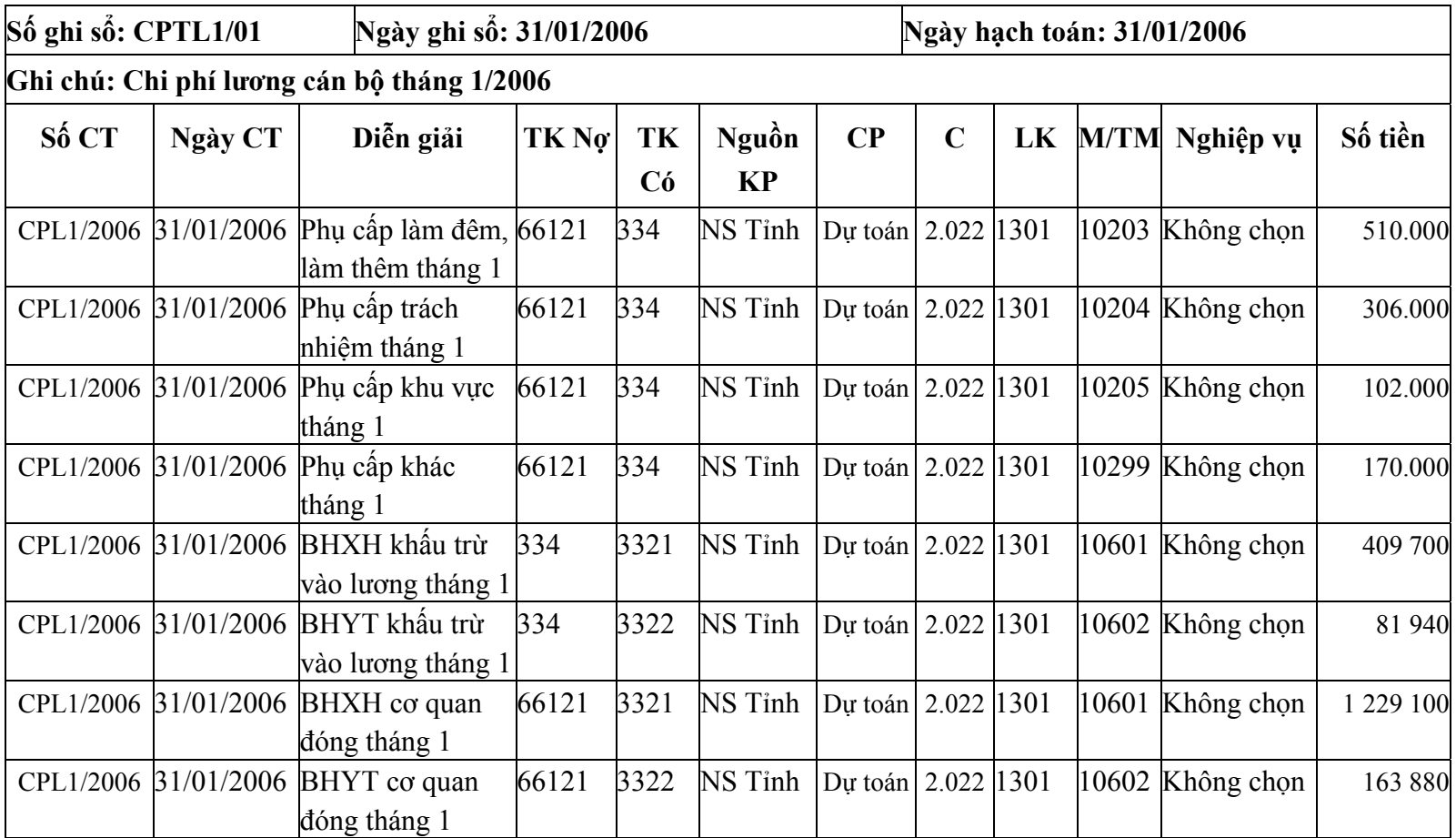

#### *Bài tập thực hành phần mềm kế toán MISA Mimosa 2006* <sup>80</sup>

<sup>L</sup>ưu ý: Hệ thống t<sup>ự</sup> động tính BHXH, BHYT cán bộ <sup>đ</sup>óng, người sử dụng phải hạch toán thêm các bút toán sau:

- 15% Bảo hiểm xã hội cơ quan đóng.
- 2% Bảo hiểm Y tế cơ quan đóng.

Xem và in Bảng thanh toán tiền lương trong phần Tệp\In báo cáo\Báo cáo lương cán bộ.

Thao tác xóa bảng lương của cán bộ Nguyễn Việt Hùng như sau: Dùng chuột chọn cán bộ có bảng lương tính sai (Nguyễn Việt Hùng) và Nhấn nút Huỷ trả lương.

Sửa lại lương của cán bộ Nguyễn Việt Hùng trong Khai báo\Cán bộ\Cán bộ, thực hiện thao tác trả lương cho cán bộ này trong Giao dịch\Trả lương (Chọn vào tên cán bộ Nguyễn Việt Hùng và Nhấn nút Trả lương).

Kiểm tra lại Bảng thanh toán tiền lương trong Tệp\In báo cáo\Báo cáo lương cán bộ.